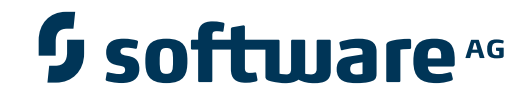

# **Entire Net-Work Administration**

**Software AG Directory Server Administration**

Version 6.2.1

June 2014

# **Entire Net-Work**

This document applies to Entire Net-Work Administration Version 6.2.1.

Specifications contained herein are subject to change and these changes will be reported in subsequent release notes or new editions.

Copyright © 2014 Software AG, Darmstadt, Germany and/or Software AG USA, Inc., Reston, VA, USA, and/or its subsidiaries and/or its affiliates and/or their licensors..

The name Software AG and all Software AG product names are either trademarks or registered trademarks of Software AG and/or Software AG USA, Inc. and/or its subsidiaries and/or its affiliates and/or their licensors. Other company and product names mentioned herein may be trademarks of their respective owners.

Detailed information on trademarks and patents owned by Software AG and/or its subsidiaries is located at http://documentation.softwareag.com/legal/.

Use of this software is subject to adherence to Software AG's licensing conditions and terms. These terms are part of the product documentation, located at http://documentation.softwareag.com/legal/ and/or in the root installation directory of the licensed product(s).

This software may include portions of third-party products. Forthird-party copyright notices and license terms, please referto "License Texts, Copyright Notices and Disclaimers of Third-Party Products". This document is part of the product documentation, located at http://documentation.softwareag.com/legal/ and/or in the root installation directory of the licensed product(s).

#### **Document ID: WCPMF-ADIDOC-621-20140626**

### **Table of Contents**

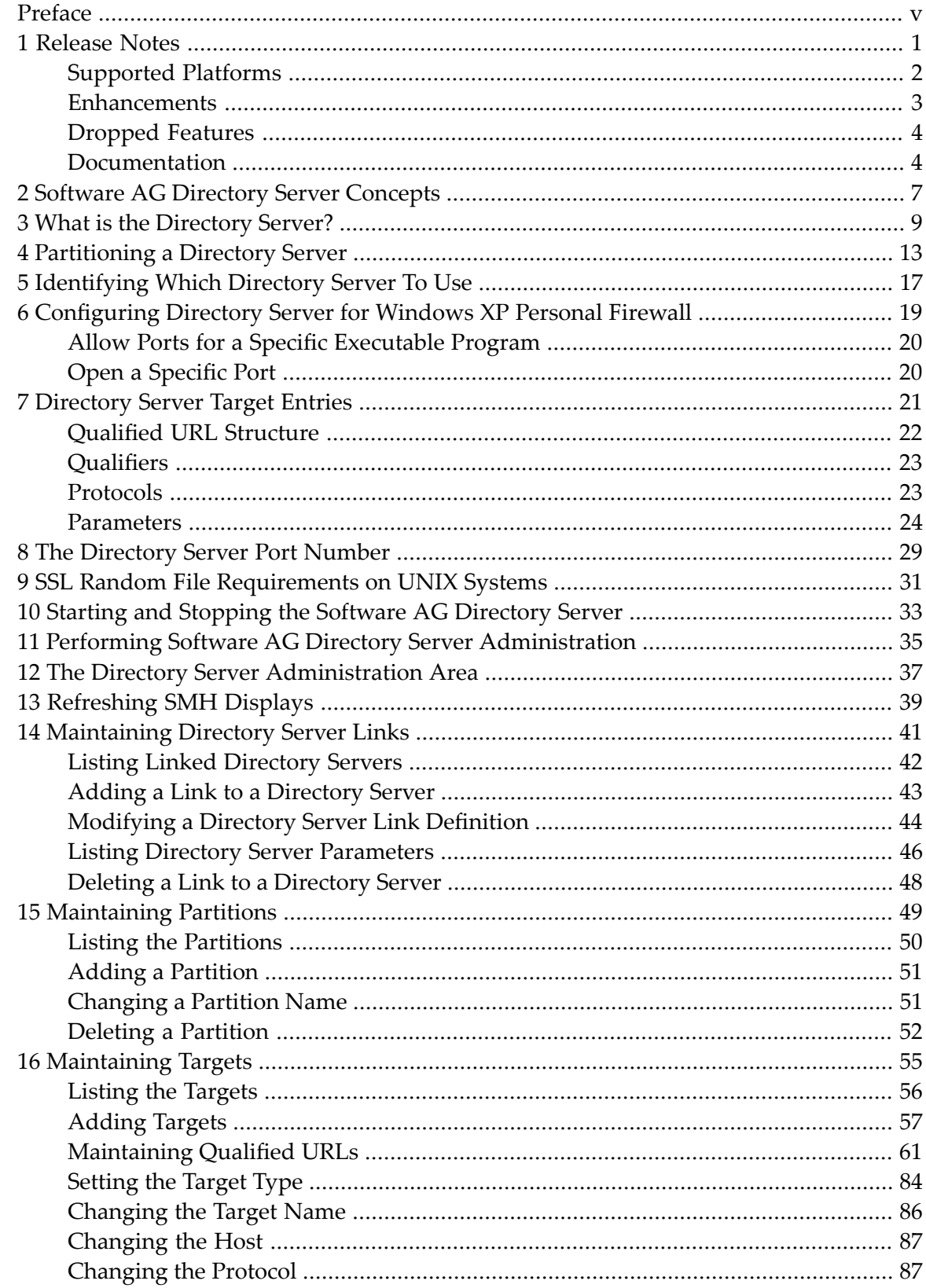

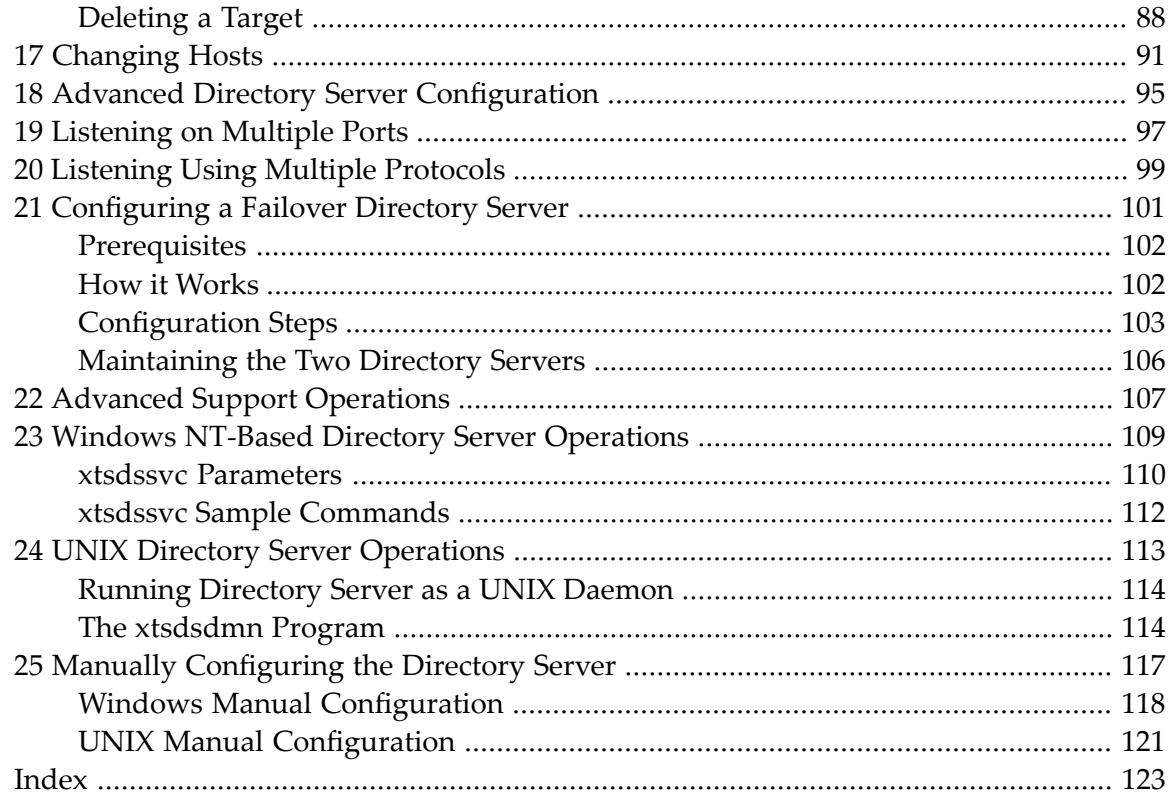

### <span id="page-4-0"></span>**Preface**

This document describes the Software AG Directory Server and explains how to use and maintain it.

It is intended for system administrators in your enterprise.

This document is organized as follows:

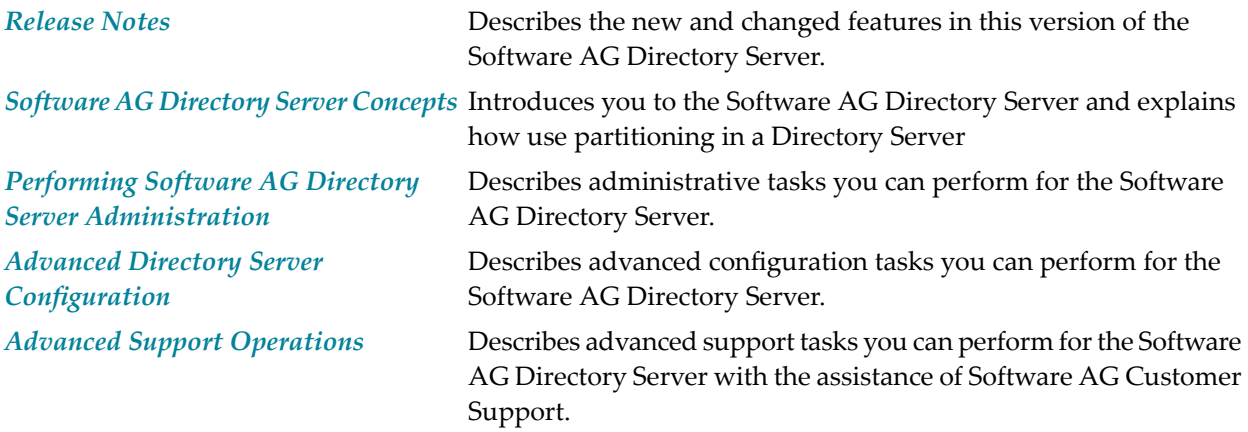

### <span id="page-6-0"></span> $\mathbf{1}$ **Release Notes**

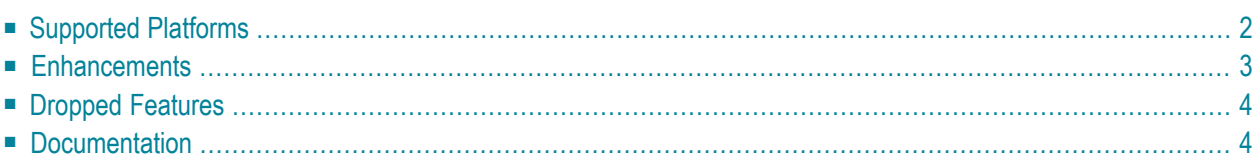

The Software AG Directory Server provides central management of directory services. It runs as either a Windows service or a UNIX daemon. All directory information required to accomplish communication between clients and servers is obtained from the Directory Server. Only Directory Server address information, essentially the host and port of the Directory Server, is required for clients and servers to use the Directory Server.

<span id="page-7-0"></span>This chapter describes the new and changed features of the 5.3 version of the Software AG Directory Server.

### **Supported Platforms**

Version 5.3 of the Software AG Directory Server is released for the following operating environments:

- Windows 2000 Professional
- Windows 2000 Server
- Windows 2000 Advanced Server
- Windows 2003 Standard Server
- Windows 2003 Enterprise Server
- Windows Vista
- Windows XP Professional
- Windows XP Home
- AIX 5.2L (64-bit)
- AIX 5.3L (64-bit)
- HP-UX 11i for PA-RISC Processors (64-bit)
- HP-UX 11i for Itanium2 Processors (64-bit)
- SuSe Linux Enterprise Server 8 (Intel 32-bit)
- SuSe Linux Enterprise Server 8 for S/390
- SuSe Linux Enterprise Server 9 for S/390
- Red Hat Linux Advanced Server 2.1 (Intel 32-bit) or 3
- Sun Solaris 8 (64-bit only)
- Sun Solaris 9 (64-bit)
- Sun Solaris 10 (64-bit)
- FSC Solaris 8 (64-bit)
- FSC Solaris 9 (64-bit)

### <span id="page-8-0"></span>**Enhancements**

The following enhancements have been added in this release:

- [Windows](#page-8-1) Vista Support
- Installation Directory [Reorganization](#page-8-2)
- Failover [Directory](#page-9-2) Servers

#### <span id="page-8-1"></span>**Windows Vista Support**

<span id="page-8-2"></span>This version of the Software AG Directory Serverintroduces support for Windows Vista platforms. Directory Servers can now be installed and managed in Windows Vista environments.

#### **Installation Directory Reorganization**

For consistency, the installation directories of this version of the Software AG Directory Server have been reorganized on any platform so that they mirror the organization required and established on Windows Vista platforms. In past releases, the code and data of a Directory Server installation were intermixed in the installation directories. In parallel with the Windows Vista installation requirements, the code and data of a Directory Server installation are now separated into separate subdirectories -- regardless of the platform on which you install Directory Server.

While this has no affect on the migration of your Directory Server configuration to Directory Server 5.3 (during installation the files are reorganized automatically), it does impact where you can find your configuration and log files. Directory Server executable and library files (the code files) are still stored in the following locations:

- In Windows environments: Program Files\Software AG\Directory Server
- In UNIX environments: \$SAG\adi\v*nn*, where *nn* is the release number.

However, data files (including configuration and log files) are stored in the following locations:

- In Windows XP environments (up to XP Server 2003): Documents and Settings\All Users\Application Data\Software AG\Directory Server\
- In Windows Vista environments: ProgramData\Software AG\Directory Server\
- In UNIX environments: \$SAG\adi\.

### <span id="page-9-2"></span>**Failover Directory Servers**

This version of the Software AG Directory Serverintroduces the ability to set up a failover Directory Server. This is a useful new feature you can use to ensure that if one Directory Server goes down, a second Directory Server automatically runs in its place. Both Directory Servers use the same configuration file and share a network alias name. Directory Server clients (machines that will make use of the Directory Server, such as Entire Net-Work or Tamino) refer to the pair of Directory Servers via their shared network alias name.

<span id="page-9-0"></span>For more information about the use and configuration of a failover Directory Server, read *[Config](#page-106-0)uring a Failover [Directory](#page-106-0) Server*, elsewhere in this guide.

### **Dropped Features**

<span id="page-9-1"></span>Support for 32-bit Linux operating systems will be dropped in a future version.

### **Documentation**

The documentation for this product is new with this release. If you have an Empower account, current, updated, and past versions of the documentation can be reviewed and downloaded by linking to the Software AG documentation, found on Software AG's **[Empower](https://empower.softwareag.com/default.asp)** web site. If you do not have an Empower user ID and password yet, you will find instructions for registering on this site (free for customers with maintenance contracts).

The Software AG Directory Server documentation includes:

- online HTML topics describing all aspects of the product;
- Adobe Acrobat Reader Portable Document Format (PDF) files created from the HTML topics;
- Adobe Acrobat Reader Portable Document Format (PDF) files for a series of manuals created from the HTML topics.

No hard-copy documentation is provided, but you can print the PDF and HTML files on your local printer.

#### **Viewing Software AG Product Documentation under Windows XP SP2**

With Service Pack 2 (SP2) for Windows XP and Service Pack 1 (SP1) for Server 2003, Microsoft introduced a range of powerful new security features that restrict active content that runs locally on your computer. Active content includes ActiveX controls, Java applets, and JavaScript. Software AG's documentation web pages contain some JavaScript, and the SEARCH, INDEX and CONTENTS capabilities are implemented as Java applets. As a result, when viewing documentation web pages that reside on your PC using Internet Explorer and Mozilla Firefox under Windows XP SP2, note that active content is blocked. You must explicitly and repeatedly allow active content if you want to make use of the documentation's full navigation features. Note that this behavior is only observed when reading web pages installed locally on your PC, including those on CD in the PCs CD-ROM drive.

The active content for which Software AG is responsible, that is, the JavaScript code in our HTML documentation pages, will not harm your computers. The risk in using the navigation applets is negligible: Software AG has received no reports from users concerning any harm caused to a computer by the applets. We therefore suggest that when reading Software AG documentation in a local context, you should allow active content via the Security settings in the browser (with Internet Explorer, usually found under Tools > Internet Options > Advanced).

Full details of alternatives can be found on the home page of the suppliers of the navigation applets: *<http://www.phdcc.com/xpsp2.htm>*.

# <span id="page-12-0"></span>**2 Software AG Directory Server Concepts**

This chapter covers the following topics:

*What is the [Directory](#page-14-0) Server? [Partitioning](#page-18-0) a Directory Server [Identifying](#page-22-0) Which Directory Server To Use [Configuring](#page-24-0) Directory Server for Windows XP Personal Firewall [Directory](#page-26-0) Server Target Entries The [Directory](#page-34-0) Server Port Number SSL Random File [Requirements](#page-36-0) on UNIX Systems Starting and Stopping the Software AG [Directory](#page-38-0) Server*

# <span id="page-14-0"></span>**3 What is the Directory Server?**

The Software AG Directory Server provides central management of directory services. It runs as either a Windows service or a UNIX daemon.

Instead of individual directory service configuration files for each application or machine, a centralized Directory Server enhances control and management of configuration, as shown in the figure below.

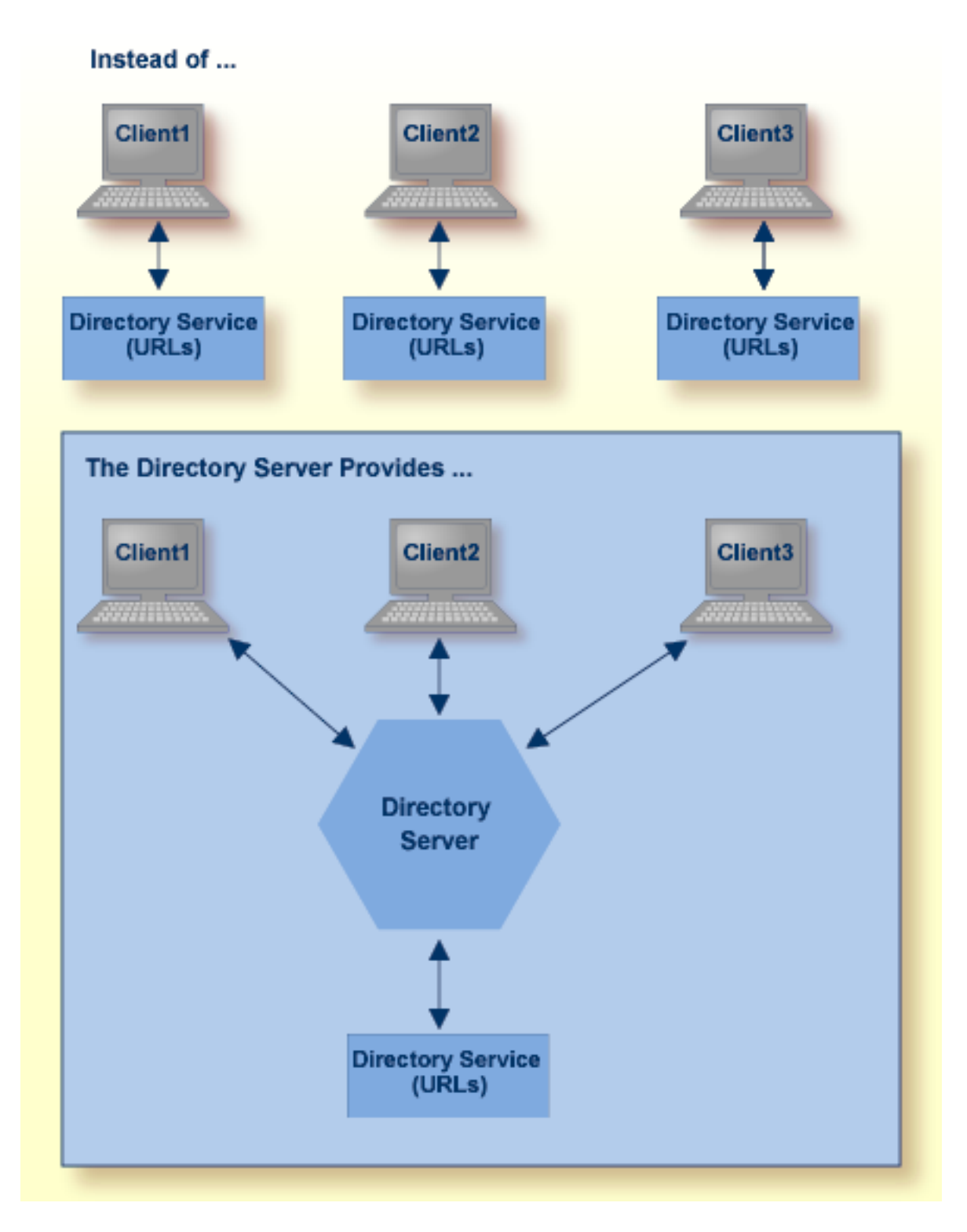

All directory information required to accomplish communication between clients and servers is obtained from the Directory Server. Only Directory Server address information, essentially the host and port of the Directory Server, is required for clients and servers to use the Directory Server.

Software AG recommends that you use only one Directory Server in your enterprise. However, if you install more than one, remember:

- You will have to manage and administer multiple Directory Server configurations.
- The more Directory Servers you use, the more physical resources on your system will be consumed.
- You will need to be very careful about which Directory Server you select to use in your installation of a Software AG product -- especially if other Directory Servers have been installed by other Software AG products.
- As you are restricted to a single pointer to a Directory Server in your DNS (via its SAGXTSDSHOST and SAGXTSDSPORT entries), all systems required to use a different Directory Server must be redirected using local, manual, administration. For more information on this manual administration, contact your Software AG technical support representative.

Software AG *directory services* are Uniform Resource Locators (URLs) used to identify the locations of Adabas databases, Entire Net-Work Kernels, and other target servers. These URLs allow a client to access a target server and allow a target server to "listen" for clients, as shown in the figure below.

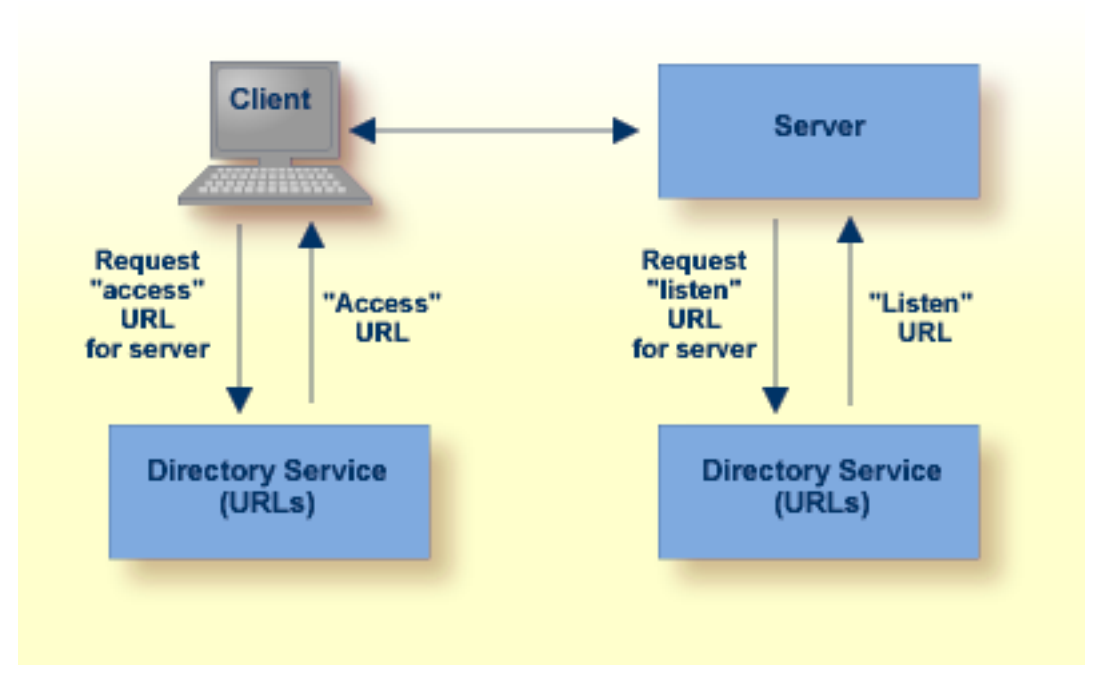

# <span id="page-18-0"></span>**4 Partitioning <sup>a</sup> Directory Server**

Partitioning enhances your ability to use one Directory Server for your whole enterprise, rather than separate Directory Servers for different departments within your enterprise. The partitions each need to be managed separately, but only one Directory Server needs to be installed.

Here are some of the advantages of partitioning:

- You can use partitioning to direct specific clients to specific databases.
- If you have created Adabas databases with identical database IDs, you can use partitioning to correctly identify which client calls get directed to which Adabas database.
- You can use partitioning to group client calls to an Adabas database, thus reducing the number of actual connections required for that database. This can be especially useful if you are using Entire Net-Work on the mainframe to access a specific Adabas database. Simply remove the access URL entries for the databases from the appropriate partition.
- If your Software AG product supports the use of SSL, you can use impose real security requirements on calls made by clients in specific partitions.

Partitions can be defined for a Directory Server in the System Management Hub. For complete information on maintaining partitions and the targets in them, read *[Maintaining](#page-54-0) Partitions* and *[Maintaining](#page-60-0) Targets*, elsewhere in this chapter.

Suppose you configure your network as depicted in the following diagram:

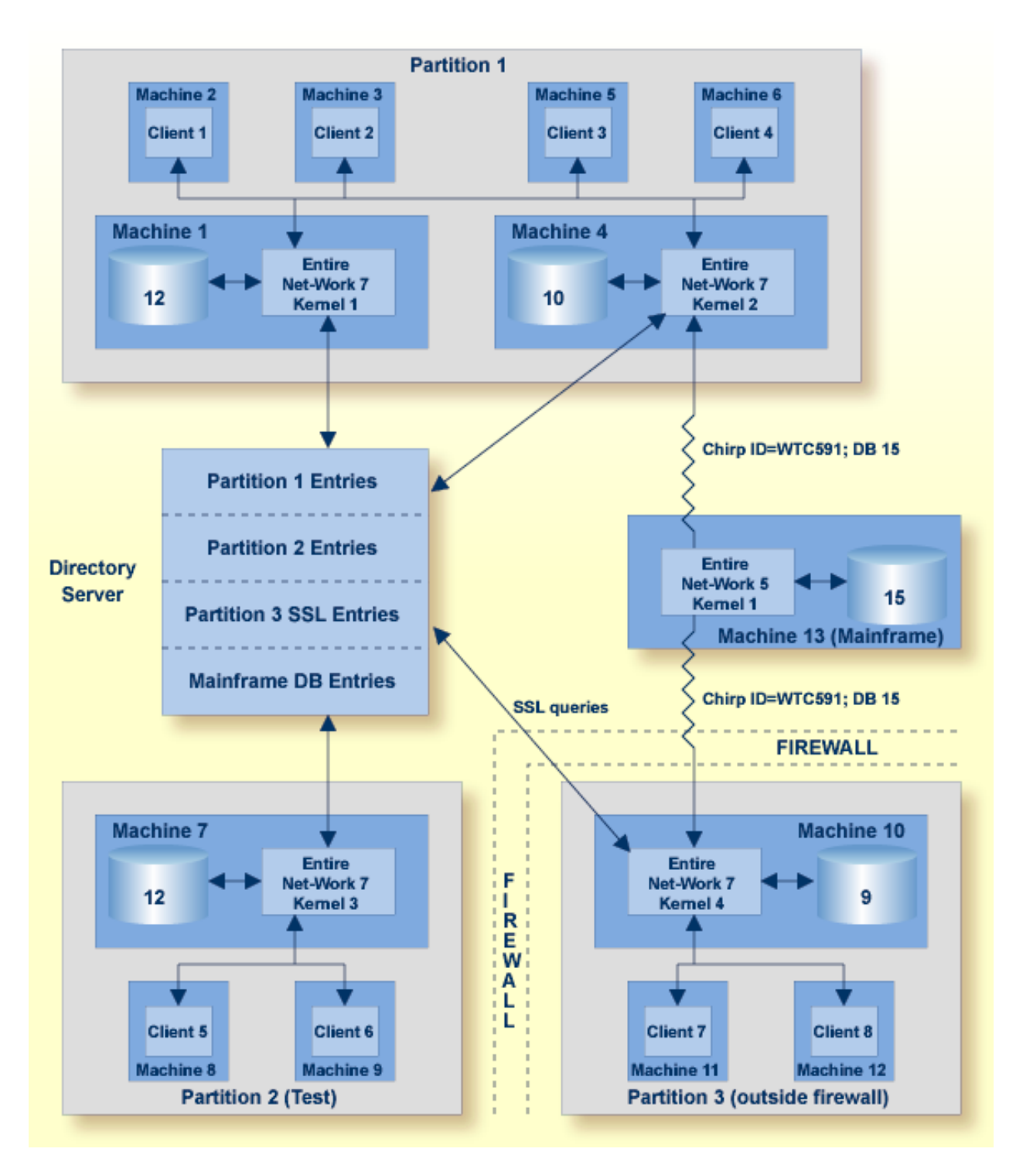

In this diagram, partitioning is used to:

- Restrict calls for Database 12 (on Machine 1) and Database 10 (on Machine 4) to clients 1 through 4 in the Partition 1 partition.
- Restrict calls for Database 12 on Machine 7 to clients in the Partition 2 (Test) partition.
- Establish a test environment. The Partition 2 (Test) partition has been set up as a testing partition. Only clients 5 and 6 are included in it and use Database 12 on Machine 7.
- Group calls to Database 15 on the mainframe. The calls to this database are grouped by the Kernel 2 in Partition 1 and Kernel 4 in Partition 3, thus reducing the number of connections necessary for the database.
- Impose security, via SSL, on the clients who are outside the firewall. Clients in Partition 3 are outside the company firewall. Security restrictions are also enforced when accessing Database 9, which is also outside the security firewall.

Partitions are assigned after installation using Software AG's System Management Hub (SMH).

# <span id="page-22-0"></span>**5 Identifying Which Directory Server To Use**

More than one Directory Server may be installed for your organization. This chapter describes how Software AG products determine which Directory Server to use.

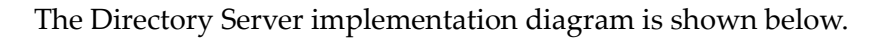

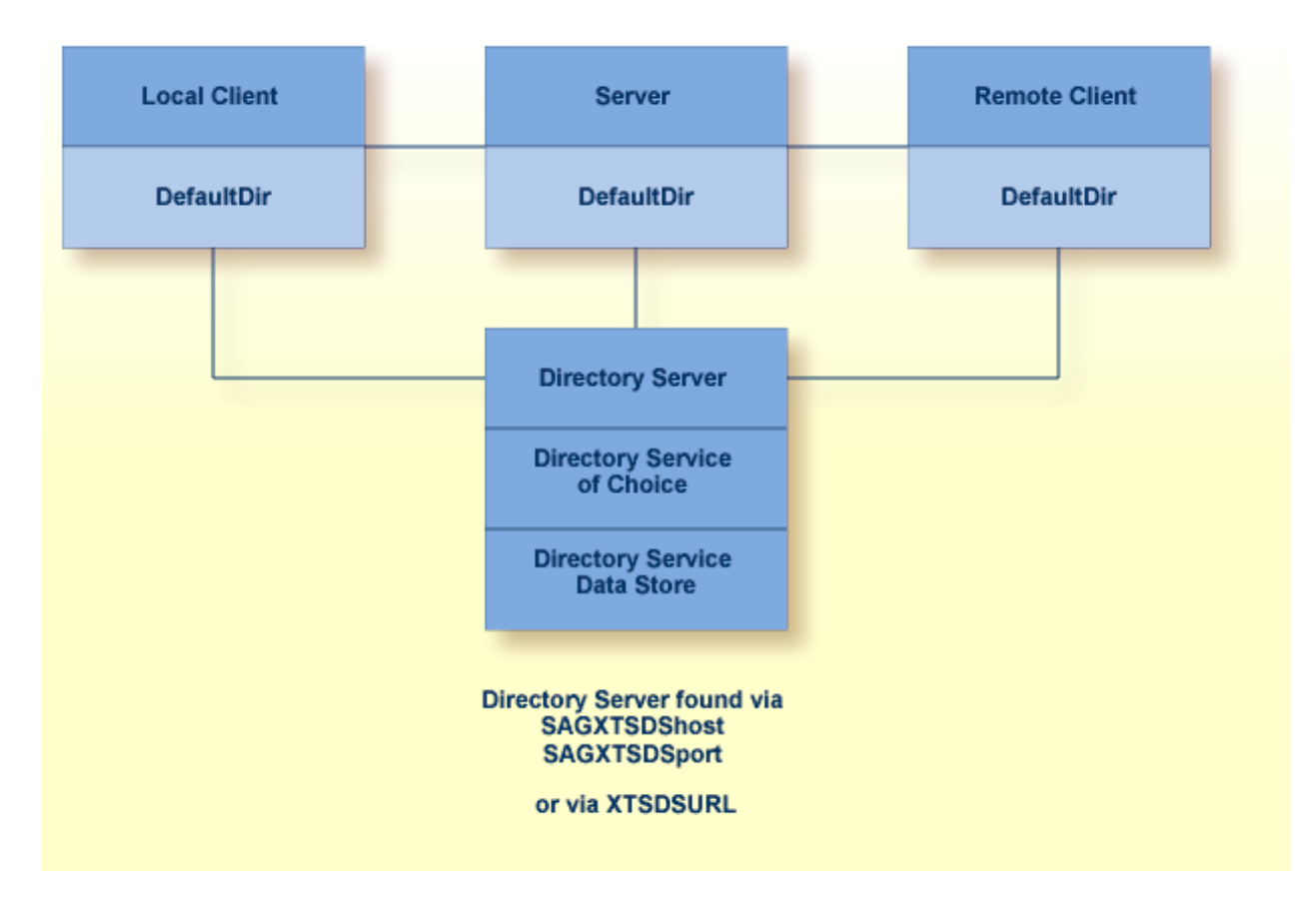

Software AG products obtain the address of the Directory Server by searching the following sources in the specified order:

1. The environment variable xtsdsurl. For example,

set xtsdsurl=tcpip://dshost:port

- 2. An xtsdsurl parameter passed by an application call.
- 3. The well-known names *SAGXTSDShost* and *SAGXTSDSport*.

Port 12731 is used if the well-known name *SAGXTSDSport* is not defined.

The well-known names can be defined to a DNS server or as an alternative they can be defined in a local "hosts" file. Use of the local "hosts" file implies manual reconfiguration should the Directory Server host change, but it has the advantage of supporting different Directory Servers per computer. Using xtsdsurl has the advantage of using different Directory Servers per process.

The following table defines the well known names, their purpose, and encoding requirements.

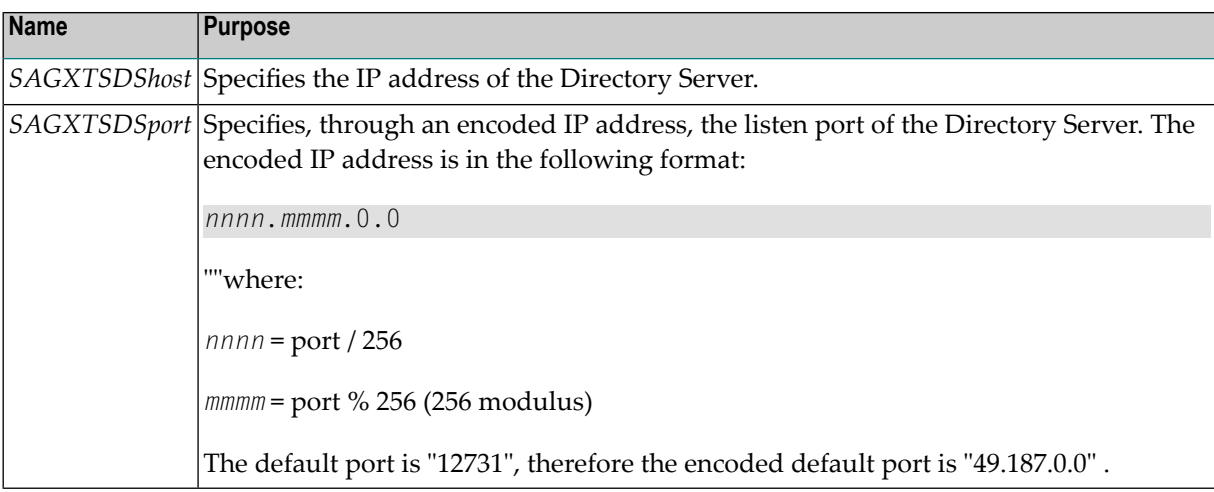

# <span id="page-24-0"></span>**6 Configuring Directory Server for Windows XP Personal**

## **Firewall**

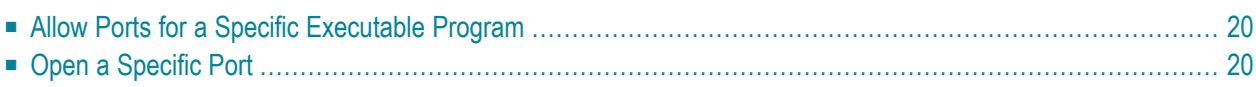

If you have the default Microsoft Windows XP personal firewall enabled on a PC and you would like to install and run the Directory Server on that PC, you will need to allow communications through the firewall on certain ports. You can do this in one of two ways: you can allow ports for a specific executable program or you can open a specific port.

### <span id="page-25-0"></span>**Allow Ports for a Specific Executable Program**

You can allow a specific executable program to open a port. To do so, issue the following commands:

```
C:\>netsh firewall add allowedprogram program="C:\Program Files\Software AG\Directory ↩
Server\xtsdssvcadi.exe"
name="Software AG Directory Server" profile=ALL
```
Program *xtsdssvcadi.exe* is the Windows service file for Directory Server.

To remove the Directory Server as an allowed program, issue the following command:

```
C:\>netsh firewall delete allowedprogram program="C:\Program Files\Software ↩
AG\Directory Server\xtsdssvcadi.exe"
profile=ALL
```
### **Open a Specific Port**

To open a specific port for use by the Directory Serverin the firewall, issue the following command:

```
C:\>netsh firewall add portopening protocol=TCP port=nnnn
name="Software AG Directory Server" profile=ALL
```
where *nnnn* is the port number you want to open. The default port for the Directory Server is 12731. For more information about [Directory](#page-34-0) Server ports, read *The Directory Server Port Number*, later in this guide,.

To close a specific port in the firewall, issue the following command:

C:\>netsh firewall delete portopening protocol=TCP port=*nnnn* profile=ALL

where *nnnn* is the port number you want to close.

### <span id="page-26-0"></span> $\overline{7}$ **Directory Server Target Entries**

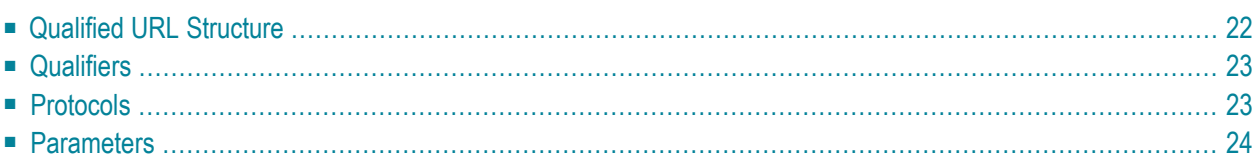

Software AG communication information for your product is stored in one or more Software AG Directory Servers. The client's send message includes the target server name. Your Software AG product forwards the name and a use qualifierto the Directory Server, which returns an appropriate qualified URL (Universal Resource Locator) for the target back to your product.

Physical connection information (transport protocol , protocol specific parameters, timeout, and so on) must be entered in Directory Server target entries as qualified URLs before this communication can occur. The qualified URL contains the information required to direct the message to the correct target. The qualifier identifies which target URL is to be returned, based on the use implied by the qualifier. For example, a client *send* request returns an *access* target URL .

<span id="page-27-0"></span>Directory Server target entries can be added manually using the System Management Hub. For more information, read *[Maintaining](#page-60-0) Targets*, elsewhere in this guide.

### **Qualified URL Structure**

Physical connection information (transport protocol , protocol specific parameters, timeout, and so on) must be entered in the Directory Server target entries as qualified URLs before the Directory Server can be used for Software AG communication. Each qualified URL is specified in this format:

*qualifier*.*protocol*://*host*:*port*[?*parm*=*value*][&*parm*=*value*]...

#### For example:

access.tcpip://serverhost:3001?retry=3

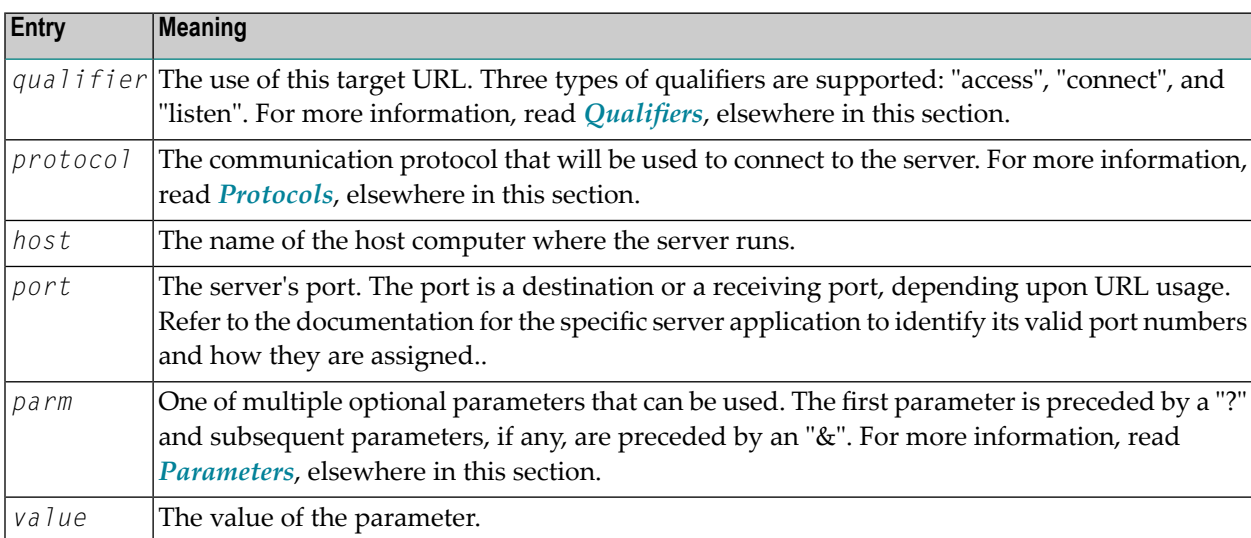

### <span id="page-28-0"></span>**Qualifiers**

URLs are qualified in the Directory Server target entries by their use. Qualifiers are used to specify this use. Three qualifiers (uses) of a URL are supported in the Software AG Directory Server, as described in the following table:

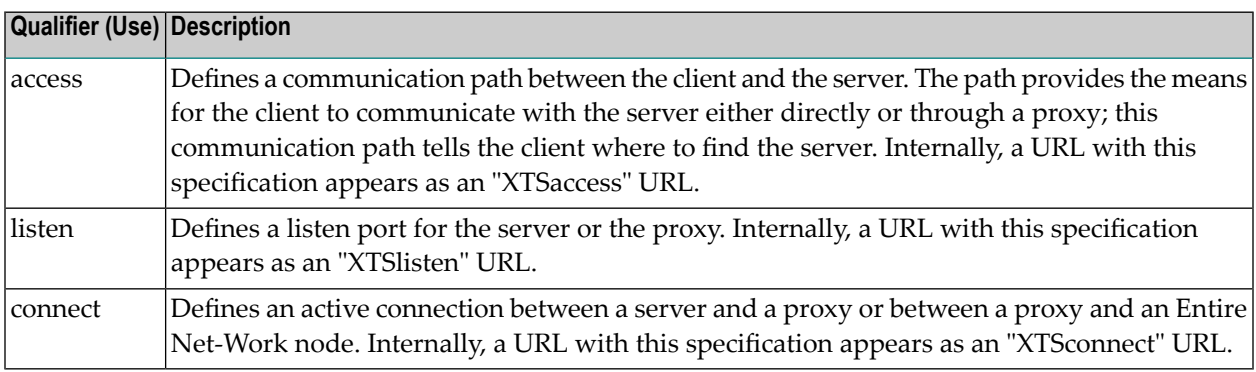

### <span id="page-28-1"></span>**Protocols**

The following communication protocols can be used in Directory Server URLs.

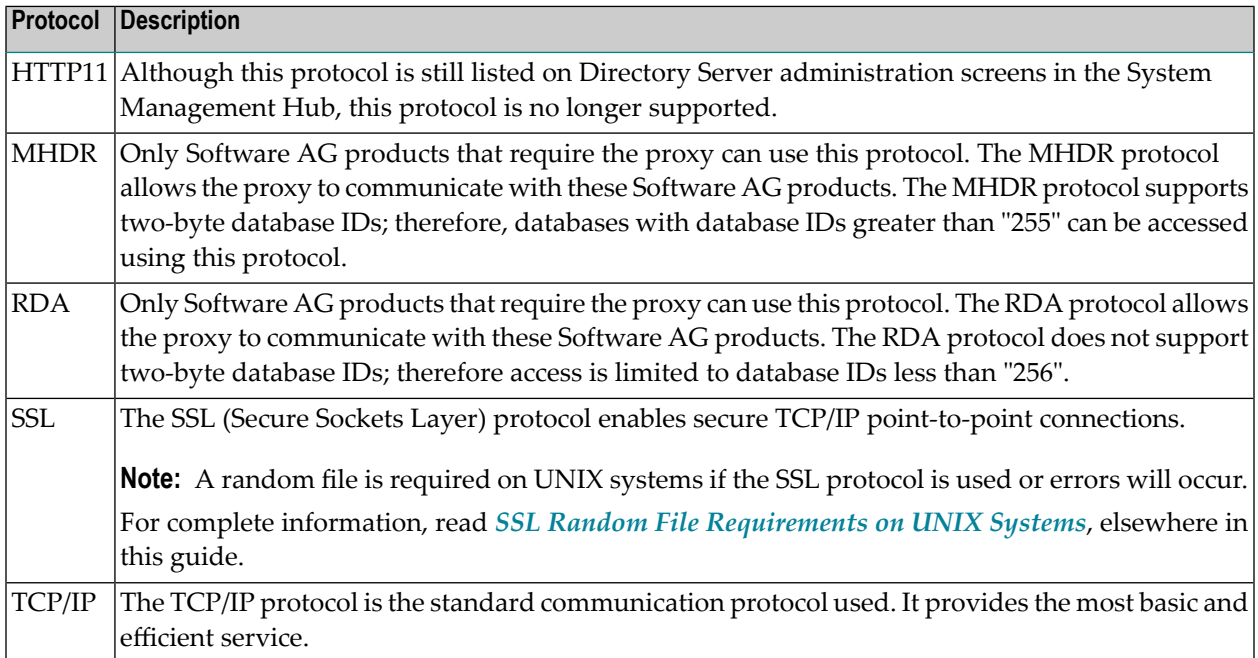

### <span id="page-29-0"></span>**Parameters**

The parameters you can specify in a qualified URL vary, depending on the protocol and qualifier selected. The following table describes the parameters available and indicates which protocols and qualifiers support them.

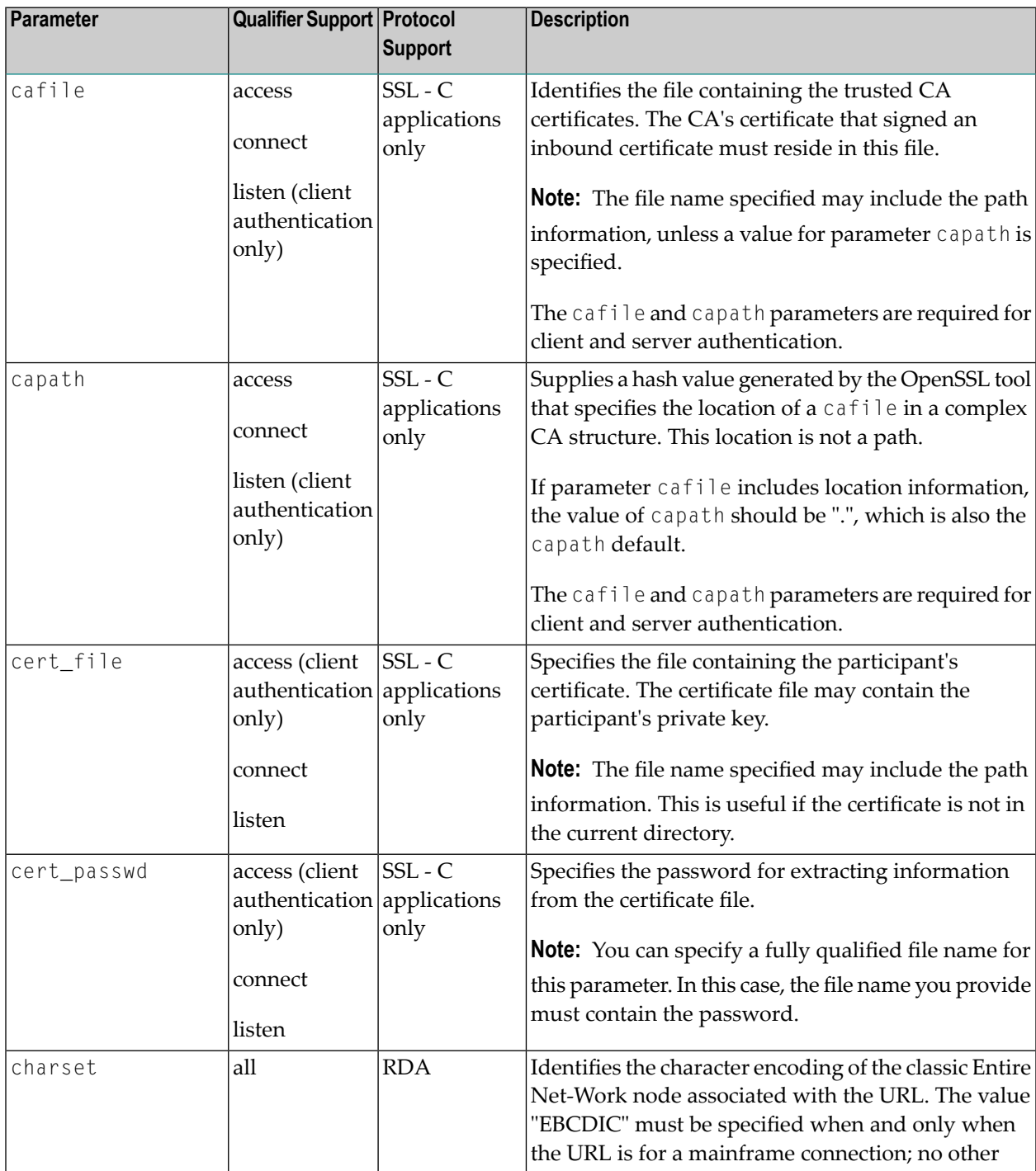

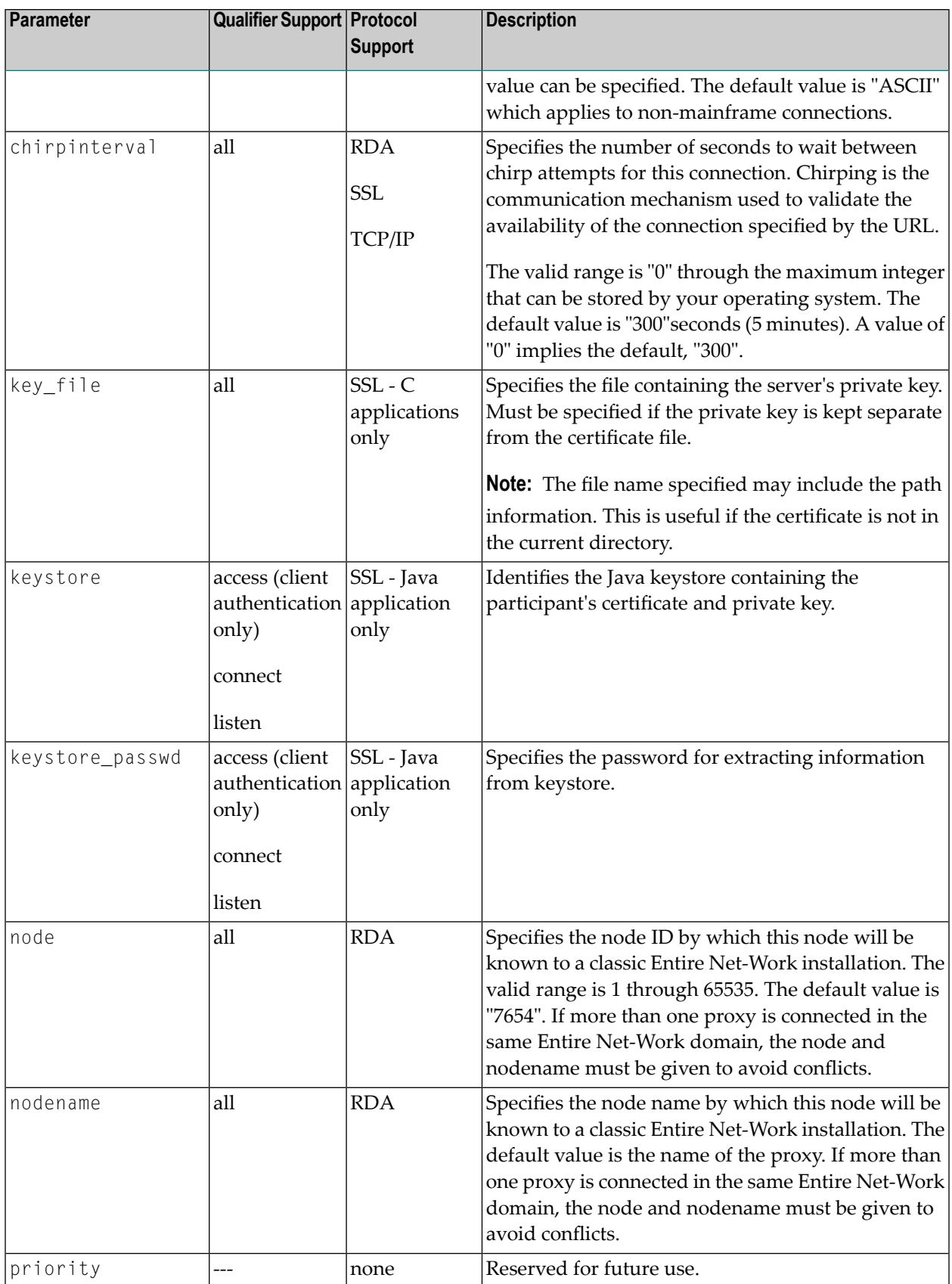

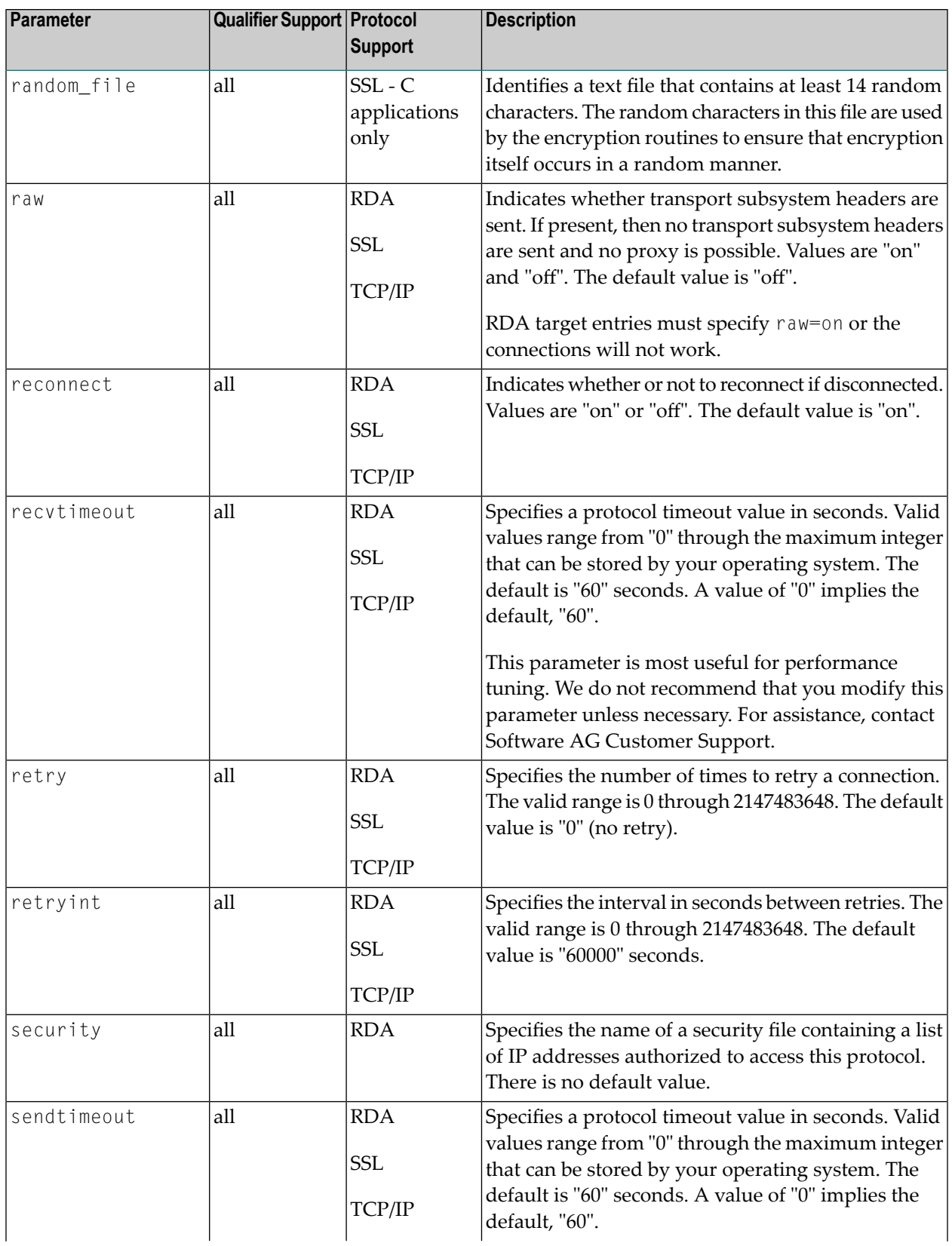

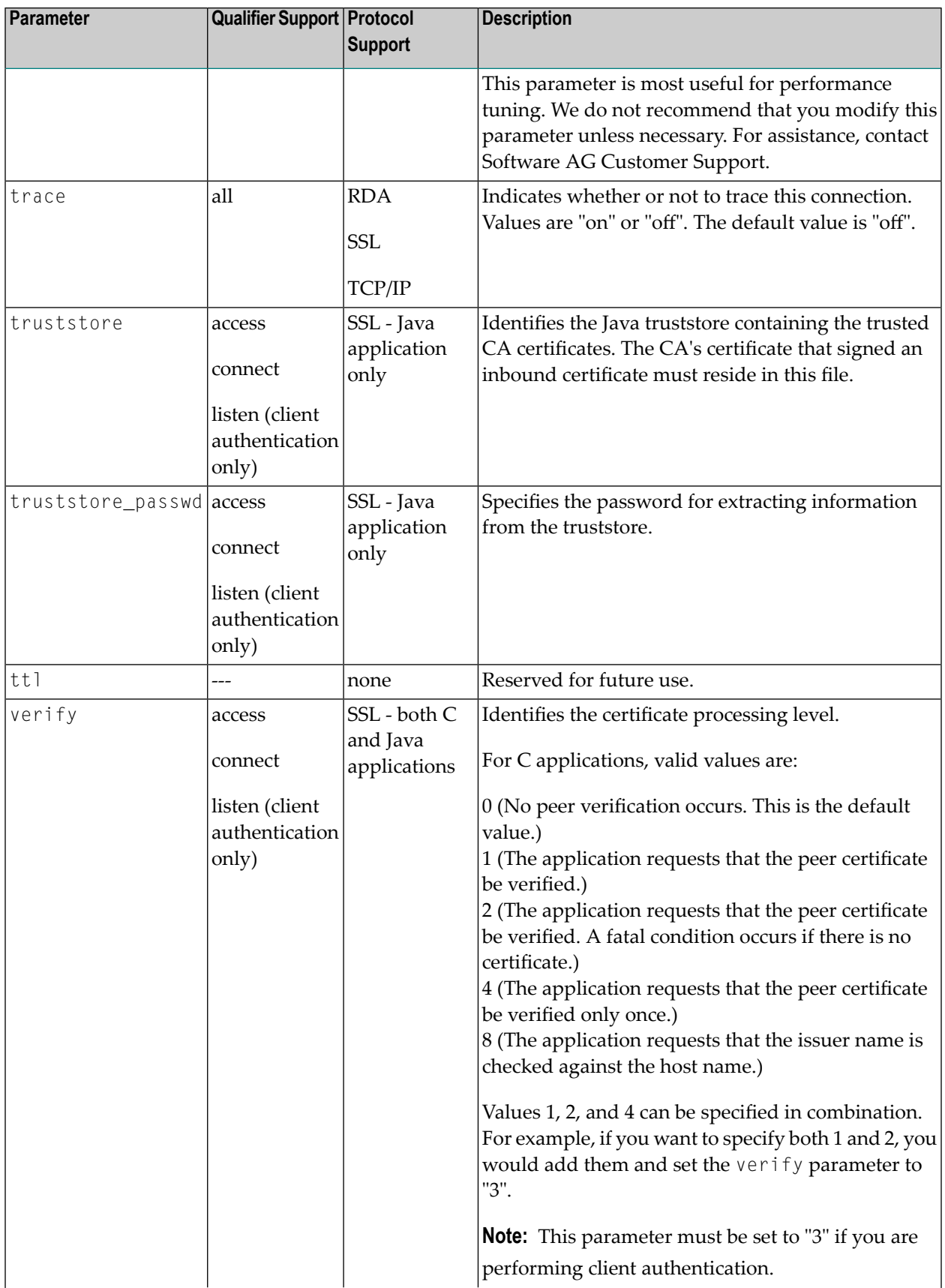

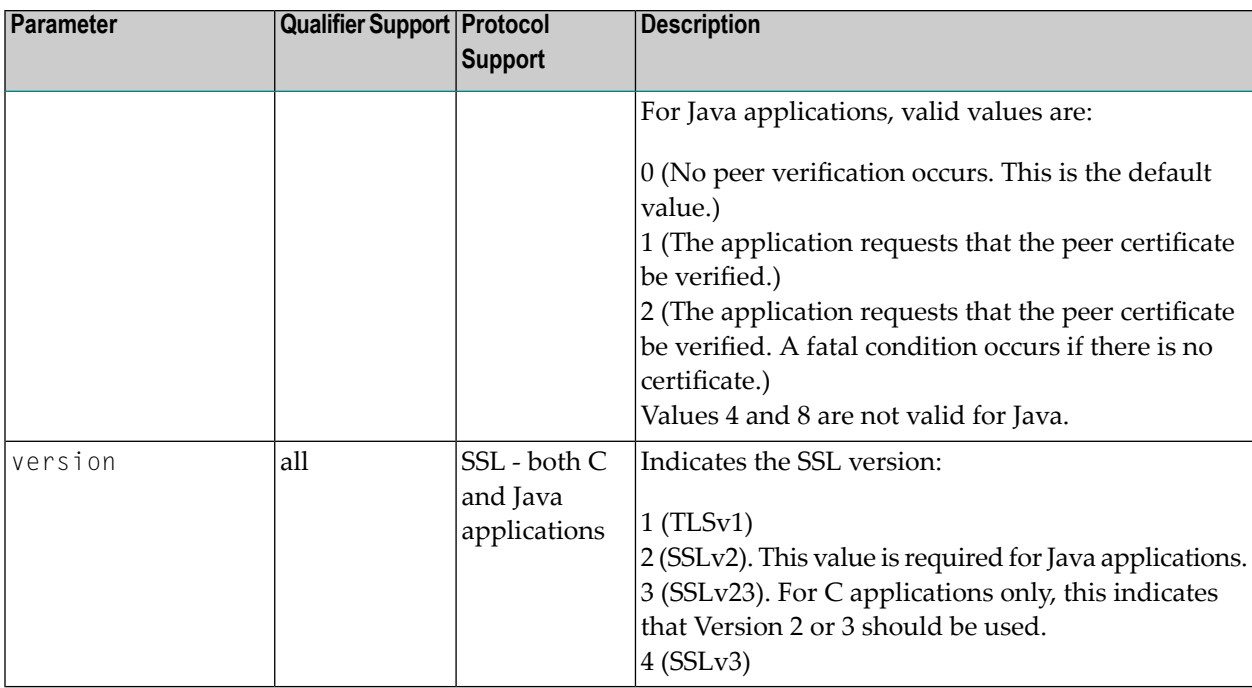

# <span id="page-34-0"></span>**8 The Directory Server Port Number**

Software AG has registered port number 4952 with the Internet Assigned Numbers Authority (IANA) for use by the Directory Server. You are not required to use this port number for the Directory Server and can change it. However, use of this IANA port number for the Directory Server, when specified also as the Directory Server port expected by applications can eliminate Directory Server port number confusion. Software AG therefore recommends using the new IANA port 4952.

During Directory Server installation, the port number is usually assigned dynamically. If an existing Directory Server exists and is being upgraded, the Directory Server installation will use the port number of the existing installation. On Windows systems, if a new Directory Server is being installed, the default port number 4952 is used. On UNIX systems, if a new Directory Server is being installed, you are prompted for the port number. Note that in all cases, you can modify the port number used by Directory Server by running the Directory Server installation and modifying it there.

Effective with Version 5.2.1.1 of the Directory Server, you can no longer specify the Directory Server port as "0" (zero). However, if you have older installations of Directory Server that use port 0, it is still supported, but it defaults to 12731. Software AG strongly recommends that you change any older installations of Directory Server to specify a non-zero port number, as opposed to using port 0. In addition, if you have specified the Directory Server port number in the xtsdsurl environment variable or parameter settings orin the SAGXTSDS*port* environment variable or DNS settings, Software AG strongly recommends setting these to non-zero port numbers, as well.

When Directory Server 5.2.1.0 was released (with products such as Entire Net-Work 7.3.1 and Entire Net-Work Client 1.2.1), Directory Server ports set to "0" defaulted to the new IANA port number, 4952. This caused some problems with existing applications that expected port 0 to default to 12731. As a result of these problems, in Software AG Directory Server 5.2.1.1 the default for port 0 has been changed back to 12731, shipment of Directory Server 5.2.1.0 has been discontinued, and new Directory Server installations can no longer use port 0. If you upgrade Software AG products that used Directory Server 5.2.1.0 (such as Entire Net-Work 7.3.1 and Entire Net-Work Client 1.2.1) to newer versions of their software, be aware that the upgrade (or reinstallation) to

Directory Server 5.2.1.1 will inherit any port 0 settings from the prior release. In these cases, you will need to manually modify the Directory Server port number to a valid non-zero port number after the upgrade (or reinstallation), as described in *[Modifying](#page-49-0) a Directory Server Link Definition* , elsewhere in this guide.

### **Changing the Directory Server Port Number**

#### **If you need to change the Directory Server port number, follow the general procedure described in these steps:**

- 1 Within the settings for your application, change all specifications forthe Directory Server port number to the new port number you want to use.
- 2 Shut down your application or application services or daemons.
- 3 Shut down the Directory Server service or daemon.
- 4 Modify the Directory Server installation, as appropriate for the operating system, changing the Directory Server port number to the new port number you want to use when prompted.
- 5 Start up the Directory Server service or daemon, if it is not automatically started after its installation was modified.
- 6 Start up your application or application services or daemons.
## **9 SSL Random File Requirements on UNIX Systems**

If you will be using SSL on UNIX platforms, a random file is required. This file contains entropy data that is used for generating random numbers by the SSL symmetric key allocation routines. System random files can usually be found as *\*.rnd* files in the */dev/random* or*/dev/urandom* directories. If these devices are not available on your system, contact your system administrator for assistance with installing them; some systems may require a patch.

In lieu of setting up a system random file, you can use a personal random file. For instructions on setting up a personal random file, refer to your system administrator.

Random files are identified to the system in one of the following ways:

- The \$RANDFILE environment variable can be set to the location of the random file.
- A random file (*\*.rnd*) can be stored in the current directory.
- A random file (*\*.rnd*) can be stored in the \$HOME directory.
- The RANDOM\_FILE URL parameter can be used to specify the location of the random file.
- **Note:** Windows platforms have their own automated methods of establishing the random  $\overline{a}$ file; consequently the manual identification or setup of a random file is not necessary in Windows.

# **10 Starting and Stopping the Software AG Directory Server**

The Directory Server runs as either a Windows service or a UNIX daemon. To start or stop it, simply start or stop the service or daemon -- as you would any other Windows service or UNIX daemon.

# **11 Performing Software AG Directory Server Administration**

This chapter describes the administration tasks you can perform for the Directory Server using the System Management Hub.

**Note:** Within SMH, two types of Directory Server administration are listed: Flat Files and Directory Servers. Software AG products do not use the **Flat File** maintenance option of the Directory Server administration. All administration tasks are performed using the **Directory Servers** maintenance option. Forthis reason, only the **Directory Servers** maintenance options are described in this chapter.

This chapter covers the following topics:

 $\overline{g}$ 

*The Directory Server [Administration](#page-42-0) Area [Refreshing](#page-44-0) SMH Displays [Maintaining](#page-46-0) Directory Server Links [Maintaining](#page-54-0) Partitions [Maintaining](#page-60-0) Targets [Changing](#page-96-0) Hosts*

# <span id="page-42-0"></span>**12 The Directory Server Administration Area**

#### **To access the Directory Server administration area of the System Management Hub (SMH):**

Make sure you have started and logged into the System Management Hub.

- 1 Select the name of the managed host on which the Directory Server is installed.
- 2 Expand the tree-view frame for the managed host by clicking on the plus sign (+) to the left of its name.
- 3 Select and expand "Directory Server" in the tree-view under the managed host.

The Software AG Directory Server area of the System Management Hub becomes available to you.

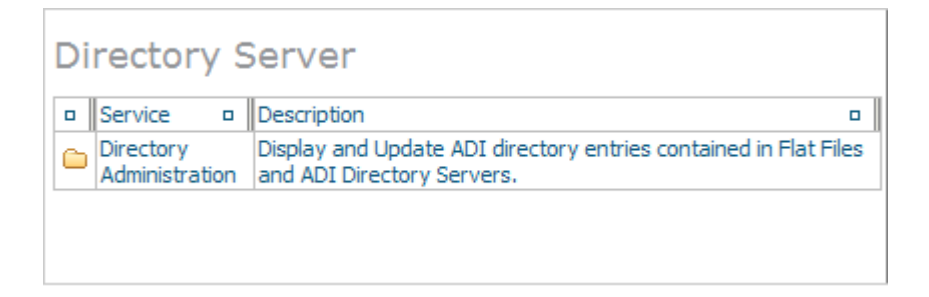

4 Select and expand **Directory Administration** in the tree-view frame.

Two types of Software AG Directory Server administration are listed: **Flat Files** and **Directory Servers**.

**Note:** Software AG products do not use the **Flat File** maintenance option of the Software AG Directory Server administration. All administration tasks are performed using the **Directory Servers** maintenance option. For this reason, only the **Directory Servers** maintenance options are described in this chapter.

5 Select and expand Directory Servers in the tree-view frame.

The Directory Server administration area appears in the detail-view frame.

**Note:** The "No Directories have been defined!" error message displays in the detail- $\overline{\phantom{a}}$ view frame and is expected if no directory servers have been defined.

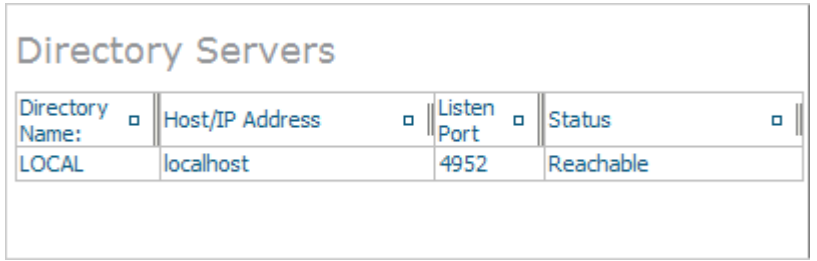

The following commands are available by right-clicking on **Directory Servers** in tree-view:

**Note:** You must have **Directory Servers** selected in the tree-view frame to see these commands.

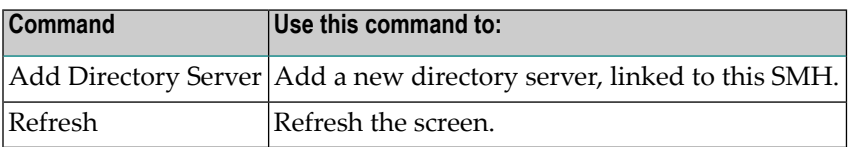

## <span id="page-44-0"></span>**13 Refreshing SMH Displays**

The **Refresh** command appears on the drop-down menus of the System Management Hub for many Directory Server maintenance panels. Use the **Refresh** command to refresh the display of values listed in the detail-view frame.

## <span id="page-46-0"></span>14 **Maintaining Directory Server Links**

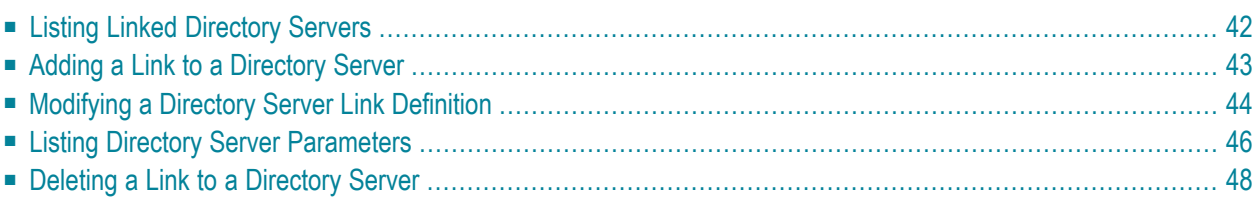

To maintain your Directory Servers, they must be linked to SMH. Once linked, any of the Directory Server's parameters, targets, partitions, and other settings can be modified using the SMH screens.

Ordinarily, Directory Servers are installed as part of another Software AG product (for example, Entire Net-Work or Jadabas). When this type of installation occurs, the Directory Server is automatically linked to SMH. However, there may be instances in your environment where a Directory Server is already installed in a location unknown to SMH. In these cases, you must manually create a link for the Directory Server if you want to maintain it.

**Note:** Directory Servers linked to SMH can be maintained by any user with SMH access.

<span id="page-47-0"></span>Using SMH, you can add, modify, and delete SMH links to installed Directory Servers.

## **Listing Linked Directory Servers**

**To list the installed Directory Servers that are linked to SMH:**

- 1 Access the Directory Server administration area, as described in *The [Directory](#page-42-0) Server Admin[istration](#page-42-0) Area*, earlier in this section.
- 2 Select **Directory Servers** in the tree-view frame.

**Note:** The "No Directories have been defined!" error message displays in the detailview frame and is expected if no directory servers have been defined.

The list of directory servers linked to this System Management Hub appears in the detailview frame.

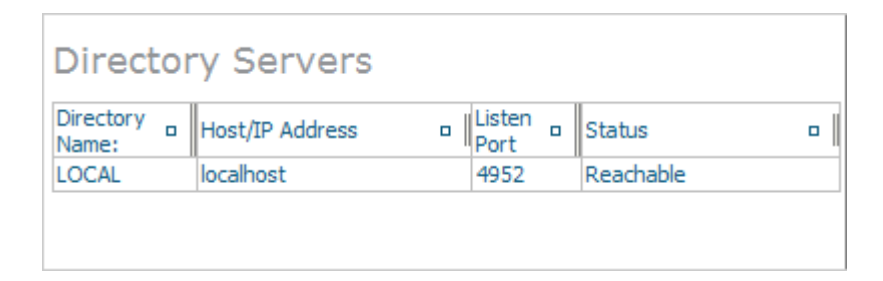

## <span id="page-48-0"></span>**Adding a Link to a Directory Server**

## **To add a link in SMH to an installed Directory Server:**

- 1 Access the Directory Server administration area, as described in *The [Directory](#page-42-0) Server Admin[istration](#page-42-0) Area*, earlier in this section.
- 2 Right-click on **Directory Servers** in the tree-view frame and select the **Add Directory Server** in the resulting drop-down menu.

The **Add Directory Server** panel appears in the detail-view frame.

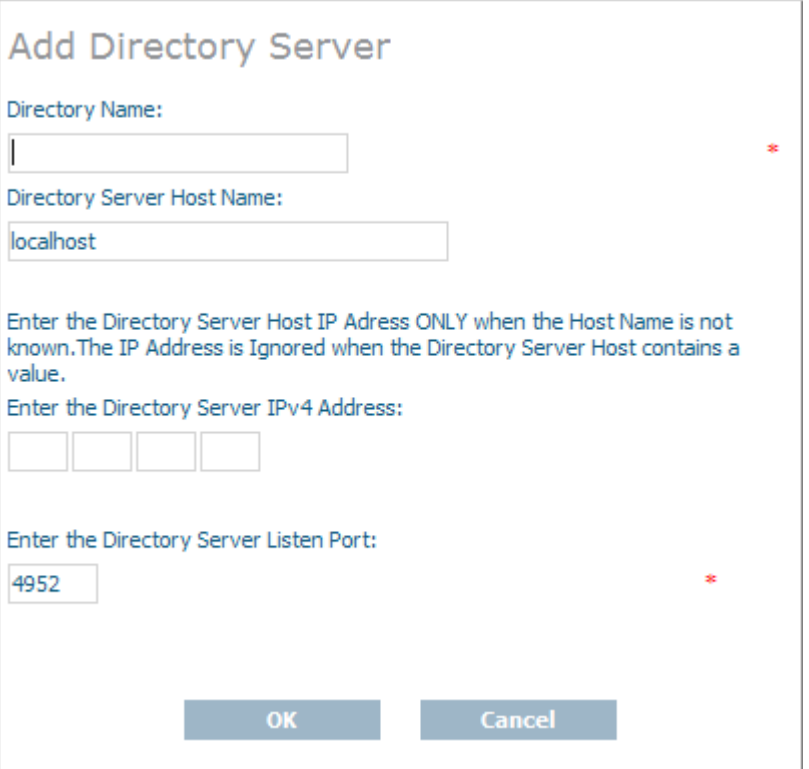

- 3 Specify a user-friendly name for the Directory Server in the **Directory Name** field.
- 4 Specify the host name where the Directory Server is running in the **Directory Server Host Name**field. It can be a fully qualified name.

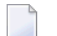

**Note:** Host names are case-sensitive in SMH.

Or:

Enter the IP address for the Directory Server as an alternative to a host name. We do not recommend using IP addresses instead of host names because the IP address may change

5 Specify the **Directory Server Listen Port** as appropriate for your site.

You can no longer specify the port number as "0". If you are using an older Directory Server installation, it may have inherited a port number of "0". While this setting for older Directory Server versions is still supported, a setting of "0" will default to "12731". If this default is not satisfactory for your installation (if any applications you are running expect a port number other than 12731), specify the non-zero port number that should be used. In fact, Software AG recommends that you change all Directory Server port numbers that have been set to "0" to valid non-zero numbers to avoid any confusion. If you do this, however, be sure that you have also changed the values of the XTSDSURL and SAGXTSDS*port* environment variables and the SAGXTSDS*port* DNS entry, wherever they might be set.

For more information about setting the Directory Server port number, read *The [Directory](#page-34-0) Server Port [Number](#page-34-0)*, elsewhere in this section. If you have problems accessing the Directory Server once it is defined, contact your system administrator for the correct port setting to use.

6 Click OK.

<span id="page-49-0"></span>A link to the Directory Server is added and should appear in the listing of Directory Servers in both the tree-view and detail-view frames.

## **Modifying a Directory Server Link Definition**

## **To modify the link definition in SMH for an installed Directory Server:**

- 1 Access the Directory Server administration area, as described in *The [Directory](#page-42-0) Server Admin[istration](#page-42-0) Area*, earlier in this section.
- 2 Right-click on the name of the Directory Server whose link definition you wish to modify in the tree-view frame of SMH and select **Modify Directory Server Settings** from the resulting drop-down menu.

The **Modify Directory Server Settings** panel appears in the detail-view frame.

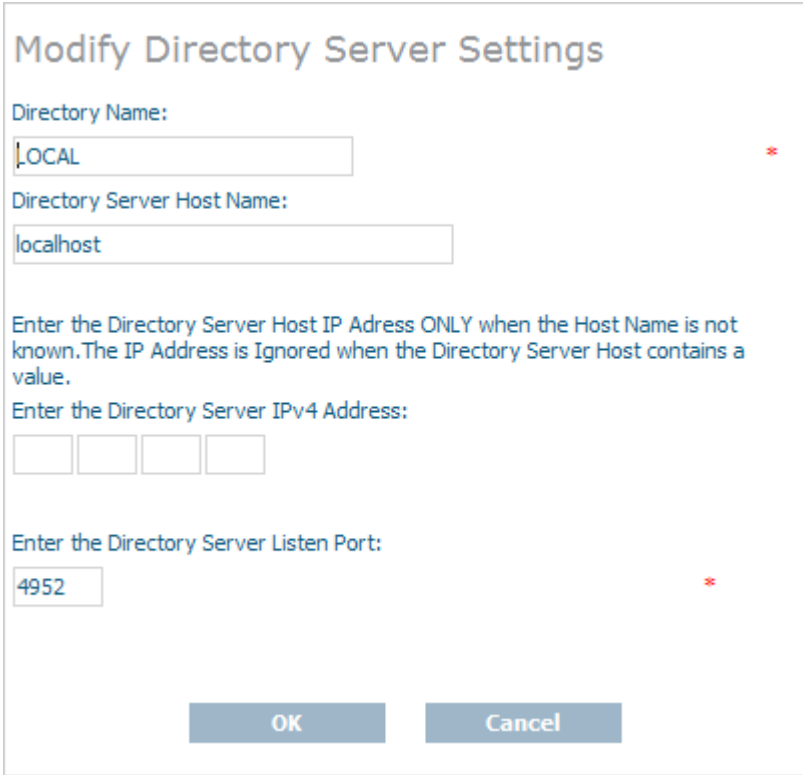

- 3 Change the name for the Directory Server in the **Directory Name** field.
- 4 Change the host name where the Directory Server is running in the **Directory Server Host Name**field. It can be a fully qualified name.
	- **Note:** Host names are case-sensitive in SMH.

Or:

Change the IP address for the Directory Server. We do not recommend using IP addresses instead of host names because the IP address may change

5 Change the **Directory Server Listen Port** as needed.

You can no longer specify the port number as "0". If you are using an older Directory Server installation, it may have inherited a port number of "0". While this setting for older Directory Server versions is still supported, a setting of "0" will default to "12731". If this default is not satisfactory for your installation (if any applications you are running expect a port number other than 12731), specify the non-zero port number that should be used. In fact, Software AG recommends that you change all Directory Server port numbers that have been set to "0" to valid non-zero numbers to avoid any confusion. If you do this, however, be sure that you have also changed the values of the XTSDSURL and SAGXTSDS*port* environment variables and the SAGXTSDS*port* DNS entry, wherever they might be set.

For more information about setting the Directory Server port number, read *The [Directory](#page-34-0) Server Port [Number](#page-34-0)*, elsewhere in this section. If you have problems accessing the Directory Server once it is defined, contact your system administrator for the correct port setting to use.

6 Click OK.

<span id="page-51-0"></span>The Directory Server link definition is modified.

## **Listing Directory Server Parameters**

#### **To display the parameters for a Directory Server:**

- 1 Access the Directory Server administration area, as described in *The [Directory](#page-42-0) Server Admin[istration](#page-42-0) Area*, earlier in this section.
- 2 Right-click on the name of the Directory Server whose parameters you wish to review in the tree-view frame of SMH and select **Display Directory Server Parms** from the resulting dropdown menu.

The **Display Directory Server Parms** panel appears in the detail-view frame.

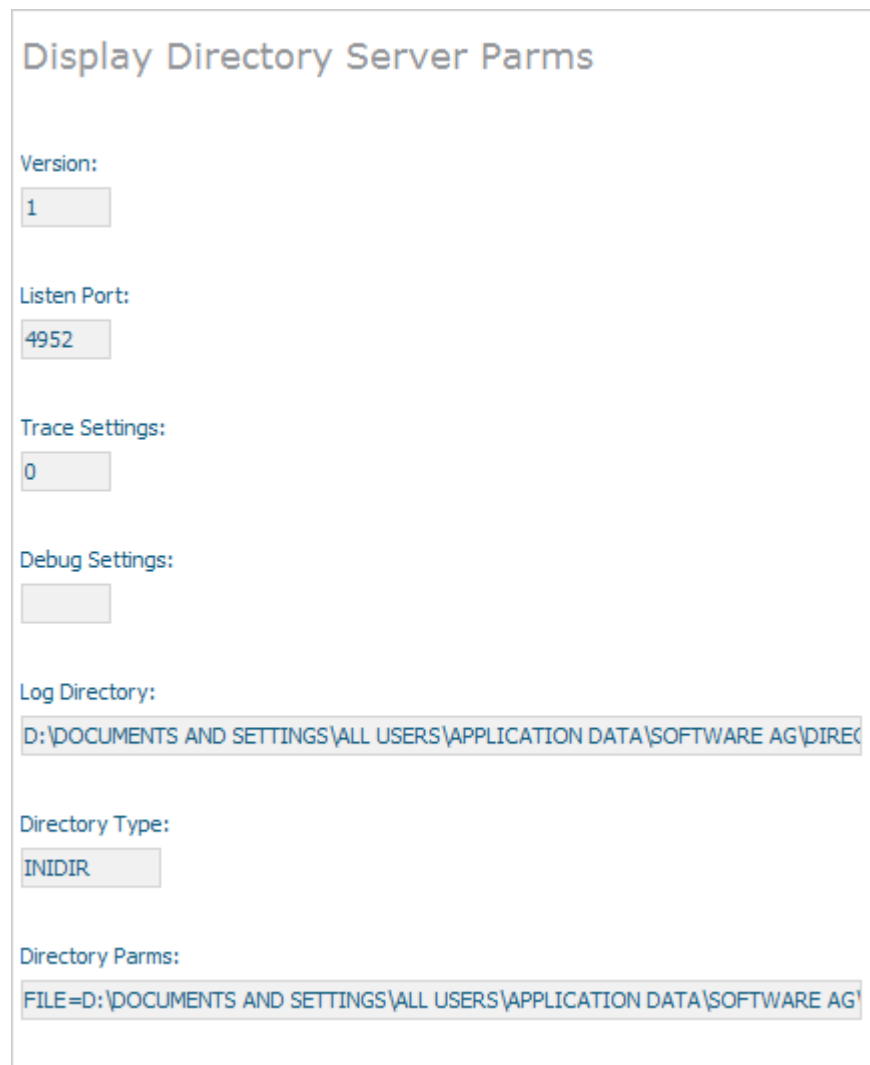

The following table describes the parameters that are listed. These parameters are set automatically when Directory Server starts up. If you wish to change these values, contact Software AG Customer Support.

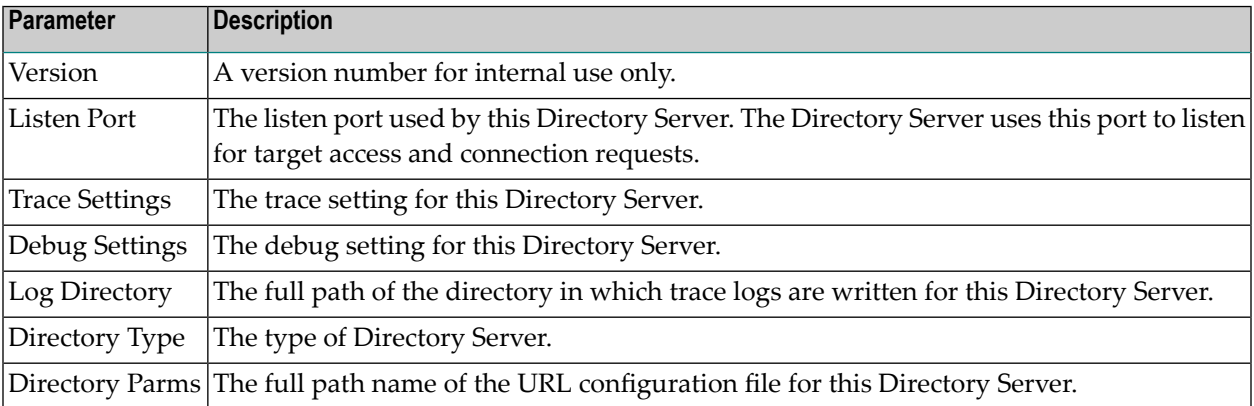

## <span id="page-53-0"></span>**Deleting a Link to a Directory Server**

## **To delete the link to an Directory Server in SMH:**

- 1 Access the Directory Server administration area, as described in *The [Directory](#page-42-0) Server Admin[istration](#page-42-0) Area*, earlier in this section.
- 2 Click on the name of the Directory Server whose definition you wish to delete in the tree-view frame of SMH.

The targets for that Directory Server are listed in the detail-view frame.

3 Right-click on the name of the Directory Server whose definition you wish to delete and select **Delete Directory Server Entry** on the resulting drop-down menu.

The **Delete Directory Server Entry** panel appears in the detail-view frame.

4 Click OK.

The Directory Server definition is deleted.

# <span id="page-54-0"></span>15 Maintaining Partitions

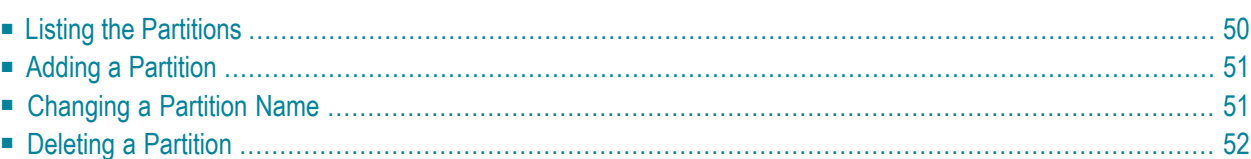

## <span id="page-55-0"></span>**Listing the Partitions**

You can list the partitions defined for a Directory Server using the System Management Hub.

#### **To list the partitions defined in a Directory Server:**

- 1 Access the Directory Server administration area, as described in *The [Directory](#page-42-0) Server Admin[istration](#page-42-0) Area*, earlier in this section.
- 2 Click and expand the name of the Directory Server whose partitions you wish to review in the tree-view frame of SMH.

The targets and partitions for that Directory Server are listed in the detail-view frame and under the Directory Server name in the tree-view frame. Partitions are identified by the red square icon  $(\Box)$ .

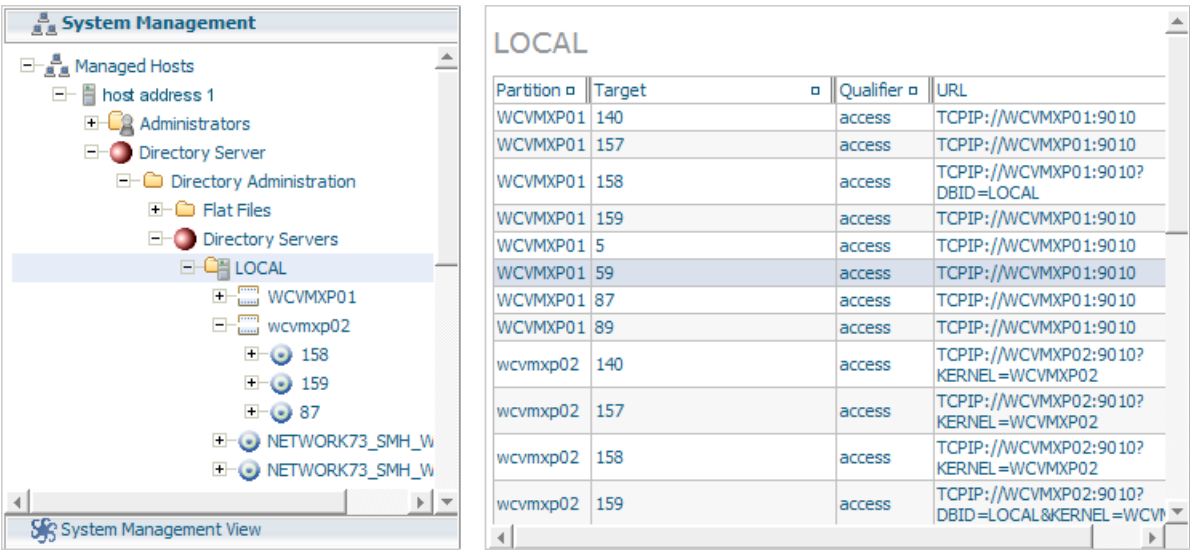

Targets are initially listed by partition, in the order they appear in the Directory Server. You can change the sort order of the list by clicking on the arrows in the column headings of the table in the detail-view frame. If you click on an up arrow in the column heading, the display is sorted alphabetically by the contents in that column. If you click on a down arrow in the column heading, the display is sorted in reverse alphabetic order by the contents in that column.

## <span id="page-56-0"></span>**Adding a Partition**

You can add a partition to a Directory Server using the System Management Hub.

#### **To add a partition in the Directory Server:**

- 1 Access the Directory Server administration area, as described in *The [Directory](#page-42-0) Server Admin[istration](#page-42-0) Area*, earlier in this section.
- 2 In the tree-view frame of SMH, right-click on the name of the Directory Server to which you want to define partitions and select **Add Partition** from the resulting drop-down menu.

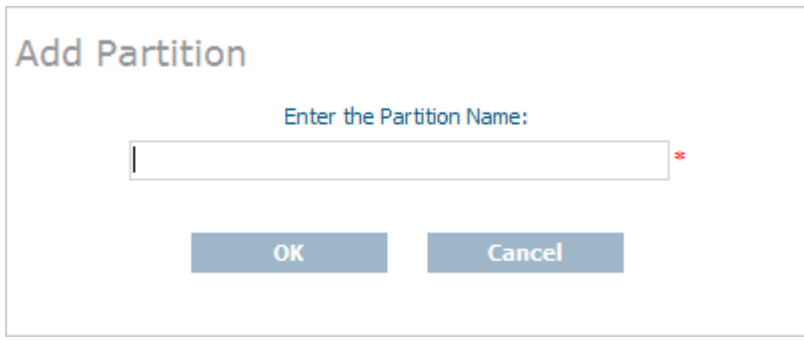

The Add Partition panel appears in the detail-view frame.

- 3 Specify a name for the partition in the **Enter the Partition Name:** field.
- 4 Click OK.

<span id="page-56-1"></span>The partition is added for the Directory Server and the added partition displays in the System Management Hub tree-view frame.

**Note:** No targets are defined initially for a partition. You must define them now.

## **Changing a Partition Name**

You can change the name of a partition defined for a Directory Server using the System Management Hub.

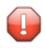

**Caution:** When you rename a partition, all of the target definitions defined for that partition remain with the partition under its new name.

#### **To change the name of a partition:**

- 1 Access the Directory Server administration area, as described in *The [Directory](#page-42-0) Server Admin[istration](#page-42-0) Area*, earlier in this section.
- 2 In the tree-view frame of SMH, right-click on the name of the Directory Server containing the partition you want to rename and select **Change Partition Name** from the resulting dropdown menu.

The **Change Partition Name** panel appears in the detail-view frame.

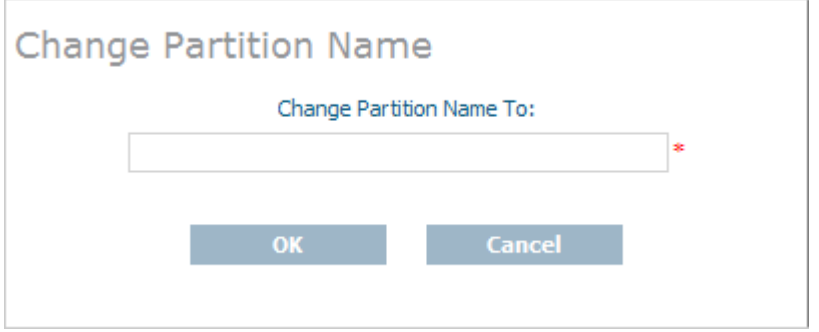

- 3 Specify a new name for the partition in the **Change Partition Name To** field.
- <span id="page-57-0"></span>4 Click OK.

The partition is renamed displays in the System Management Hub tree-view frame with its new name. All of its target definitions remain with the partition under its new name.

## **Deleting a Partition**

You can delete a partition defined for a Directory Server using the System Management Hub.

**Caution:** When you delete a partition, all of the target definitions defined for that partition are also deleted.

#### **To delete a partition in a Directory Server:**

- 1 Access the Directory Server administration area, as described in *The [Directory](#page-42-0) Server Admin[istration](#page-42-0) Area*, earlier in this section.
- 2 In the tree-view frame of SMH, click on the name of the Directory Server containing the the partition you wish to delete.

The partitions and targets for that Directory Server are listed in the detail-view frame.

 $\Box$ 

3 Right-click on the partition you wish to delete and select **Delete Partition** from the resulting drop-down menu.

The Delete Partition panel appears in the detail-view frame.

4 Click OK.

The partition and all of its associated target definitions are deleted.

# <span id="page-60-0"></span>16 Maintaining Targets

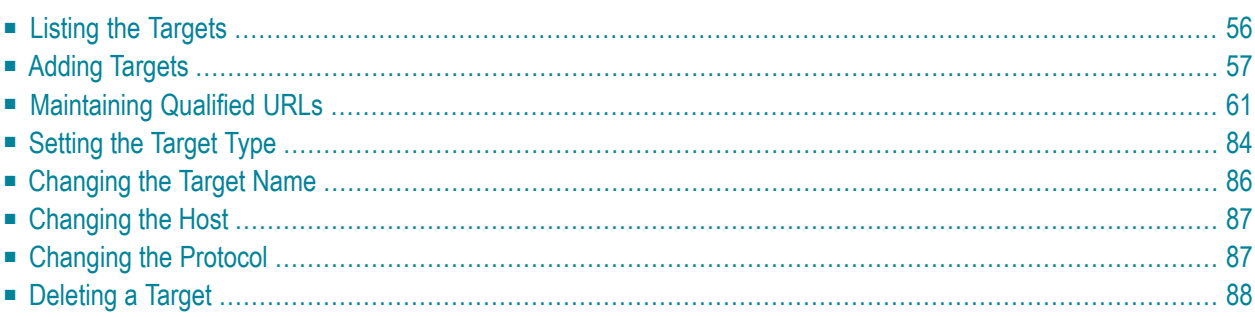

Directory Server target definitions and their associated qualified URLs can be maintained using the System Management Hub.

**Note:** Some Software AG products that use the Directory Server may need to be stopped and restarted if you make changes to Directory Server qualified URLs while the Software AG product is running. One example of such a product is Entire Net-Work 7 (open systems).

## <span id="page-61-0"></span>**Listing the Targets**

#### **To list the targets defined in a Directory Server:**

- 1 Access the Directory Server administration area, as described in *The [Directory](#page-42-0) Server Admin[istration](#page-42-0) Area*, earlier in this section.
- 2 Click and expand the name of the Directory Server or the partition within a Directory Server whose targets you wish to review in the tree-view frame of SMH.

The targets for that Directory Server are listed in the detail-view frame and under the Directory Server or partition name in the tree-view frame. Targets are identified by the red circle icon  $\odot$ .

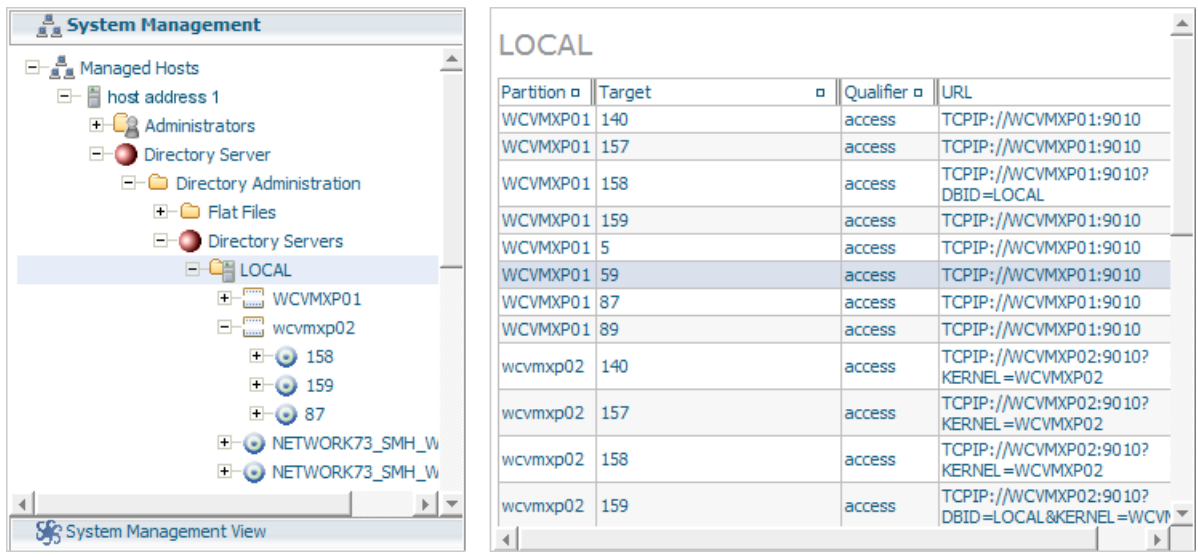

Targets are initially listed by partition, in the order they appear in the Directory Server. You can change the sort order of the target list by clicking on the arrows in the column headings of the table in the detail-view frame. If you click on an up arrow in the column heading, the display is sorted alphabetically by the contents in that column. If you click on a down arrow in the column heading, the display is sorted in reverse alphabetic order by the contents in that column.

## <span id="page-62-0"></span>**Adding Targets**

You can add targets to the Directory Server directly, within a partition of the Directory Server, or both. For information on the use of partitions in a Directory Server, read *[Partitioning](#page-18-0) a Directory [Server](#page-18-0)*, elsewhere in this guide.

When you add a target definition, an "access" qualified URL and a "listen" qualified URL are automatically created. In the case of ADATCP and Entire Net-Work 7.x, the "listen" URL is not required and can be deleted. For information on deleting qualified URLs, read *Deleting [Qualified](#page-75-0) [URLs](#page-75-0)*, elsewhere in this section.

For information on modifying or adding additional qualified URLs for the target definition, including specifying parameters for the URL, read *[Maintaining](#page-66-0) Qualified URLs*, elsewhere in this section.

## **To add a target definition:**

- 1 Access the Directory Server administration area, as described in *The [Directory](#page-42-0) Server Admin[istration](#page-42-0) Area*, earlier in this section.
- 2 In the tree-view frame of SMH, click on the name of the Directory Server to which you want to define the target.

The partitions and targets already defined for that Directory Server are listed in the detailview frame and under the Directory Server name in the tree-view frame.

- 3 Optionally, if you want to define the target to a specific partition, click and expand the a name of the partition in the tree-view frame of SMH.
- 4 Right-click on the name of the Directory Server or partition to which you wish to add the target and select **Add Target** from the resulting drop-down menu.

The first panel in the **Add Target** panel series appears in the detail-view frame. In the following sample panel, the target is being added to the Directory Server directly and not to a partition within the Directory Server.

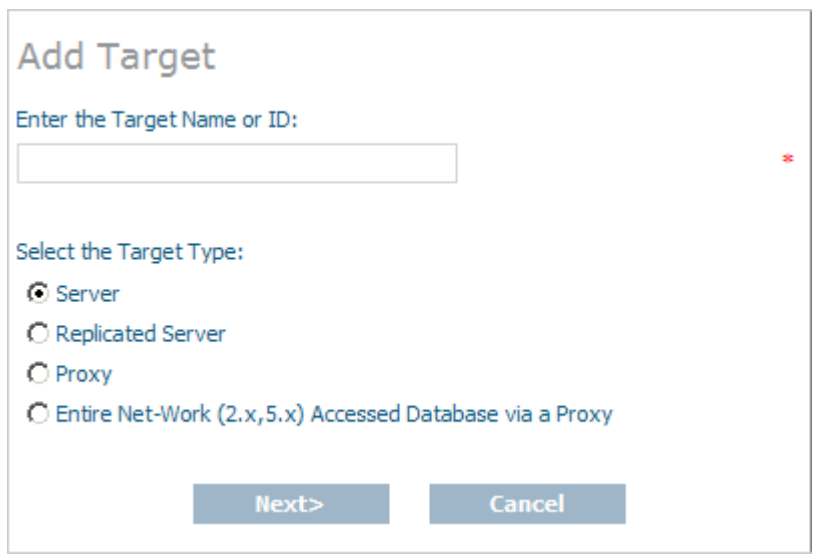

- 5 Enter the database ID (DBID) into the **Target Name or ID** field.
- 6 Ensure that the **Server** option is selected.
	- The **Server** option is usually the option you should select.
	- The **Replicated Server** option is reserved for future use by Software AG.
	- The **Proxy** option is only applicable to configurations requiring a proxy. It is provided for compatibility with Software AG products that still require a proxy. If your Software AG product requires a proxy, refer to the documentation for your Software AG product for information about proxies and how to configure them in SMH.
- 7 Click **Next**.

The next panel in the **Add Target** panel series appears in the detail-view frame.

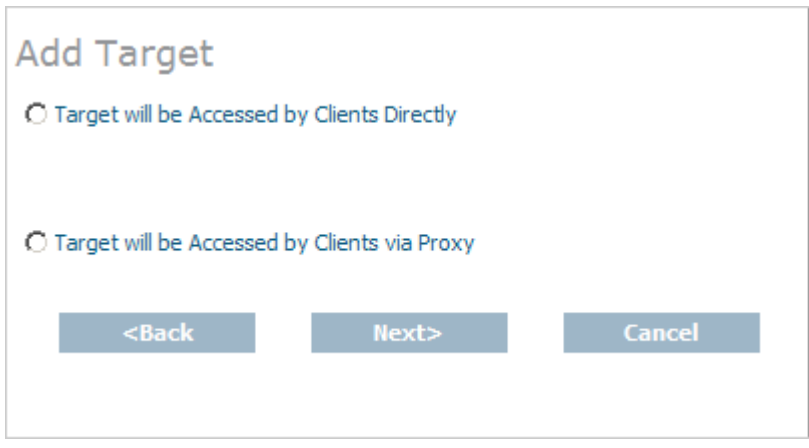

8 Select the **Target will be Accessed by Clients Directly** option, then click **Next**.

**Note:** The **Target will be Accessed by Clients via Proxy** option is only provided for compatibility with Software AG products that still require a proxy. If your Software AG product requires a proxy, refer to the documentation for your Software AG product for information about them.

The next panel in the **Add Target** panel series appears in the detail-view frame.

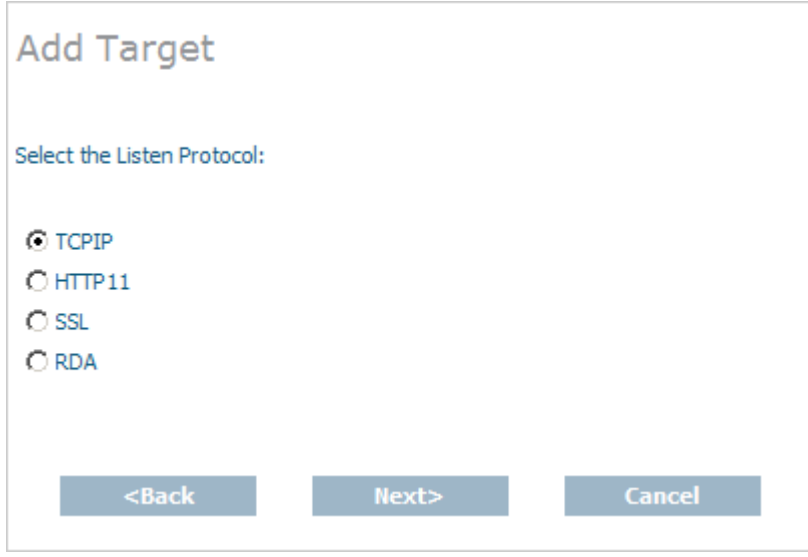

9 Select the listen protocol, then click **Next**. In most cases, the listen protocol will be **TCPIP**. For a complete description of these protocols, read *[Protocols](#page-28-0)*, elsewhere in this guide.

**Note:** Although the HTTP11 protocol is still listed on Directory Server administration screens in the System Management Hub, it is no longer supported.

The final panel in the **Add Target** panel series appears in the detail-view frame.

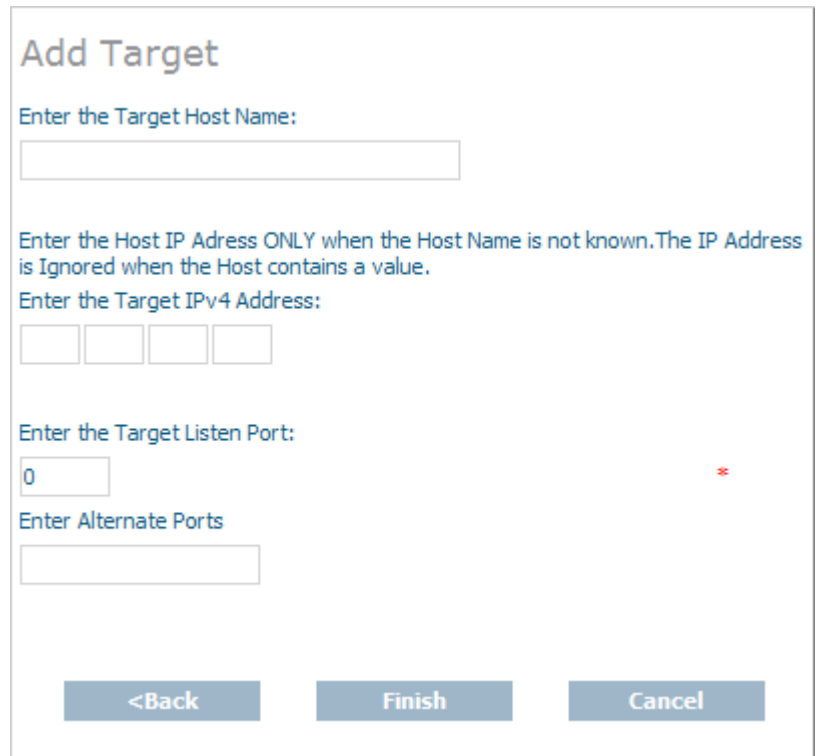

10 Specify the host name of the middleware in the **Target Host Name** field. This is the Entire Net-Work version 7 or ADATCP host name.

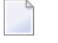

**Note:** Host names are case-sensitive in SMH.

Or:

Specify an IP address as an alternative to a host name. We do not recommend specifying IP addresses instead of host names as the IP address may change.

11 Enter the middleware's listen port into the **Target Listen Port** field.

**Note:** You can leave the **Alternate Ports** field blank, unless you want to enter alternate listen ports.

12 Click **Finish**.

A message displays indicating that the new target definition was added, and the added target displays in the tree-view frame.

## <span id="page-66-0"></span>**Maintaining Qualified URLs**

Qualifiers identify the use of a target URL. Three qualifiers are supported in the Software AG Directory Server: access, connect, and listen. For more information about each qualifier, read *[Qualifiers](#page-28-1)*, elsewhere in this book.

Using SMH, you can add and delete qualified URLs for a target. For more information about qualified URLs, read *[Qualified](#page-27-0) URL Structure*, elsewhere in this guide.

This section covers the following topics:

- Listing [Qualified](#page-66-1) URLs
- Adding [Qualified](#page-66-2) URLs for the Target
- Deleting [Qualified](#page-75-0) URLs
- Maintaining Qualified URL [Parameters](#page-75-1)
- [Changing](#page-88-0) Protocol, Host, and Port Values of the Qualified URL

## <span id="page-66-1"></span>**Listing Qualified URLs**

#### **To list the qualified URLs of a target:**

- 1 Access the Directory Server administration area, as described in *The [Directory](#page-42-0) Server Admin[istration](#page-42-0) Area*, earlier in this section.
- 2 In the tree-view frame of SMH, click and expand the name of the Directory Server containing the qualified URLs you wish to list.

The partitions and targets for that Directory Server are listed in the detail-view frame.

<span id="page-66-2"></span>3 Click and expand the target whose qualified URLs you wish to list. If the target is in a partition, you must first select the partition and then click on the target.

The qualified URLs for the target are listed in the detail-view frame and under the target in the tree-view frame.

## **Adding Qualified URLs for the Target**

When you add qualifiers (qualified URLs) for a target, the entire target entry is created, including the qualifier and full URL of the entry.

## **To add a qualified URL for a target:**

1 Access the Directory Server administration area, as described in *The [Directory](#page-42-0) Server Admin[istration](#page-42-0) Area*, earlier in this section.

2 In the tree-view frame of SMH, click and expand the name of the Directory Server in which you want to add a qualifier.

The partitions and targets for that Directory Server are listed in the detail-view frame.

- 3 Click and expand the target in which you want to add a qualifier. If the target is in a partition, you must first select the partition and then click on the target.
- 4 Right-click on the name of the target to which you want to add a qualifier and select **Add Qualifier** from the resulting drop-down menu.

The first panel in the **Add Qualifier** panel series appears in the detail-view frame.

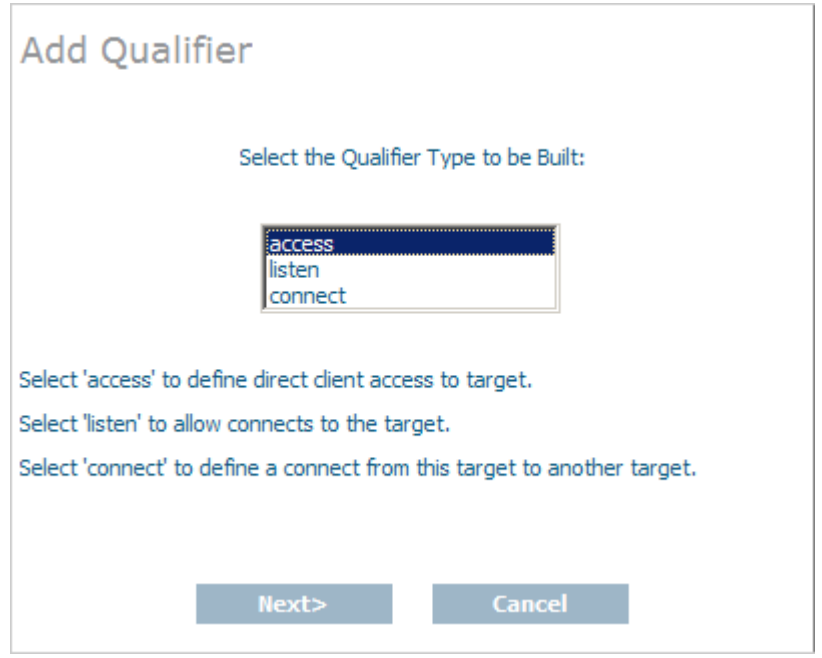

- 5 Select the qualifier type (URL use) to be defined for this target entry. Three types of qualifiers are supported in the Software AG Directory Server: access, connect, and listen. For complete information on these qualifiers, read *[Qualifiers](#page-28-1)*, elsewhere in this guide.
- 6 Click **Next**.

Depending on the qualifier you specified in the previous step, different SMH panels appear. The rest of this section describes how to create target URL entries for each of these different qualifiers.

- [Creating](#page-68-0) an access URL
- [Creating](#page-71-0) a connect URL

■ [Creating](#page-73-0) a listen URL

#### <span id="page-68-0"></span>**Creating an access URL**

#### **To create an access URL for a target:**

1 Complete the first 4 steps described in *Adding [Qualified](#page-66-2) URLs for the Target*. When you get to Step 5, select **access** for the qualifier type. Then click **Next**.

A second panel appears in the detail-view frame, asking you to indicate how this target will be accessed.

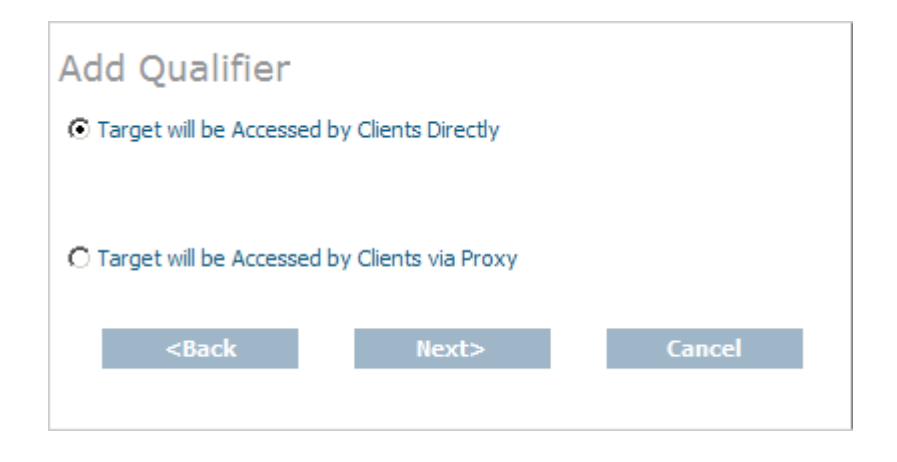

- 2 Select the first option, **Target will be Accessed by Clients Directly**, and click **Next**.
	- **Note:** The **Target will be Accessed by Clients via Proxy** option is only provided for compatibility with Software AG products that still require a proxy. If your Software AG product requires a proxy, refer to the documentation for your Software AG product for information about them.

A protocol selection panel appears in the detail-view frame.

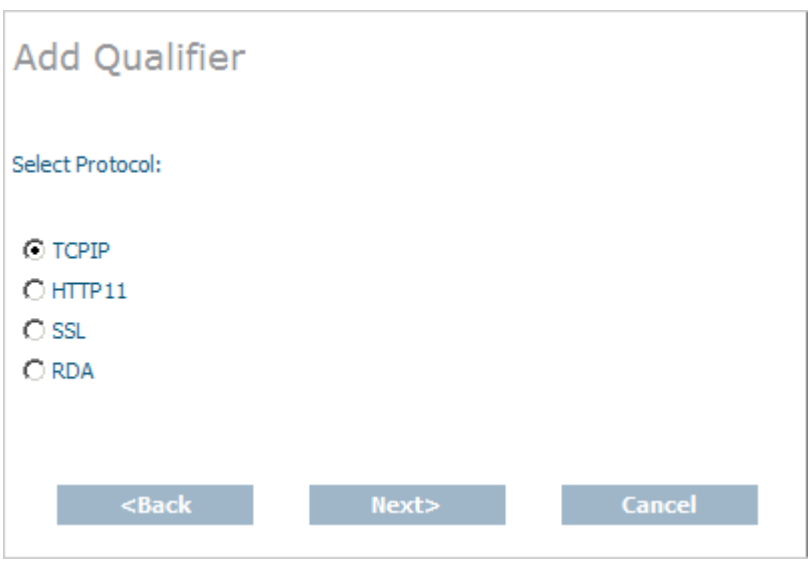

3 Select the protocol for the qualified URL and click **Next**. In most cases, the protocol will be **TCPIP**. For more information on the supported protocols, read *[Protocols](#page-28-0)*, elsewhere in this guide.

**Note:** Although the HTTP11 protocol is still listed on Directory Server administration screens in the System Management Hub, it is no longer supported.

The final panel in the **Add Qualifier** series of panels appears, requesting the host and port information for the qualified URL.

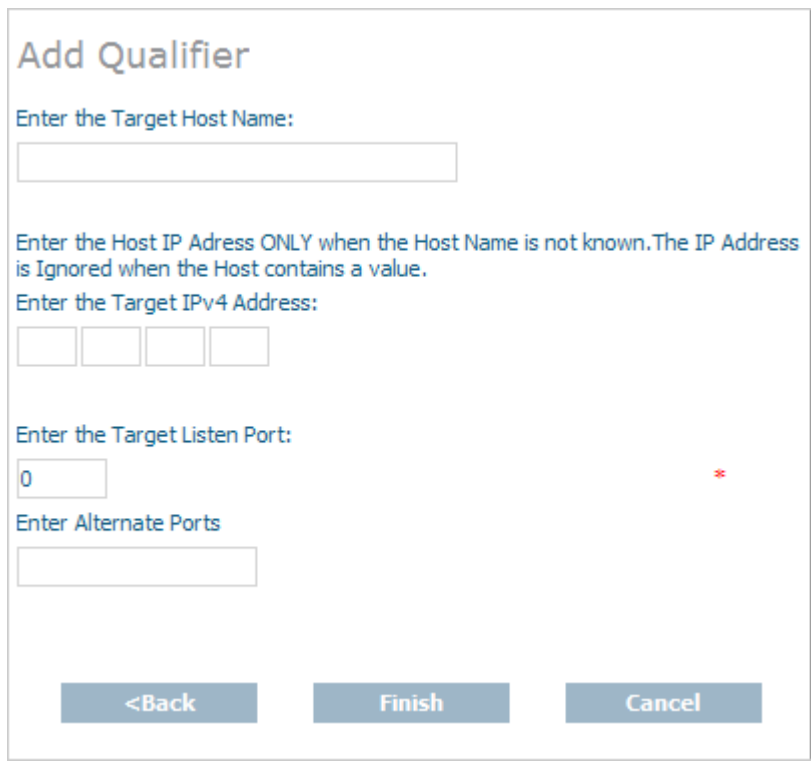

4 Specify the host name of the middleware in the **Target Host Name** field. This is the Entire Net-Work version 7 or ADATCP host name.

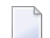

**Note:** Host names are case-sensitive in SMH.

Or:

J.

Specify an IP address as an alternative to a host name. We do not recommend specifying IP addresses instead of host names as the IP address may change.

5 Enter the middleware's listen port in the **Enter the Target Listen Port** field.

**Note:** You can leave the **Enter Alternate Ports** field blank, unless you want to enter alternate listen ports.

6 Click **Finish**.

A message displays indicating that the new qualified access URL was added, and the added URL appears in the tree-view frame.

#### <span id="page-71-0"></span>**Creating a connect URL**

#### **To create a connect URL for a target:**

1 Complete the first 4 steps described in *Adding [Qualified](#page-66-2) URLs for the Target*. When you get to Step 5, select **connect** for the qualifier type. Then click **Next**.

A second panel appears in the detail-view frame, asking you to indicate to what this target will connect.

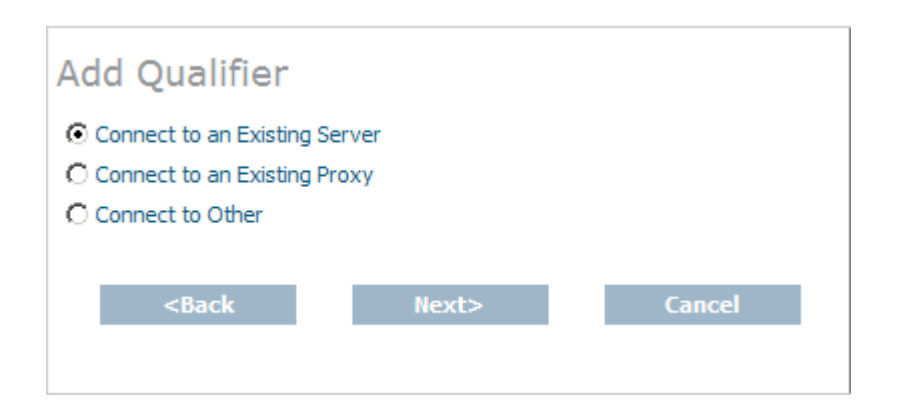

- 2 Select the **Connect to an Existing Server** or **Connect to Other** option, and click **Next**.
	- **Note:** The **Connect to an Existing Proxy** option is only provided for compatibility with Software AG products that still require a proxy. If your Software AG product requires a proxy, refer to the documentation for your Software AG product for information about them.

A protocol selection panel appears in the detail-view frame.

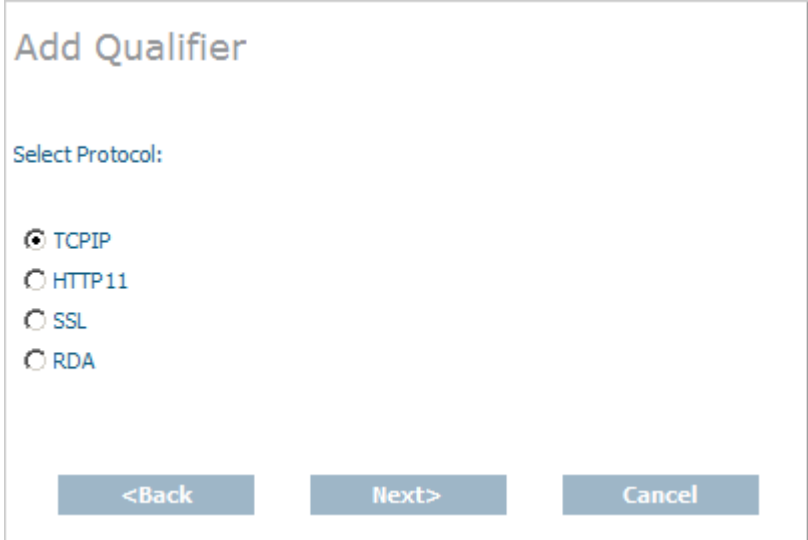
- 3 Select the protocol for the qualified URL and click **Next**. In most cases, the protocol will be **TCPIP**. For more information on the supported protocols, read *[Protocols](#page-28-0)*, elsewhere in this guide.
	- **Note:** Although the HTTP11 protocol is still listed on Directory Server administration screens in the System Management Hub, it is no longer supported.

The final panel in the **Add Qualifier** series of panels appears, requesting the host and port information for the qualified URL.

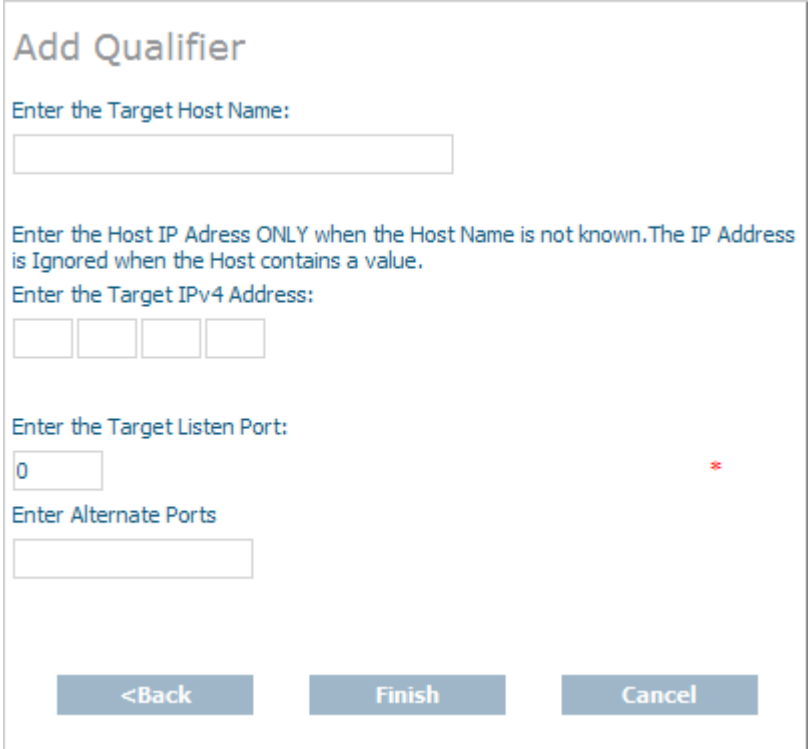

4 Specify the host name of the middleware in the **Target Host Name** field. This is the Entire Net-Work version 7 or ADATCP host name.

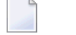

**Note:** Host names are case-sensitive in SMH.

Or:

Specify an IP address as an alternative to a host name. We do not recommend specifying IP addresses instead of host names as the IP address may change.

- 5 Enter the middleware's listen port in the **Enter the Target Listen Port** field.
	- **Note:** You can leave the **Enter Alternate Ports** field blank, unless you want to enter alternate listen ports.

#### 6 Click **Finish**.

A message displays indicating that the new qualified connect URL was added, and the added URL appears in the tree-view frame.

#### **Creating a listen URL**

#### **To create a listen URL for a target:**

1 Complete the first 4 steps described in *Adding [Qualified](#page-66-0) URLs for the Target*. When you get to Step 5, select **listen** for the qualifier type. Then click **Next**.

A protocol selection panel appears in the detail-view frame.

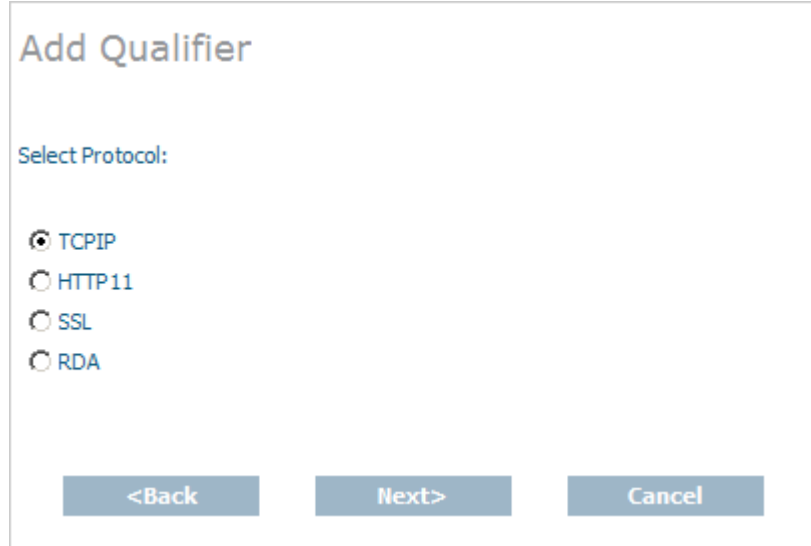

2 Select the protocol for the qualified URL and click **Next**. In most cases, the protocol will be **TCPIP**. For more information on the supported protocols, read *[Protocols](#page-28-0)*, elsewhere in this guide.

> **Note:** Although the HTTP11 protocol is still listed on Directory Server administration screens in the System Management Hub, it is no longer supported.

The final panel in the **Add Qualifier** series of panels appears, requesting the host and port information for the qualified URL.

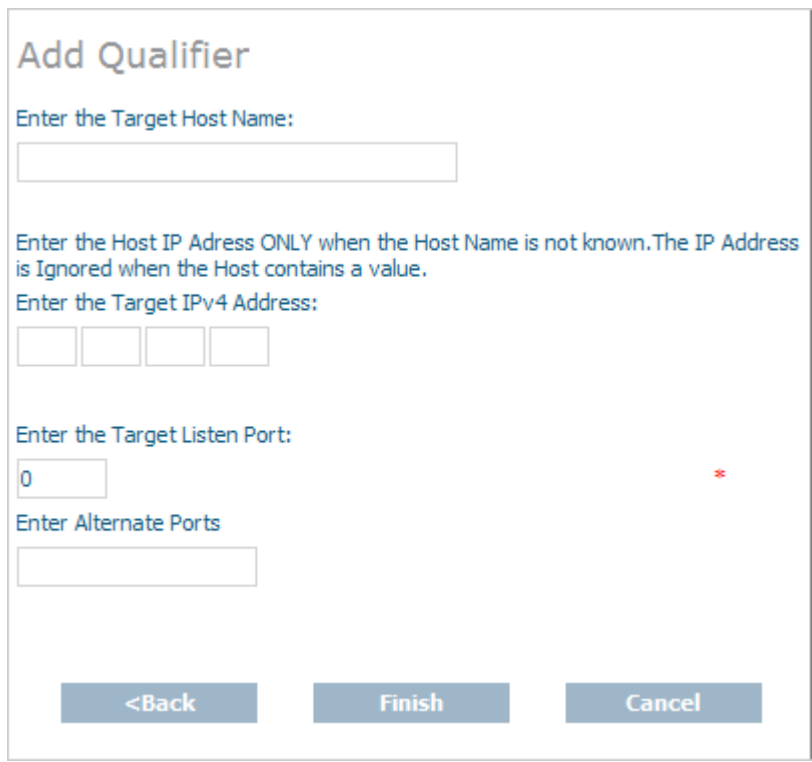

3 Specify the host name of the middleware in the **Target Host Name** field. This is the Entire Net-Work version 7 or ADATCP host name.

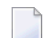

**Note:** Host names are case-sensitive in SMH.

Or:

Specify an IP address as an alternative to a host name. We do not recommend specifying IP addresses instead of host names as the IP address may change.

4 Enter the middleware's listen port in the **Enter the Target Listen Port** field.

**Note:** You can leave the **Enter Alternate Ports** field blank, unless you want to enter alternate listen ports.

5 Click **Finish**.

A message displays indicating that the new qualified listen URL was added, and the added URL appears in the tree-view frame.

#### **Deleting Qualified URLs**

#### **To delete a qualifier from a target:**

- 1 Access the Directory Server administration area, as described in *The [Directory](#page-42-0) Server Admin[istration](#page-42-0) Area*, earlier in this section.
- 2 In the tree-view frame of SMH, click and expand the name of the Directory Server containing the qualifier you wish to delete.

The partitions and targets for that Directory Server are listed in the detail-view frame.

- 3 Click and expand the target containing the qualifier you wish to delete. If the target is in a partition, you must first select the partition and then click on the target.
- 4 Click on the qualifier you wish to delete.
- 5 Right-click on the name of the qualifier you wish to delete and select **Delete Qualifier** from the resulting drop-down menu.

The **Delete Qualifier** panel appears in the detail-view frame.

6 Click **OK**.

The qualifier definition is deleted.

#### **Maintaining Qualified URL Parameters**

This section covers the following topics:

- Setting Reconnect [Parameters](#page-75-0)
- Setting Basic [Parameters](#page-77-0)
- Setting Advanced [Parameters](#page-78-0)
- <span id="page-75-0"></span>■ Setting JSSE [Parameters](#page-80-0)
- Setting OpenSSL [Parameters](#page-82-0)
- Setting [RDA-MHDR](#page-86-0) Parameters

#### **Setting Reconnect Parameters**

Using SMH, you can set or alter the values of the reconnect, retry, and retryint **[parameters](#page-29-0)** for a qualified URL. These parameters control:

- Whether or not reconnection is attempted if the connection is disconnected due to some system failure
- The number of times the reconnection is attempted
- The interval, in seconds, between reconnection attempts.

#### **To set the reconnect parameters for a qualified URL:**

- 1 Locate and list the qualified URL you want to change as described in *Listing [Qualified](#page-66-1) URLs*, elsewhere in this guide.
- 2 Click on the qualified URL whose reconnect parameters you want to change.
- 3 Right-click on the name of the qualifier and select **Set Reconnect Parms** in the resulting dropdown menu.

The **Set Reconnect Parms** panel appears in the detail-view frame of SMH.

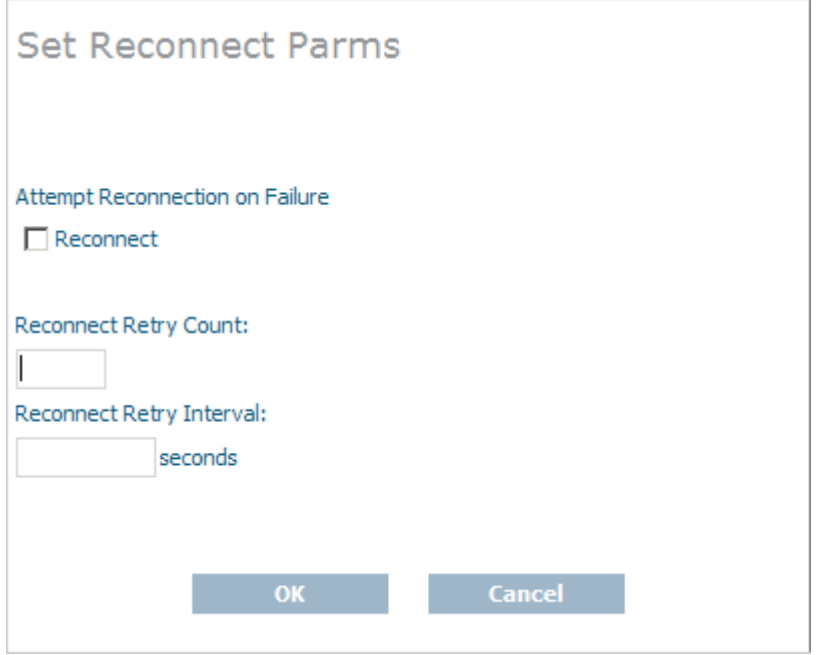

4 Click the **Reconnect** check box if you want reconnection attempts to occur if the connection is disconnected due to some failure in the system. If this check box is not checked, no reconnection attempt is made.

When this check box is checked, the **reconnect [parameter](#page-29-0)** appears in the qualified URL.

5 Specify the number of times reconnection should be attempted in the **Reconnect Retry Count** field. The valid range is "0" through "2147483648". The default value is "0" (no reconnection attempts).

When a value other than "0" is specified, the **retry [parameter](#page-29-0)** appears in the qualified URL.

6 Specify the number of seconds to wait between reconnection attempts. The valid range is "0" through "2147483648". The default value is "60000" seconds.

When a value other than "60000" is specified, the retryint [parameter](#page-29-0) appears in the qualified URL.

7 Click OK.

The reconnection parameters for the qualified URL are set.

#### <span id="page-77-0"></span>**Setting Basic Parameters**

Using SMH, you can set or alter the value of the chirpinterval **[parameter](#page-29-0)** for a qualified URL. This parameter controls the interval, in seconds, at which chirping occurs. Chirping is the communication mechanism used to validate the availability of the connection.

**Note:** The ttl (**Time To Live**) and priority (**Message Priority**) **[parameters](#page-29-0)** are not available at this time. They are reserved for future use.

#### **To set the basic parameters for a qualified URL:**

- 1 Locate and list the qualified URL you want to change as described in *Listing [Qualified](#page-66-1) URLs*, elsewhere in this guide.
- 2 Click on the qualified URL whose reconnect parameters you want to change.
- 3 Right-click on the name of the qualifier and select **Set Basic Parms** from the resulting dropdown menu.

The **Set Basic Parms** panel appears in the detail-view frame of SMH.

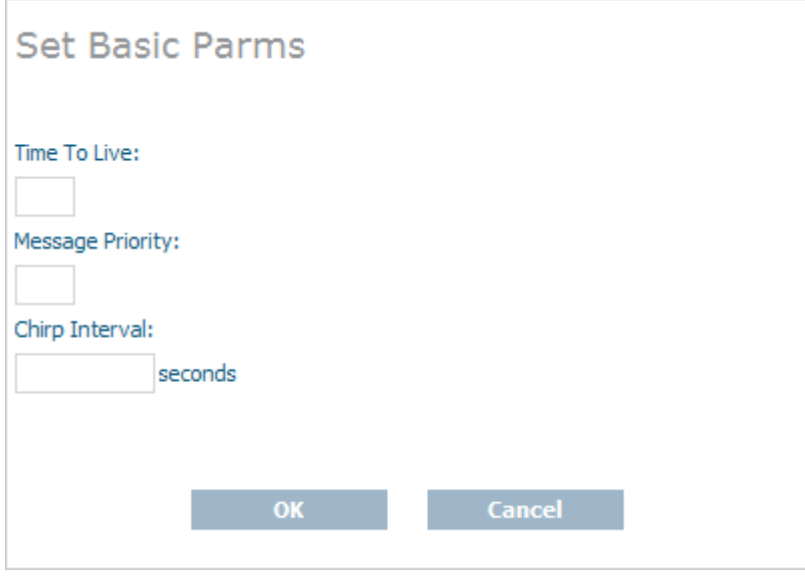

- **Note:** The ttl (**Time To Live**) and priority (**Message Priority**) **[parameters](#page-29-0)** are not available at this time. They are reserved for future use.
- 4 Specify the number of seconds to wait between chirp attempts in the **Chirp Interval** field. The valid range is "0" through the maximum integer that can be stored by your operating

system. The default value is "300" seconds (5 minutes). A value of "0" implies the default, "300".Chirping is the communication mechanism used to validate the availability of the connection specified by the URL.

When a value other than "300" is specified, the **[chirpinterval](#page-29-0) parameter** appears in the qualified URL.

5 Click OK.

The basic parameters for the qualified URL are set.

#### <span id="page-78-0"></span>**Setting Advanced Parameters**

Using SMH, you can set or alter the values of advanced parameters raw, recvtimeout, sendtimeout, and various custom **[parameters](#page-29-0)** for a qualified URL. These parameters control:

- Whether transport subsystem headers are sent
- The timeout value in seconds to receive messages on this connection
- The timeout value in seconds to send messages on this connection
- Other custom parameter either set automatically by the Software AG application for the qualified URL or with assistance from Software AG Customer Support.

#### **To set the advanced parameters for a qualified URL:**

- 1 Locate and list the qualified URL you want to change as described in *Listing [Qualified](#page-66-1) URLs*, elsewhere in this guide.
- 2 Click on the qualified URL whose reconnect parameters you want to change.
- 3 Right-click on the name of the qualifier and select **Set Advanced Parms** from the resulting drop-down menu.

The **Set Advanced Parms** panel appears in the detail-view frame of SMH.

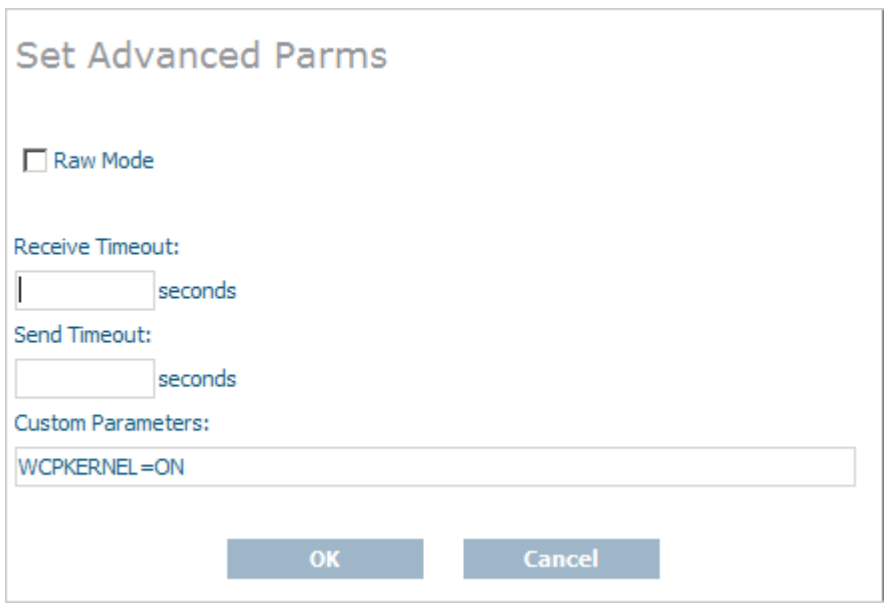

4 Click the **Raw Mode** check box if you want transport subsystem headers sent with messages on this connection. If this check box is checked, proxy operations are not possible.

When this check box is checked, the **raw [parameter](#page-29-0)** appears in the qualified URL.

5 Specify the number of seconds to wait before timing out a message being received on this connection in the **Receive Timeout** field. The valid range is "0" through the maximum integer that can be stored by your operating system. The default value is "60" seconds. A value of "0" implies the default, "60".

When a value other than "0" or "60" is specified, the **[recvtimeout](#page-29-0) parameter** appears in the qualified URL.

6 Specify the number of seconds to wait before timing out a message being sent on this connection in the **Send Timeout** field. The valid range is "0" through the maximum integer that can be stored by your operating system. The default value is "60" seconds. A value of "0" implies the default, "60".

When a value other than "0" or "60" is specified, the **[sendtimeout](#page-29-0) parameter** appears in the qualified URL.

7 Specify other custom parameters in the **Custom Parameters** field, as directed by Software AG Customer Support.

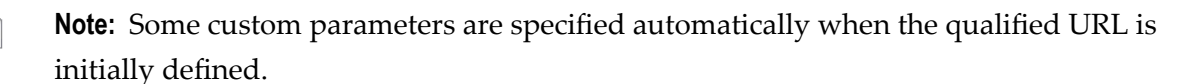

These custom parameters appear in the qualified URL.

8 Click OK.

The advanced parameters for the qualified URL are set.

#### <span id="page-80-0"></span>**Setting JSSE Parameters**

Using SMH, you can set or alter the values of the Java security KEYSTORE, KEYSTORE\_PASSWD, TRUSTSTORE, TRUSTSTORE\_PASSWD, VERSION, and VERIFY **[parameters](#page-29-0)** for a qualified URL. These parameters control:

- The Java keystore to use for the SSL connection
- The password for the Java keystore
- The Java truststore to use for the SSL connection
- The password for the Java truststore
- The SSL version that should be used for the SSL connection
- The verification processing level for the SSL connection.

#### **To set the JSSE parameters for a qualified URL:**

- 1 Locate and list the qualified URL you want to change as described in *Listing [Qualified](#page-66-1) URLs*, elsewhere in this guide.
- 2 Click on the qualified URL whose reconnect parameters you want to change.
- 3 Right-click on the name of the qualifier and select **SetJSSE Parms** on the resulting drop-down menu.

The **Set JSSE Parms** panel appears in the detail-view frame of SMH.

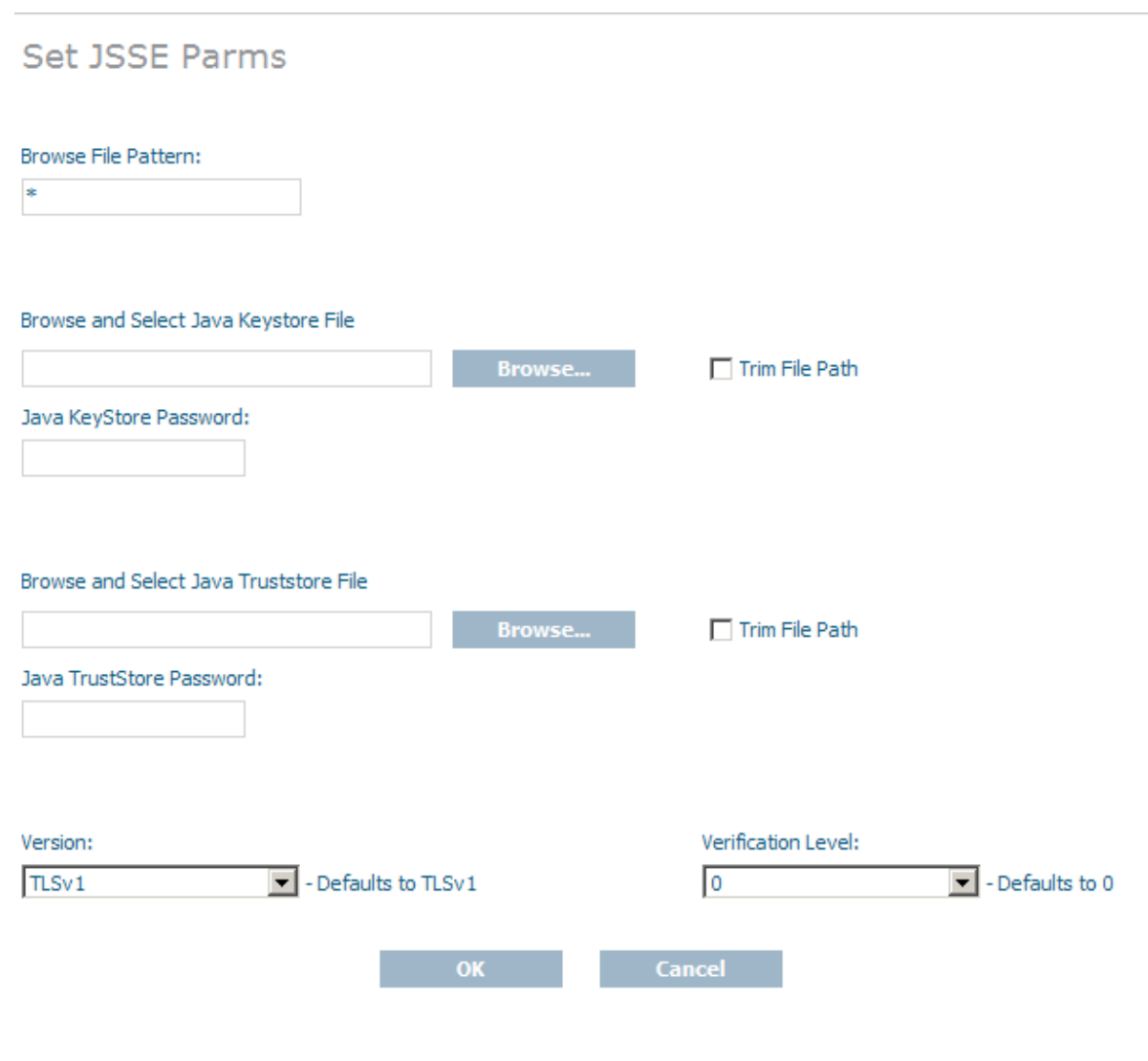

- 4 Optionally specify a browse file pattern in the **Browse File Pattern** field. This pattern is used to initially list files in the specified pattern when you click on any of the **Browse** buttons on this panel. However, once you get to the **Choose a File** panel produced by clicking on a **Browse** button, you can change the pattern if you choose.
- 5 Click in the **Browse and Select Java Keystore File** field and specify the name of the Java keystore. You can click the **Browse** button for this field to locate and select the Java keystore file using a **Choose a File** panel.

**Note:** The **Trim File Path** checkbox, when checked, will trim off the path if you specify a fully qualified path and file name.

When a value is specified, the **keystore [parameter](#page-29-0)** appears in the qualified URL.

6 Click in the **Java KeyStore Password** field and specify the password required to extract information from the Java keystore.

When a value is specified, the **[keystore\\_passwd](#page-29-0) parameter** appears in the qualified URL.

- 7 Click in the **Browse and Select Java Truststore File** field and specify the name of the Java truststore. You can click the **Browse** button forthis field to locate and select the Java truststore file using a **Choose a File** panel.
	- **Note:** The **Trim File Path** checkbox, when checked, will trim off the path if you specify a fully qualified path and file name.

When a value is specified, the **[truststore](#page-29-0) parameter** appears in the qualified URL.

8 Click in the **Java TrustStore Password** field and specify the password required to extract information from the Java truststore.

When a value is specified, the **[truststore\\_passwd](#page-29-0) parameter** appears in the qualified URL.

9 Select the version of SSL that should be used by selecting one from the drop-down list provided for the **Version** field. The default is "TLSv1".

When a value other than "TLSv1" is specified, the **version [parameter](#page-29-0)** appears in the qualified URL.

10 Specify the certificate processing level by selecting one from the drop-down list provided for the **Verification Level** field. The default is "0".

For Java applications, valid values are:

0 (No peer verification occurs. This is the default value.) 1 (The application requests that the peer certificate be verified.) 2 (The application requests that the peer certificate be verified. A fatal condition occurs if there is no certificate.) Values 4 and 8 are not valid for Java.

When a value is specified, the **verify [parameter](#page-29-0)** appears in the qualified URL.

<span id="page-82-0"></span>11 Click OK.

The JSSE parameters for the qualified URL are set.

#### **Setting OpenSSL Parameters**

Using SMH, you can set or alter the values of the OpenSSL security VERSION, VERIFY, RANDOM\_FILE, CAPATH, CAFILE, CERT\_FILE, KEY\_FILE, and CERT\_PASSWD **[parameters](#page-29-0)** for a qualified URL. These parameters control:

- The SSL version that should be used for the SSL connection
- The verification processing level for the SSL connection
- The random file to use for the SSL connection
- The path for the Certificate Authority file that stores the trusted CA certificates
- The name of the Certificate Authority file that stores the trusted CA certificates
- The name of the file containing the participant's certificate
- The name of the file containing the server's private key
- The password for extracting information from the participant's certificate.

#### **To set the OpenSSL parameters for a qualified URL:**

- 1 Locate and list the qualified URL you want to change as described in *Listing [Qualified](#page-66-1) URLs*, elsewhere in this guide.
- 2 Click on the qualified URL whose reconnect parameters you want to change.
- 3 Right-click on the name of the qualifier and select **Set OpenSSL Parms** on the resulting dropdown menu.

The **Set OpenSSL Parms** panel appears in the detail-view frame of SMH.

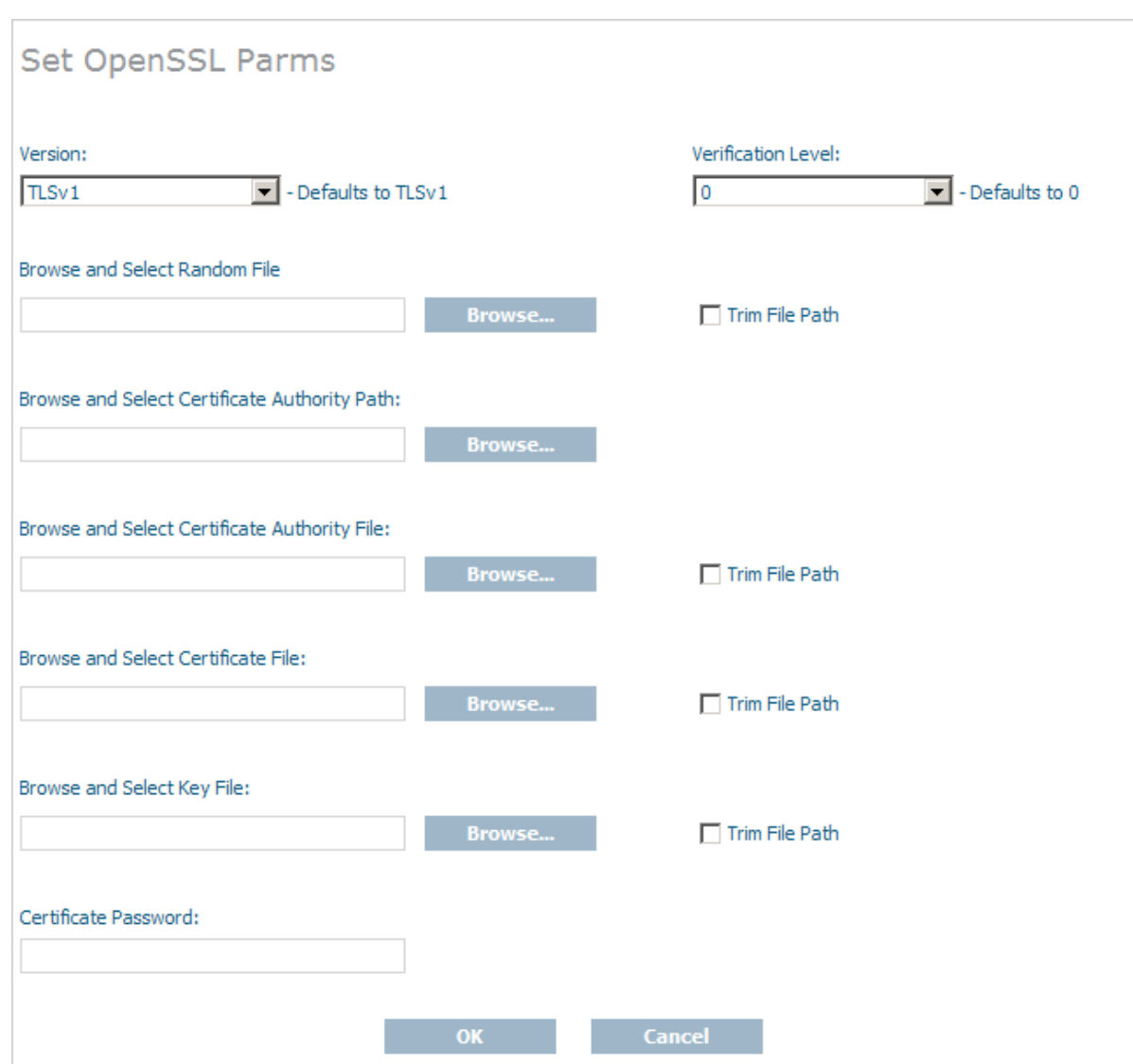

4 Select the version of SSL that should be used by selecting one from the drop-down list provided for the **Version** field. The default is "TLSv1".

When a value other than "TLSv1" is specified, the **version [parameter](#page-29-0)** appears in the qualified URL.

5 Specify the certificate processing level by selecting one from the drop-down list provided for the **Verification Level** field. The default is "0".

For C applications, valid values are:

0 (No peer verification occurs. This is the default value.)

1 (The application requests that the peer certificate be verified.)

2 (The application requests that the peer certificate be verified. A fatal condition occurs if there is no certificate.)

- 4 (The application requests that the peer certificate be verified only once.)
- 8 (The application requests that the issuer name is checked against the host name.)

Values "1", "2", and "4" can be specified simultaneously, but only if you use the **Custom Parameter** field on the **Set [Advanced](#page-78-0) Parms** panel.

If no client certificate is available, certification fails.

When a value is specified, the **verify [parameter](#page-29-0)** appears in the qualified URL.

6 Click in the **Browse and Select Random File** field and specify the name of the text file to be used by encryption routines to ensure that encryption itself occurs in a random manner. This text file contains at least 14 random characters. You can click the **Browse** button for this field to locate and select the random text file using a **Choose a File** panel.

**Note:** The **Trim File Path** checkbox, when checked, will trim off the path if you specify a fully qualified path and file name.

When a value is specified, the **[random\\_file](#page-29-0) parameter** appears in the qualified URL.

7 Click in the **Browse and Select Certificate Authority Path** field and specify the path where the Certificate Authority file that stores the trusted CA certificates resides. You can click the **Browse** button for this field to locate and select the path using a **Choose a File** panel.

When a value is specified, the **capath [parameter](#page-29-0)** appears in the qualified URL.

- 8 Click in the **Browse and Select Certificate Authority File** field and specify the name of the Certificate Authority file that stores the trusted CA certificates. You can click the **Browse** button for this field to locate and select the file using a **Choose a File** panel.
	- **Note:** The **Trim File Path** checkbox, when checked, will trim off the path if you specify a fully qualified path and file name.

When a value is specified, the **cafile [parameter](#page-29-0)** appears in the qualified URL.

9 Click in the **Browse and Select Certificate File** field and specify the name of the file containing the participant's certificate. You can click the **Browse** button for this field to locate and select the file using a **Choose a File** panel.

**Note:** The **Trim File Path** checkbox, when checked, will trim off the path if you specify a fully qualified path and file name.

When a value is specified, the **cert\_file [parameter](#page-29-0)** appears in the qualified URL.

- 10 Click in the **Browse and Select Key File** field and specify the name of the file containing the server's private key. You can click the **Browse** button for this field to locate and select the file using a **Choose a File** panel.
	- **Note:** The **Trim File Path** checkbox, when checked, will trim off the path if you specify a fully qualified path and file name.

When a value is specified, the **key\_file [parameter](#page-29-0)** appears in the qualified URL.

11 Click in the **Certificate Password** field and specify the password required to extract information from the certificate file.

When a value is specified, the **[cert\\_passwd](#page-29-0) parameter** appears in the qualified URL.

12 Click OK.

The OpenSSL parameters for the qualified URL are set.

#### <span id="page-86-0"></span>**Setting RDA-MHDR Parameters**

Using SMH, you can set or alter the values of the RDA node, nodename, charset, and security **[parameters](#page-29-0)** for a qualified URL. These parameters control:

- The node ID by which this node is known to a classic Entire Net-Work installation
- The node name by which this node is known to a classic Entire Net-Work installation
- The character encoding of the classic Entire Net-Work node associated with the URL
- The name of a security file containing a list of IP addresses authorized to access this protocol..

#### **To set the RDA parameters for a qualified URL:**

- 1 Locate and list the qualified URL you want to change as described in *Listing [Qualified](#page-66-1) URLs*, elsewhere in this guide.
- 2 Click on the qualified URL whose reconnect parameters you want to change.
- 3 Right-click on the name of the qualifier and select **Set RDA-MHDR Parms** on the resulting drop-down menu.

The **Set RDA-MHDR Parms** panel appears in the detail-view frame of SMH.

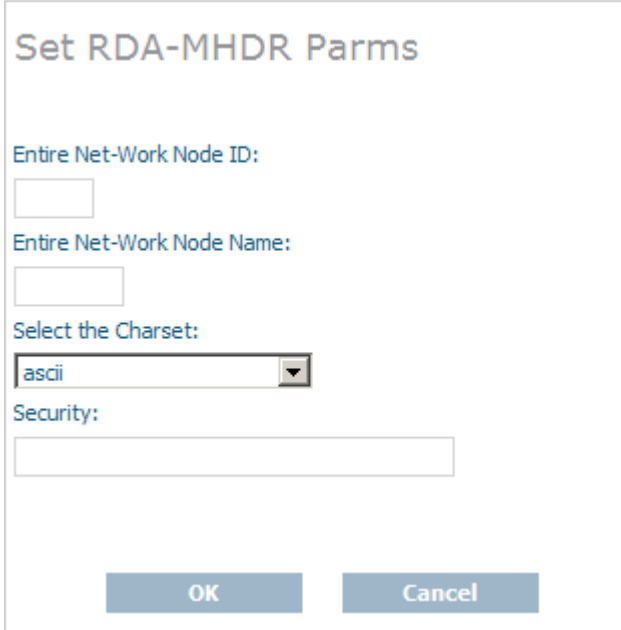

4 Specify the node ID by which this node is known to a classic Entire Net-Work installation in the **Entire Net-Work Node ID** field.

When a value is specified for this field, the **node [parameter](#page-29-0)** appears in the qualified URL.

- The name of a security file containing a list of IP addresses authorized to access this protocol..
- 5 Specify the node name by which this node is known to a classic Entire Net-Work installation in the **Entire Net-Work Node Name** field.

When a value is specified for this field, the **nodename [parameter](#page-29-0)** appears in the qualified URL.

6 Specify the character encoding of the classic Entire Net-Work node associated with the URL in the **Select the Charset** field.

When a value is specified for this field, the **charset [parameter](#page-29-0)** appears in the qualified URL.

7 Specify the name of a security file containing a list of IP addresses authorized to access this protocol in the **Security** field.

When a value is specified for this field, the **security [parameter](#page-29-0)** appears in the qualified URL.

8 Click OK.

The RDA-MHDR parameters for the qualified URL are set.

#### <span id="page-88-0"></span>**Changing Protocol, Host, and Port Values of the Qualified URL**

Using SMH, you can change the protocol, host name, host IP address, port, or alternate ports for a qualified URL.

#### **To change these values for a qualified URL:**

- 1 Locate and list the qualified URL you want to change as described in *Listing [Qualified](#page-66-1) URLs*, elsewhere in this guide.
- 2 Click on the qualified URL whose reconnect parameters you want to change.
- 3 Right-click on the name of the qualifier and select **Set Protocol, Host, and Port Values** on the resulting drop-down menu.

The **Set Protocol, Host, and Port Values** panel appears in the detail-view frame of SMH.

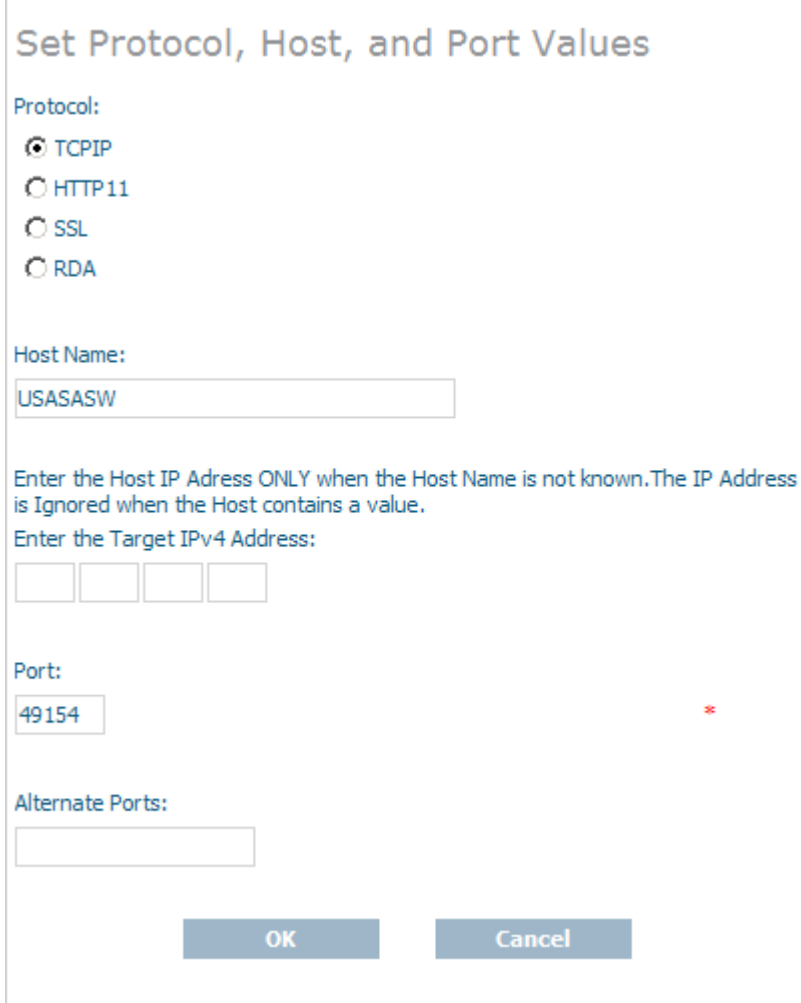

4 Click on the appropriate protocol checkbox in the **Protocol** field. In most cases, the protocol will be **TCPIP**. For a complete description of these protocols, read *[Protocols](#page-28-0)*, elsewhere in this guide.

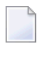

**Note:** Although the HTTP11 protocol is still listed on Directory Server administration screens in the System Management Hub, it is no longer supported.

5 Specify the host name of the middleware in the **Host Name** field. This is the Entire Net-Work version 7 or ADATCP host name.

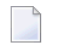

**Note:** Host names are case-sensitive in SMH.

Or:

Specify an IP address as an alternative to a host name. We do not recommend specifying IP addresses instead of host names as the IP address may change.

6 Enter the middleware's listen port into the **Port** field.

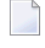

**Note:** You can leave the **Alternate Ports** field blank, unless you want to enter alternate listen ports.

7 Click OK.

The protocol, host, and port values for the qualified URL are set.

## **Setting the Target Type**

You can globally change the target type of a target definition using the System Management Hub. When you do this, some of the qualified URLs assigned the target definition are updated with the new target type, as appropriate for the protocol specified in the URL.

#### **To change the target type of a target definition:**

- 1 Access the Directory Server administration area, as described in *The [Directory](#page-42-0) Server Admin[istration](#page-42-0) Area*, earlier in this section.
- 2 In the tree-view frame of SMH, click and expand the name of the Directory Server containing the target definition you want to modify.

The partitions and targets already defined for that Directory Server are listed in the detailview frame and under the Directory Server name in the tree-view frame.

3 Click on the target you want to modify. If the target is in a partition, you must first select the partition and then click on the target.

4 Right-click on the name of the target and select **Set Target Type** from the resulting drop-down menu.

The **Set Target Type** panel appears in the detail-view frame.

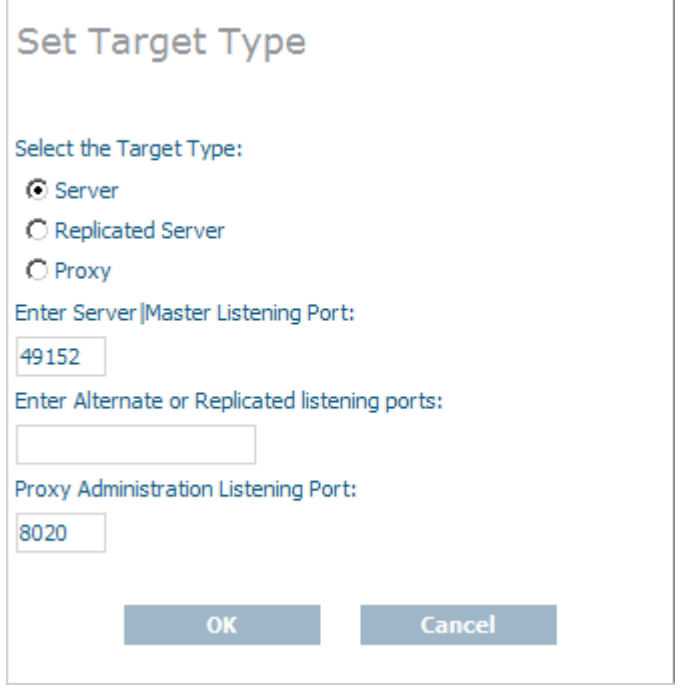

- 5 Select the appropriate option in the **Select the Target Type** area for the target type you want used for the target definition.
	- The **Server** option is usually the option you should select.
	- The **Replicated Server** option is reserved for future use by Software AG.
	- The **Proxy** option is only applicable to configurations requiring a proxy. It is provided for compatibility with Software AG products that still require a proxy. If your Software AG product requires a proxy, refer to the documentation for your Software AG product for information about proxies and how to configure them in SMH.
- 6 Optionally, change the listening ports used by the target in the **Enter Server/Master Listening Port**, **Enter Alternate or Replicated listening ports**, or **Proxy Administration Listening Port** fields.
	- **Note:** The **Proxy Administration Listening Port** field is only applicable to configurations requiring a proxy. It is provided for compatibility with Software AG products that still require a proxy. If your Software AG product requires a proxy, refer to the documentation for your Software AG product for information about them.

7 Click **OK**.

The target type is changed for the target definition and the qualified URLs of the target definition are updated with the new target type, depending on the protocol specified in each URL.

## **Changing the Target Name**

You can change the name of a target definition using the System Management Hub. When you do this, all of the qualified URLs assigned the target definition are updated with the new name.

#### **To change the name of a target:**

- 1 Access the Directory Server administration area, as described in *The [Directory](#page-42-0) Server Admin[istration](#page-42-0) Area*, earlier in this section.
- 2 In the tree-view frame of SMH, click and expand the name of the Directory Server containing the target definition you want to modify.

The partitions and targets already defined for that Directory Server are listed in the detailview frame and under the Directory Server name in the tree-view frame.

- 3 Click on the target you want to modify. If the target is in a partition, you must first select the partition and then click on the target.
- 4 Right-click on the name of the target and select **Change Target Name** from the resulting dropdown menu.

The **Change Target Name** panel appears in the detail-view frame.

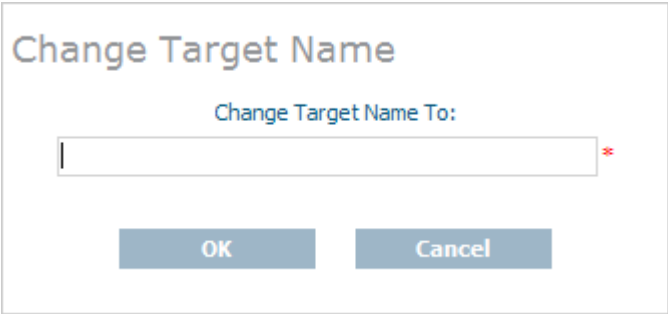

5 Specify a new target name in the **Change Target Name To** field.

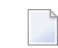

**Note:** Target names are case-sensitive.

6 Click **OK**.

The name of the target definition is changed and all of its qualified URLs are updated with the new name.

## **Changing the Host**

You can globally change the host setting of URLs in a target definition using the System Management Hub. For information on doing this, read *[Changing](#page-96-0) Hosts*, elsewhere in this guide.

## **Changing the Protocol**

You can globally change the protocol settings of URLs in a target definition using the System Management Hub.

#### **To change the protocol settings of URLs in a target definition:**

- 1 Access the Directory Server administration area, as described in *The [Directory](#page-42-0) Server Admin[istration](#page-42-0) Area*, earlier in this section.
- 2 In the tree-view frame of SMH, click and expand the name of the Directory Server containing the target definition you want to modify.

The partitions and targets already defined for that Directory Server are listed in the detailview frame and under the Directory Server name in the tree-view frame.

- 3 Click on the target you want to modify. If the target is in a partition, you must first select the partition and then click on the target.
- 4 Right-click on the name of the target and select **Change Protocol** from the resulting dropdown menu.

The **Change Protocol** panel appears in the detail-view frame.

**Note:** Although the HTTP11 protocol is still listed on Directory Server administration screens in the System Management Hub, it is no longer supported.

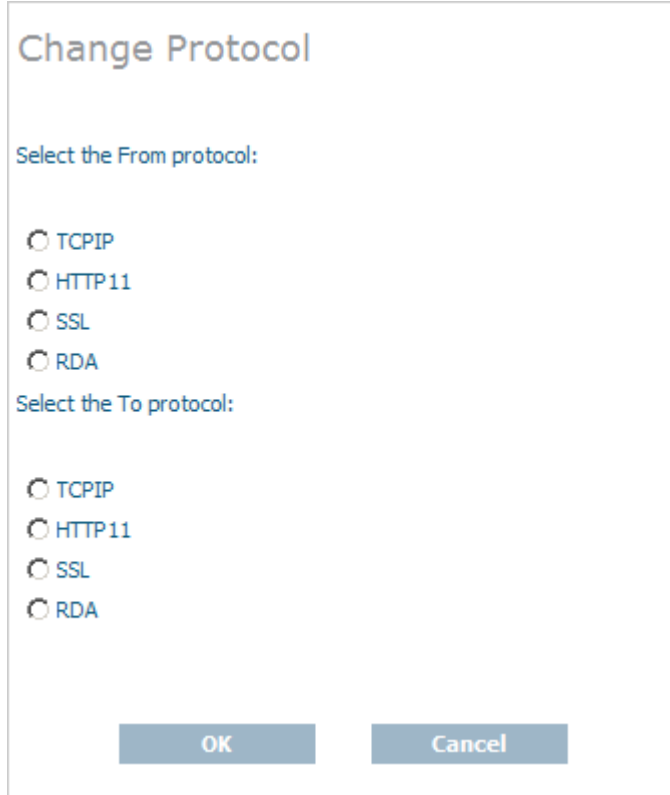

- 5 Click on the checkbox in the **Select the From protocol** area forthe protocol you want to change. All URLs for the target definition using this protocol will be changed when these steps are completed.
- 6 Click on the checkbox in the **Select the To protocol** area for the protocol you want to use instead. The URLs using the protocol you specified in the previous step will be changed to use the protocol you select in this step.
- 7 Click **OK**.

A URLs in the target definition with the protocol selected in the **Select the From protocol** area are changed to use the protocol selected in the **Select the To protocol** area.

### **Deleting a Target**

#### **To delete a target definition:**

- 1 Access the Directory Server administration area, as described in *The [Directory](#page-42-0) Server Admin[istration](#page-42-0) Area*, earlier in this section.
- 2 In the tree-view frame of SMH, click on the name of the Directory Server containing the the target definition you wish to delete.

The partitions and targets for that Directory Server are listed in the detail-view frame.

- 3 Click on the target you wish to delete. If the target is in a partition, you must first select the partition and then click on the target.
- 4 Right-click on the name of the target and select **Delete Target** from the resulting drop-down menu.

The **Delete Target** panel appears in the detail-view frame.

5 Click OK.

The target definition is deleted.

## <span id="page-96-0"></span>**17 Changing Hosts**

You can globally change the host setting of URLs in a target definition using the System Management Hub.

You can change the host setting for the URLs in a given:

- Directory Server
- partition within a Directory Server
- target

 $\overline{\phantom{a}}$ 

**Note:** If you want to change the host name in a specific qualified URL definition, read *[Changing](#page-88-0) Protocol, Host, and Port Values of the Qualified URL*, elsewhere in this chapter.

**To change the host setting for URLs in a Directory Server, partition, or target definition:**

- 1 Access the Directory Server administration area, as described in *The [Directory](#page-42-0) Server Admin[istration](#page-42-0) Area*, earlier in this chapter.
- 2 Navigate to the administration area for the particular Directory Server, partition, or target containing the URLs you want to change. For example, if you want to change the host name for the URLs in a particular target, navigate through the SMH screens until you have selected that target in the tree-view frame.
- 3 Right-click on the name of the Directory Server, partition, or target and select **Change Host** on the resulting drop-down menu.

The **Change Host** panel appears in the detail-view frame.

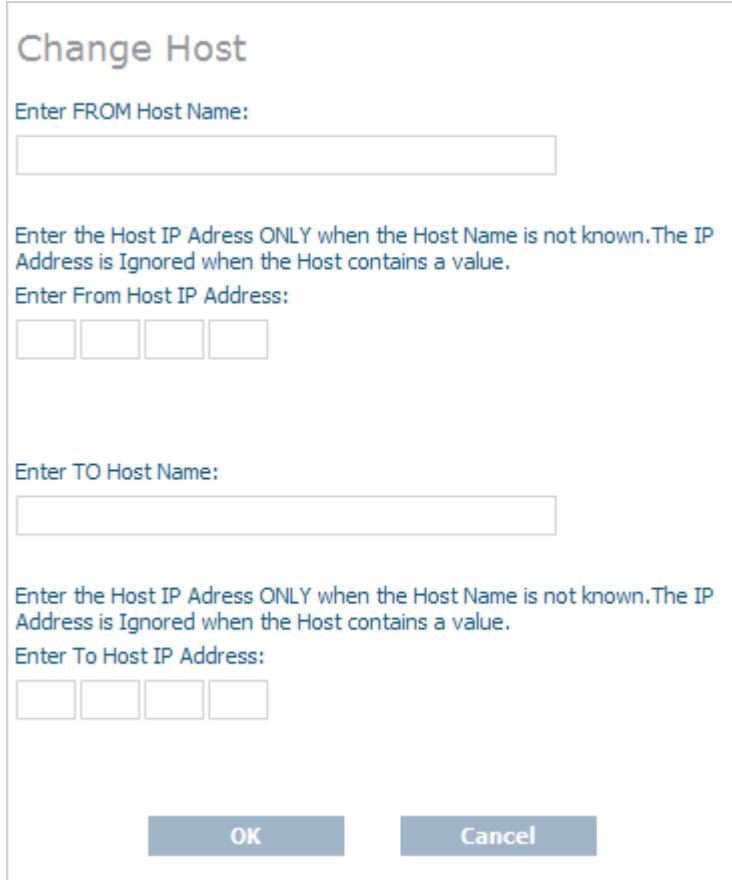

4 Specify the original host name in the **Enter FROM Host Name** field. Any URLs in the Directory Server, partition, or target with the host name specified in this field will be changed by this procedure.

**Note:** Host names are case-sensitive in SMH.

Or:

Specify the original IP address in the **Enter From HostIP Address** field. We do notrecommend using IP addresses instead of host names because the IP address may change.

5 Specify the new host name in the **Enter TO Host Name** field. The host names for any URLs in the Directory Server, partition, or target with the host name specified in the previous step will be changed to the name you specify in this step.

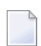

**Note:** Host names are case-sensitive in SMH.

Or:

Specify the new IP address in the **Enter To Host IP Address** field. We do not recommend using IP addresses instead of host names because the IP address may change.

#### 6 Click OK.

All URLs in the selected Directory Server, partition, or target with the host name specified in the **Enter FROM Host Name** field will be changed to use the host name specified in the **Enter TO Host Name** field.

# **18 Advanced Directory Server Configuration**

This chapter describes some advanced configuration techniques you can perform forthe Directory Server.

*[Listening](#page-102-0) on Multiple Ports Listening Using Multiple [Protocols](#page-104-0) [Configuring](#page-106-0) a Failover Directory Server*

## <span id="page-102-0"></span>**19 Listening on Multiple Ports**

Ordinarily, the Directory Server listens on only one port for a specific qualified URL. If, however, you want different services of that qualified URL to listen on different ports, you must set up a listen URL for each port of the target. This is also useful if you want to use multiple protocols for the same target. Software AG Directory Server allows you to set up eight listen URLs for the same target.

For example, you might create two listen URLs for a target that look like this in SMH:

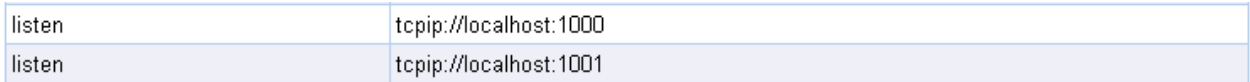

When these two URLs are specified, Software AG Directory Server listens on ports 1000 and 1001 using the TCP/IP protocol.

And, if your Directory Server is named XTSDS, these listen entries would look like this internally:

```
XTSlisten.XTSDS[0]=TCPIP://localhost:1000
XTSlisten.XTSDS[0]=TCPIP://localhost:1001
```
#### **To create these entries:**

■ In SMH, create two identical qualified URLs for the same target, but specify different ports for each URL. For information on creating qualified URLs for a target, read *Adding [Qualified](#page-66-0) URLs for the [Target](#page-66-0)*, elsewhere in this guide.

# <span id="page-104-0"></span>**20 Listening Using Multiple Protocols**

Ordinarily, the Directory Server listens on only one port using only one protocol. If, however, you want different services of that qualified URL to use different protocols, you must set up a listen URL for each protocol of the target, specifying a different port number for each listen URL. Software AG Directory Server allows you to set up eight listen URLs for the same target.

For example, you might create two listen URLs for a target that looks like this in SMH:

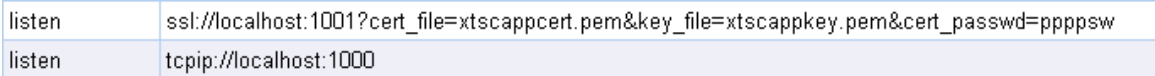

When these two URLs are specified, Software AG Directory Server listens on ports 1000 using the TCP/IP protocol and on port 1001 using the SSL protocol.

And, if your Directory Server is named XTSDS, these listen entries would look like this internally:

```
XTSlisten.XTSDS[0]=tcpip://localhost:1000
XTSlisten.XTSDS[0]=ssl://localhost:1001?cert_file=xtscappcert.pem&key_file=xtscappkey.pem&cert_passwd=ppppsw
```
#### **To create these entries:**

In SMH, create two identical qualified URLs for the same target, but specify different ports and protocols for each URL. For information on creating qualified URLs for a target, read *Adding [Qualified](#page-66-0) URLs for the Target*, elsewhere in this guide.

# <span id="page-106-0"></span>21 Configuring a Failover Directory Server

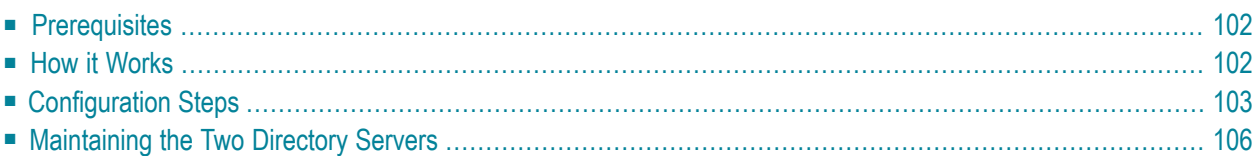

If you have the Software AG Directory Server 5.3 or later installed, you can configure a failover Directory Server. If your primary Directory Server fails for some reason, the failover Directory Server can continue providing service to your Directory Server clients.

## <span id="page-107-0"></span>**Prerequisites**

To successfully configure a failover Directory Server, you must be installing or running a Software AG product that supports Software AG's Internal Transport Subsystem (XTS) version 5.3 or later. This version of XTS and its failover Directory Server support is provided with Entire Net-Work 7.3.3 (or later) and with Entire Net-Work Client 1.3 (or later).

## <span id="page-107-1"></span>**How it Works**

Two Directory Servers are installed on separate servers with different IP addresses, but sharing the following things:

- A single configuration file (xtsurl.cfg) in a shared location. This configuration file can be maintained by both Directory Servers.
- An alias name defined in your network's DNS settings or in the hosts files of the machines acting as Directory Server clients.
- The port numbers used by both Directory Servers are the same (SAGXTSDSPORT setting).
- Both Directory Servers are version 5.3 (or later) Directory Servers.

During setup, one of the Directory Servers is assigned to the alias as the primary Directory Server; the second Directory Server installation becomes the failover Directory Server. Software AG Directory Server clients can then access one of the two Directory Servers, whichever is running, using only the alias name. When the Software AG Directory Server receives a service request from a client via the alias name, it first tries to use the primary Directory Server to service the request. If this attempt is unsuccessful, the Software AG Directory Server attempts to use the failover Directory Server to service the request. Since both Directory Servers share the same configuration file, the required directory information is available to either Directory Server at any time.

The following diagram depicts how this works:
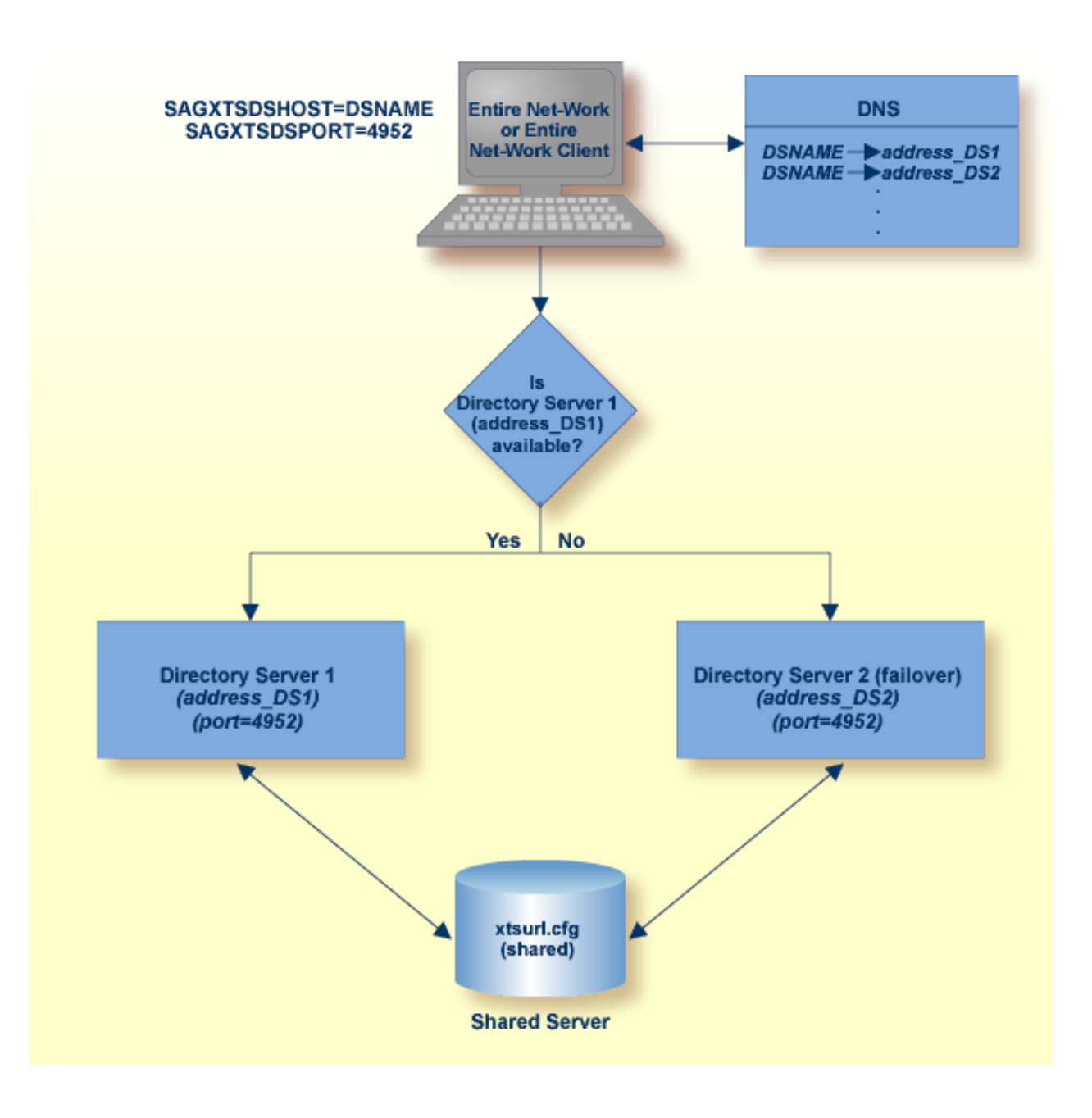

## **Configuration Steps**

 $\overline{\phantom{a}}$ 

This section describes the steps you must take to configure a failover Directory Server.

**Note:** Both the primary and failover Directory Servers must be version 5.3 Directory Servers.

- Step 1: Install the Two Directory Servers and Set Up the Registry and [Windows](#page-109-0) Services for Both
- Step 2: Select and Define a [Network](#page-110-0) Alias Name

■ Step 3: Modify Your Directory Server Client [Configurations](#page-110-1)

#### <span id="page-109-0"></span>**Step 1: Install the Two Directory Servers and Set Up the Registry and Windows Services for Both**

#### **Complete the following steps:**

- 1 Install two 5.3 Directory Servers on separate machines, configuring each machine with a static IP address.
- 2 Update the DirParms registry settings with the correct location of the shared Directory Server configuration file, xtsurl.cfg. This can be done in one of two ways:
	- Manually update the registry entry **HKEY\_LOCAL\_MACHINE\System\CurrentControl-Set\Services\ADIDirSrv\Parameters\DirParms** to read "file=\\*host*\share\xtsurl.cfg,lclenc=utf8"(where *host* is the name of the machine on which the configuration file can be found).
	- Run the xtsdssvcadi -dirparms function, specifying the DirParms registry setting as "file=\\*host*\share\xtsurl.cfg,lclenc=utf8". For example:

xtsdssvcadi -dirparms file=\\*host*\share\xtsurl.cfg,lclenc=utf8

- **Note:** There is no need for the xtsurl.cfg to preexist at the location specified in the Dir-Parms registry setting. The first Directory Server that uses it will create it if it does not already exist. If you have an existing xtsurl.cfg file you would prefer to use, copy it from its current to the location identified by the DirParms registry setting.
- 3 Verify the Port registry setting for each Directory Server is identical (4952, by default). You can do this using either of the two methods mentioned in the previous step (however, the xtsdssvcadi function would be xtsdssvcadi -port instead).
- 4 After the registry settings are updated, access the Windows Services applet for each instance of the Directory Server. For each Directory Server complete the following steps:
	- 1. Edit the Windows service definition for the Directory Server and select the **Log On** tab.
	- 2. On the **Log On** tab, select the **This account** radio button.
	- 3. Enter a user account name that is known to both this host and the file server where the Directory Server configuration file, xtsurl.cfg, is located. This can be a domain account or a local account that is configured on both machines with the same password. The account should have full control access rights to this configuration file location.
	- 4. Click the **OK** button.
	- 5. Start the Directory Server.

#### <span id="page-110-0"></span>**Step 2: Select and Define a Network Alias Name**

#### **Complete the following steps:**

- 1 Choose a network alias name for the Directory Server configuration. This can be SAGXTSDSHOST or any other name you choose.
- 2 In the network's DNS settings, make two entries for this alias name, one for each IP address of the two Directory Servers.
	- **Note:** The server at the first IP address listed is the Directory Server used by all Directory Server clients. If it should fail, the server at the second IP address listed is used as the failover Directory Server.

Or:

<span id="page-110-1"></span>You can specify these settings in the *hosts* file of each machine that will act as a Directory Server client, but the files must be maintained and the entries must be identical on all machines.

#### **Step 3: Modify Your Directory Server Client Configurations**

A Directory Server client is any machine that will make user of the Directory Server (for example, Entire Net-Work, Entire Net-Work Client, or Tamino installations).

For each Directory Server client, the alias name you assigned in *Step 2: Select and Define a [Network](#page-110-0) Alias [Name](#page-110-0)* must be identified in any configuration files that defines the location of the Directory Server (for example, SAGXTSDSHOST=*aliasname*). This includes the following files:

- *xts.config*
- *service.config*
- *kernel\_name.KERNEL*
- any custom client configurations (these files are usually in uppercase characters with no field extension, by default, in the Entire Net-Work Client installation directory.

#### If you have existing Entire Net-Work 7.3.3 or Entire Net-Work Client 1.3 installations (or later) in place, this **update can easily be made using the System Management Hub (SMH) by following these steps:**

- 1 Right-click on the Entire Net-Work or Entire Net-Work Client service name in SMH.
- 2 Select the **Set Parameters** (in a server definition) or the **Set Client Parameters** (in a client definition) to access the Directory Server settings.
- 3 Specify the Directory Server alias name for the SAGXTSDSHOST parameter on these panels and be sure to select the **Update All Kernels** or **Update All Client Configurations** check boxes. Then click **OK**.

4 Any running services or kernels must be restarted to pick up the change.

If you are installing Entire Net-Work 7.3.3 or Entire Net-Work Client 1.3 for the first time, this update can **easily be made during the installation, as follows:**

When you are prompted for the location of the Directory Server during Entire Net-Work or Entire Net-Work Client installation, specify the alias name assigned this configuration instead of the host name of a Directory Server.

## **Maintaining the Two Directory Servers**

System Management Hub (SMH) maintenance of the primary and failover Directory Servers is the same as for a single Directory Server, but here are some best practice considerations:

- Maintain a separate SMH entry for each Directory Server, entering the actual host name of the Directory Server for each instance. This allows you to monitor the running or reachable status of each Directory Server separately.
- If you want, you can set up an SMH entry using the alias name as the host name in the Directory Server configuration, but this will give you not indication of the running status of the individual Directory Servers using the alias. It will only give you the status of the whole alias (failover) structure, which should always show as "reachable." Consequently, this can give a false impression of the true availability or health of the individual Directory Servers using the alias.

## **22 Advanced Support Operations**

Ordinarily, when the Directory Server is installed, it is automatically defined as a Windows service on Windows systems and a UNIX daemon on UNIX systems. In addition, the predefined Directory Server parameters set when you install Directory Server are usually sufficient for the needs of most products and environments. If you find that you have a specific need or are having a specific problem with your Directory Server installation, you should contact Software AG Customer Support. They will assist you in resolving the problem.

This chapter describes Directory Server operations you might be asked to perform under the guidance of Software AG Customer Support. It covers the following topics:

**Windows NT-Based Directory Server [Operations](#page-114-0) UNIX Directory Server [Operations](#page-118-0) Manually [Configuring](#page-122-0) the Directory Server**

 $\bigoplus$ 

**Caution:** We recommend that you perform the operations described in this chapter with the supervision of a Software AG Customer Support representative.

# <span id="page-114-0"></span>23 Windows NT-Based Directory Server Operations

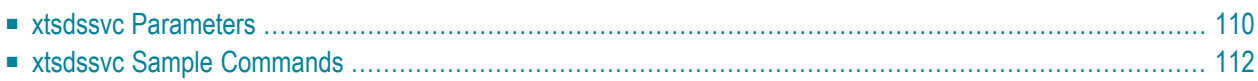

The Directory Server for Windows runs as an Windows service. If used, the Windows Directory Server will start at boot time by default. However configuration and operational control is available via the Windows Directory Server command line program xtsdssvc.

The xtsdssvc program can be used to perform the following tasks:

- Register the Directory Server as a Windows service.
- Unregister the Directory Server service and remove the recorded startup parameters.
- Start the service.
- Stop the service.
- Obtain a status of the service.
- Set the Directory Server parameters.

<span id="page-115-0"></span>Note the Windows **Services** control panel applet can be used to start and stop the service as well. The Directory Server Windows service name is "Software AG Directory Server".

### **xtsdssvc Parameters**

The following parameters can be passed to xtsdssvc:

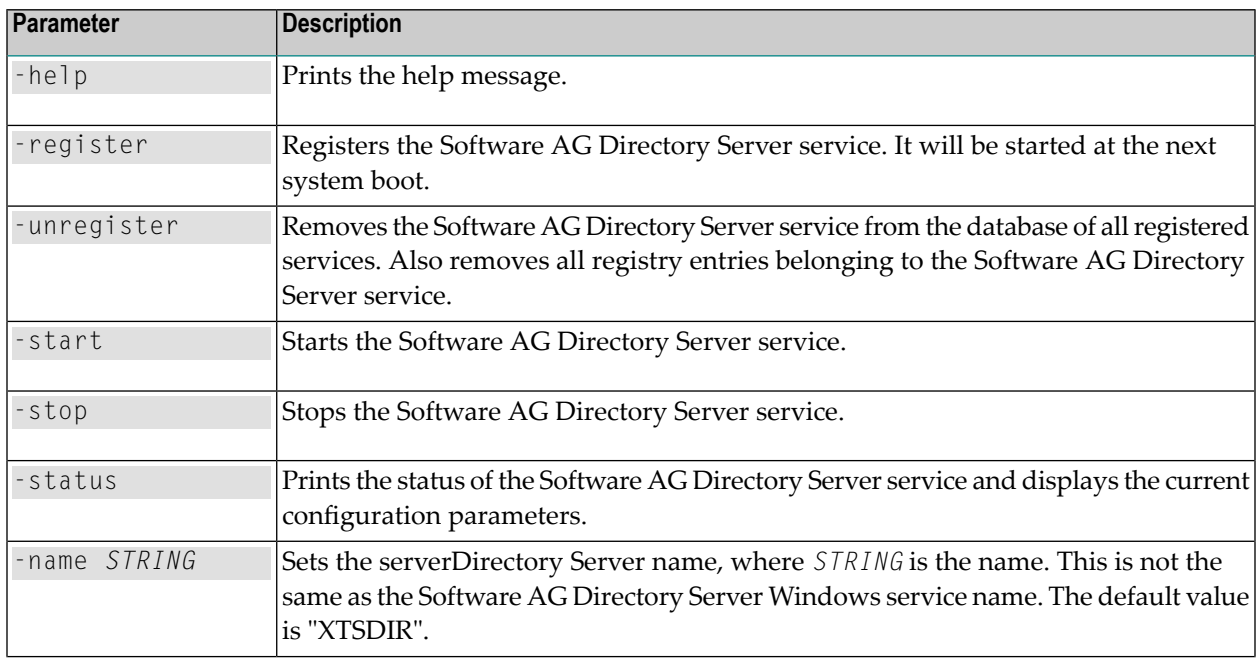

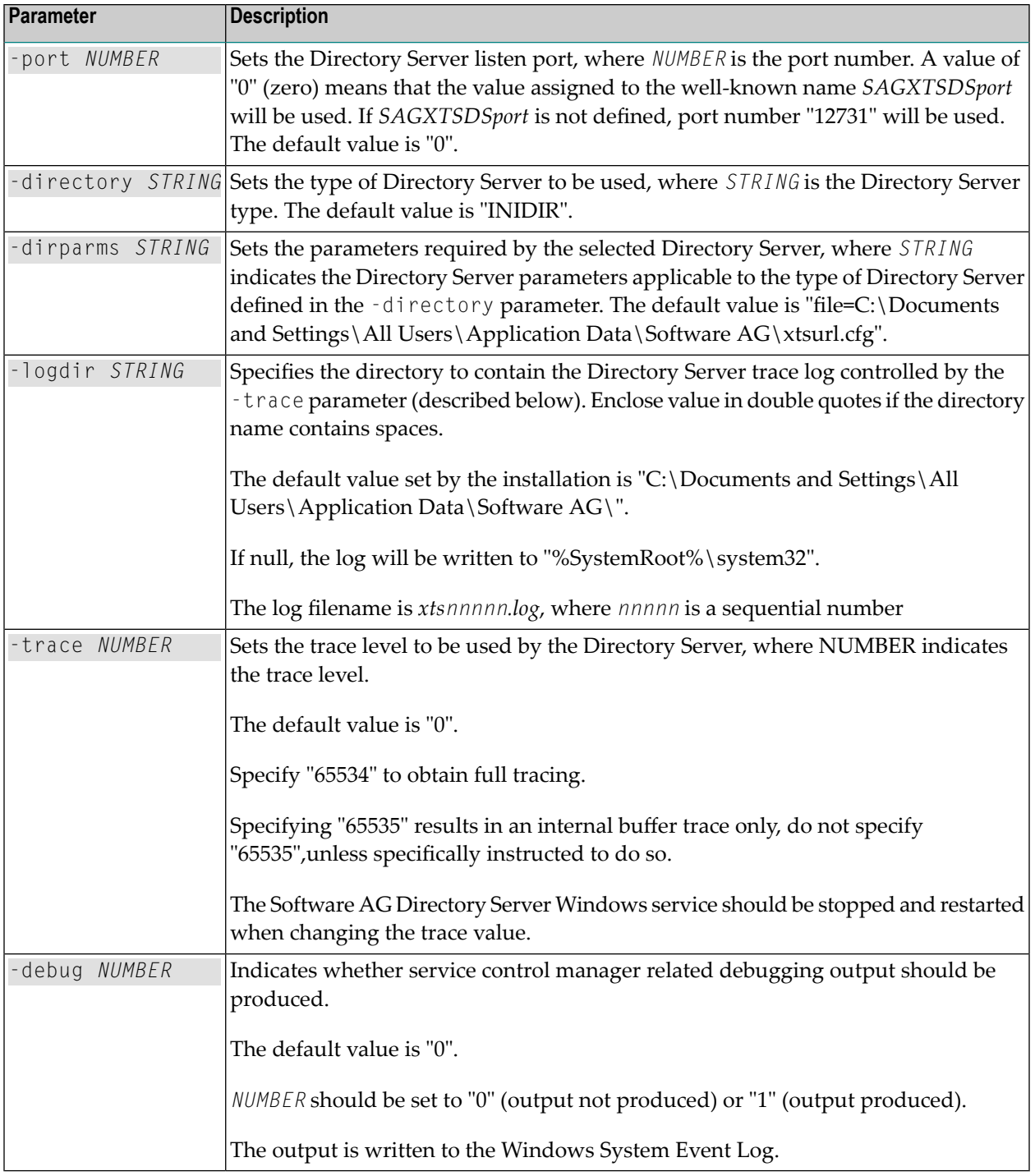

## <span id="page-117-0"></span>**xtsdssvc Sample Commands**

The following examples illustrate how to perform various tasks using the xtsdssvc command:

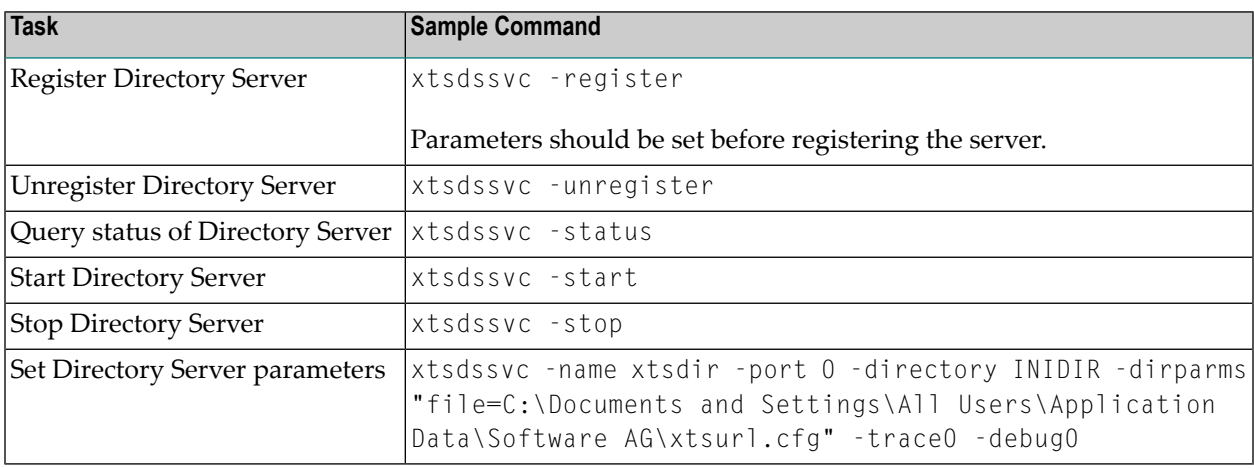

**Note:** You can also use a Windows program item to check the status of the Directory Server. Select the following items from the Windows Start Menu: **Programs>Software AG Directory Server>Directory Server Status.**

## <span id="page-118-0"></span>**24 UNIX Directory Server Operations**

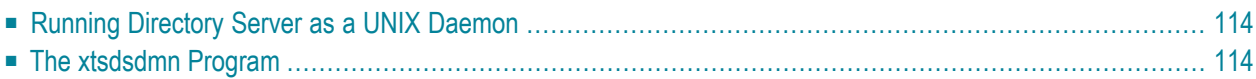

<span id="page-119-0"></span>The Directory Server for UNIX is run as a UNIX daemon.

### **Running Directory Server as a UNIX Daemon**

<span id="page-119-1"></span>After Software AG Directory Server is installed, it can be run as a UNIX daemon. Modify the shell script *\$SAG/common/bin/xtsdsdmn.sh*, if desired (no modifications are required), and then invoke it.

### **The xtsdsdmn Program**

The xtsdsdmn program, located in the *\$SAG/common/bin* subdirectory, is used to start and stop the Directory Server.

To stop the Directory Server daemon, first obtain the xtsdsdmn process ID, as follows:

ps -ef | grep xtsdsdmn

Then enter the UNIX kill command and the process ID (*nnnnn*), as follows:

kill -9 *nnnnn*

The parameters described in the following table can be passed to xtsdsdmn at start time.

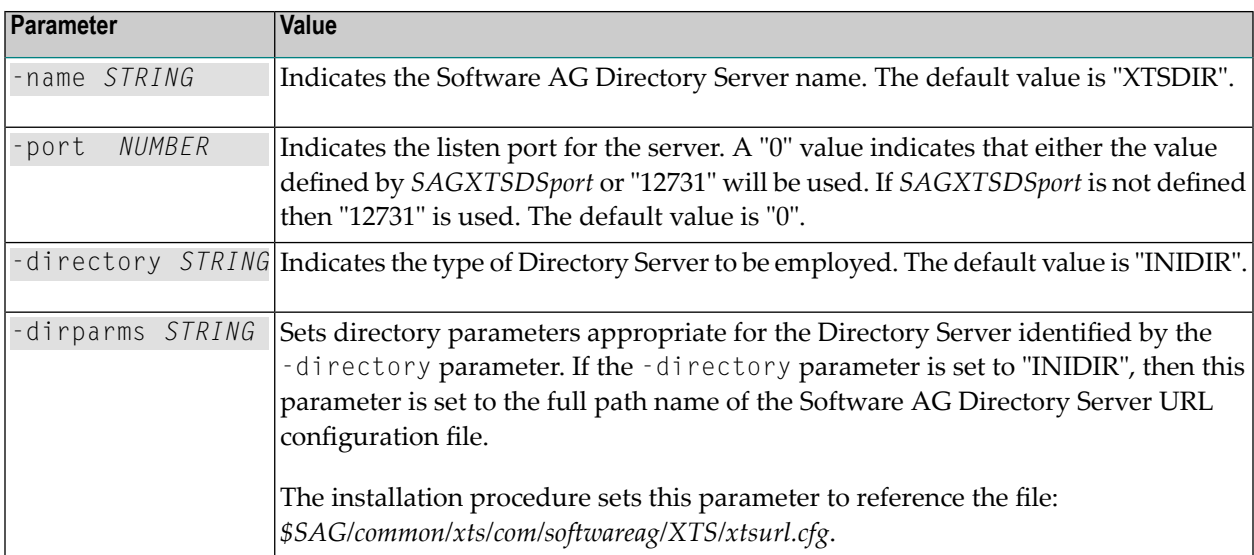

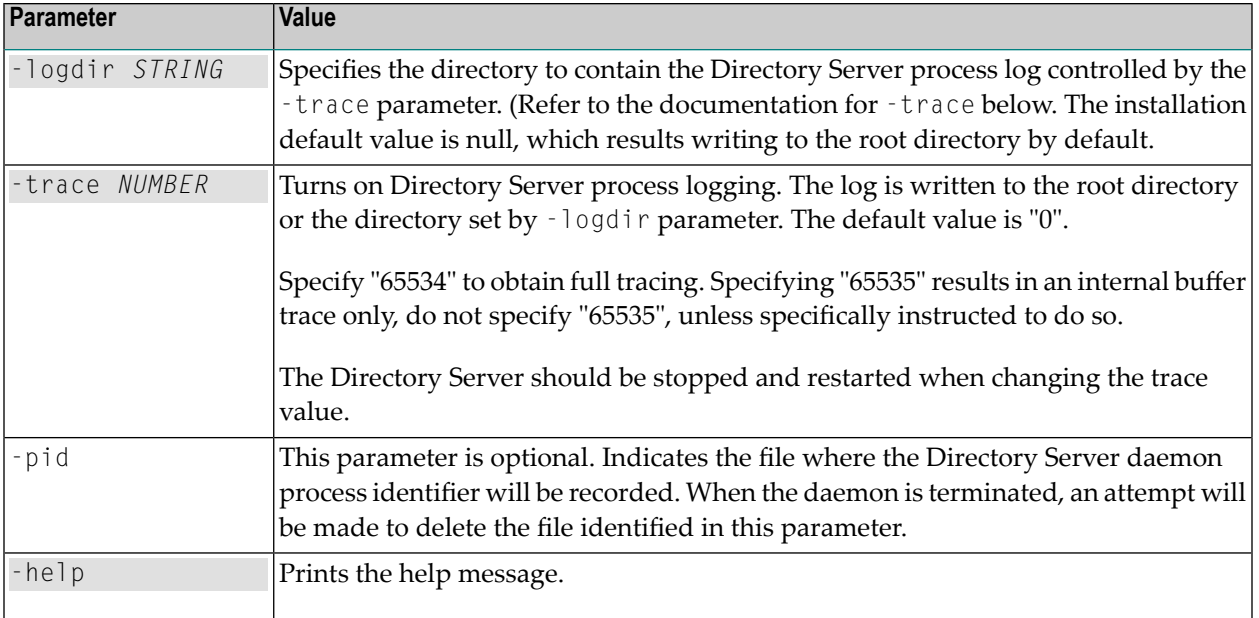

## <span id="page-122-0"></span>**25 Manually Configuring the Directory Server**

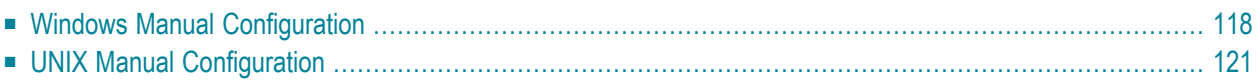

Most configuration specifications for Directory Server can be made using SMH. Manual configuration of the Directory Server might be required is a configuration is lost or corrupted. Under normal circumstances, manual configuration is not required.

<span id="page-123-0"></span>If you need to perform manual configuration of the Directory Server, please contact Software AG Customer Support for assistance.

## **Windows Manual Configuration**

#### **To manually configure the Directory Server:**

- 1 Position to the Software AG Directory Server installation directory.
- 2 Set the Directory Server parameters.
- 3 Register the Directory Server service.
- 4 Start the Directory Server service.
- 5 Confirm the configuration.

<span id="page-123-1"></span>Referto the following sections (Example Commands (Windows) and Example Commands (UNIX) for examples of each of these steps.

- Example [Commands](#page-123-1) (Windows)
- Special [Considerations](#page-124-0)

#### **Example Commands (Windows)**

Note in the following commands "x:" is used to indicate the drive where the Software AG Directory Server has been installed. This would normally be the "C" drive. Substitute the installation's actual value before issuing the commands. From a Windows command prompt window, issue the following commands:

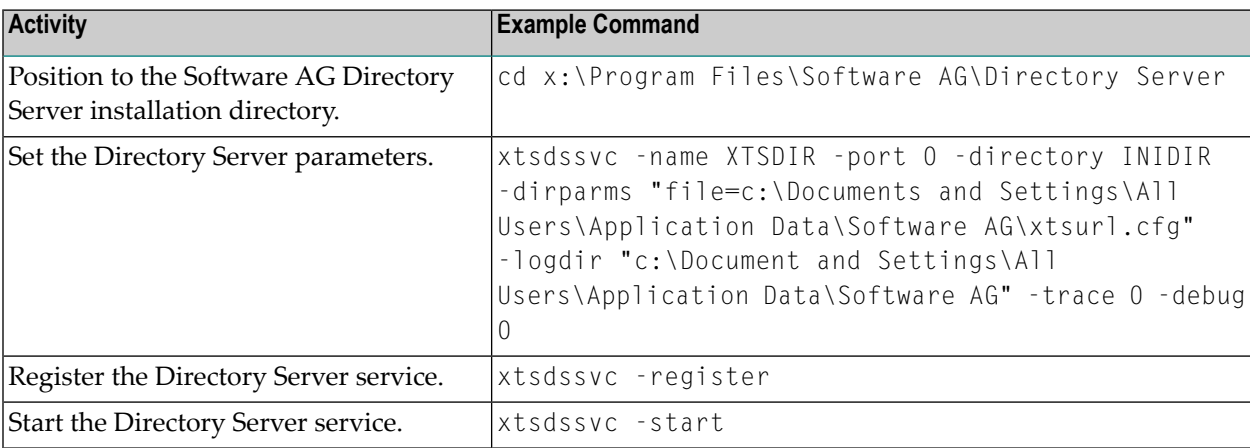

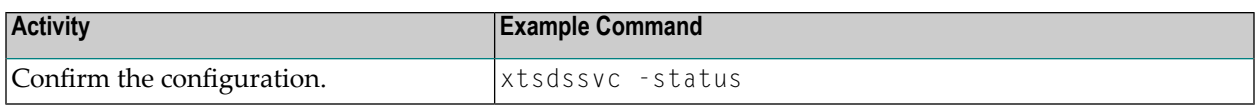

Once the Directory Server is registered it will be automatically started at boot time. The Windows **Services** control panel application can be used to confirm the automatic start setting. Navigate the following program items to get to the services control panel applet: **Start>Settings>Control Panel>Administrative Tools>Services (Windows 2000)** . The Software AG Directory Server service is listed as **Software AG Directory Server**.

#### <span id="page-124-0"></span>**Special Considerations**

This section covers the following topics:

- The -port 0 [Setting](#page-124-1)
- The [-dirparms](#page-125-0) Setting
- [SAGXTSDShost](#page-125-1) Needs to be Set
- The xtsdssvc -help [Command](#page-126-1)

#### <span id="page-124-1"></span>**The -port 0 Setting**

Setting the port parameter to "0" indicates that the actual port to be used is determined by the DNS resolution of *SAGXTSDSport*. If *SAGXTSDSport* is not resolved, then port "12731" is used. The port number is encoded as an IP address, explained below. One should determine the setting or non-setting of *SAGXTSDSport*. If set, then confirm that the desired port is encoded correctly. To confirm, issue the following ping command:

PING SAGXTSDSport

Text similar to the following should appear if SAGXTSDSport is defined:

Pinging SAGXTSDSport [49.187.0.0] with 32 bytes of data:

Reply from 206.24.181.1: Destination host unreachable.

Reply from 206.24.181.1: Destination host unreachable.

Reply from 206.24.181.1: Destination host unreachable.

Reply from 206.24.181.1: Destination host unreachable.

```
Ping statistics for 49.187.0.0:
Packets: ↩
```

```
Sent = 4, Received = 4, Lost = 0 (0% loss),
```
Approximate round trip times in milli-seconds:

Minimum =0ms, Maximum = 0ms, Average = 0ms

The "Destination host unreachable" is expected as the *SAGXTSDSport* is the port number encoded as an IP address and as such is not a real IP address.

The port as an IP address encoding is done as follows:" port/256.port%256.0.0"

In above case, "49.187.0.0" equates to "12731" (i.e., 256\*49+187).

If *SAGXTSDSport* is set but is not encoded to the the desired port value then one of the following should be done:

- 1. Correct DNS entry.
- <span id="page-125-0"></span>2. Define *SAGXTSDSport* in the local "hosts" file.
	- Under windows the local hosts file can be found at *%systemroot%\system32\drivers\etc*
	- Example entry for using port 12731: "49.187.0.0 SAGXTSDSport ".

#### **The -dirparms Setting**

The -dirparms parameter specifies the fully qualified name of the flat file repository to be used by the Directory Server. There should be an *xtsurl.cfg* file in the standard Windows application data subdirectory:

<span id="page-125-1"></span>*c:\Documents and Settings\All Users\Application Data\Software AG\*.

#### **SAGXTSDShost Needs to be Set**

In order for applications to access the Directory Server, *SAGXTSDShost* must be set and point to the Directory Server host. If *SAGXTSDShost* is not set, confirm with a PING SAGXTSDShost command , then set *SAGXTSDShost* in one of the following ways:

- Define to a DNS server.
- Define in the local *hosts* file for each computer needing access to the Directory Server.
- Set an XTSDSURL environmental variable for any process that needs access to the Directory Server.

For example: set xtsdsurl=tcpip://dirserverhost:port.

#### <span id="page-126-1"></span>**The xtsdssvc -help Command**

<span id="page-126-0"></span>The command xtsdssvc -help will display help on other xtsdssvc commands.

## **UNIX Manual Configuration**

Under UNIX, manual configuration is possible by modifying the *\$SAG/common/bin/xtsdsdmn.sh* script.

The *SAGXTSDSport* and *SAGXTSDShost* settings should be confirmed as in the Windows case.

The *xtsurl.cfg* file is located at *\$SAG/common/xts/com/softwareag/XTS*. If *xtsurl.cfg* does not exist at the location there should be an *xtsurl.ghost* file at that location. If no *xtsurl.cfg* exists at *\$SAG/common/xts/com/softwareag/XTS* the *xtsurl.ghost* file can be renamed to *xtsurl.cfg*.

## **Index**

## **A**

adding a link to a Directory Server, [43](#page-48-0) partitions, [51](#page-56-0) targets, [57](#page-62-0) administration area, [37](#page-42-0)

## **C**

cafile parameter, [24](#page-29-0) capath parameter, [24](#page-29-1) cert\_file parameter, [24](#page-29-2) cert\_passwd parameter, [24](#page-29-3) changing host, [87](#page-92-0) protocol, [87](#page-92-1) target name, [86](#page-91-0) changing hosts, [91](#page-96-0) charset parameter, [24](#page-29-4) chirpinterval parameter, [25](#page-30-0)

## **D**

deleting Directory Server links, [48](#page-53-0) partitions, [52](#page-57-0) targets, [88](#page-93-0) Directory Server administration tasks, [35](#page-40-0) concepts, [7](#page-12-0) configuring for Windows XP Personal Firewall, [19](#page-24-0) identifying which to use, [17](#page-22-0) partitioning, [13](#page-9-0) port number, [29](#page-34-0) starting and stopping, [33](#page-38-0) target entries, [21](#page-26-0) Directory Server links maintaining, [41](#page-46-0) Directory Servers adding a link to, [43](#page-48-0) administration area, [37](#page-42-0) changing hosts, [91](#page-96-0) deleting the link, [48](#page-53-0) displaying parameters, [46](#page-51-0) listing linked, [42](#page-47-0) listing parameters, [46](#page-51-0) maintaining partitions, [49](#page-54-0)

maintaining targets, [55](#page-60-0) modifying link definition of, [44](#page-49-0) displaying Directory Server definition, [46](#page-51-0)

#### **H**

host changing, [87](#page-92-0) hosts changing, [91](#page-96-0)

### **K**

key\_file parameter, [25](#page-30-1) keystore parameter, [25](#page-30-2) keystore\_passwd parameter, [25](#page-30-3)

#### **L**

listing Directory Server definition, [46](#page-51-0) linked Directory Servers, [42](#page-47-0) partitions definition, [50](#page-55-0) targets definition, [56](#page-61-0)

#### **M**

maintaining Directory Server links, [41](#page-46-0) partitions, [49](#page-54-0) targets, [55](#page-60-0) modifying Directory Server link definition, [44](#page-49-0) partition name, [51](#page-56-1)

### **N**

node parameter, [25](#page-30-4) nodename parameter, [25](#page-30-5)

#### **P**

parameters cafile, [24](#page-29-0) capath, [24](#page-29-1) cert\_file, [24](#page-29-2) cert\_passwd, [24](#page-29-3) charset, [24](#page-29-4)

chirpinterval, [25](#page-30-0) Directory Server qualified URLs, [24](#page-29-5) key\_file, [25](#page-30-1) keystore, [25](#page-30-2) keystore\_passwd, [25](#page-30-3) node, [25](#page-30-4) nodename, [25](#page-30-5) priority, [25](#page-30-6) random\_file, [26](#page-31-0) raw, [26](#page-31-1) reconnect, [26](#page-31-2) recvtimeout, [26](#page-31-3) retry, [26](#page-31-4) retryint, [26](#page-31-5) security, [26](#page-31-6) sendtimeout, [26](#page-31-7) trace, [27](#page-32-0) truststore, [27](#page-32-1) truststore\_passwd, [27](#page-32-2) ttl, [27](#page-32-3) verify, [27](#page-32-4) version, [28](#page-33-0) partitioning, [13](#page-18-0) partitions adding, [51](#page-56-0) changing the name, [51](#page-56-1) deleting, [52](#page-57-0) listing, [50](#page-55-0) maintaining, [49](#page-54-0) port number, [29](#page-34-0) priority parameter, [25](#page-30-6) protocol changing, [87](#page-92-1) protocols, [23](#page-28-0)

## **Q**

qualifiers, [23](#page-28-1)

## **R**

random\_file parameter, [26](#page-31-0) raw parameter, [26](#page-31-1) reconnect parameter, [26](#page-31-2) recvtimeout parameter, [26](#page-31-3) retry parameter, [26](#page-31-4) retryint parameter, [26](#page-31-5)

## **S**

SAGXTSDShost, [18](#page-23-0) SAGXTSDSport, [18](#page-23-1) security parameter, [26](#page-31-6) sendtimeout parameter, [26](#page-31-7) setting target type, [84](#page-89-0) Software AG Directory Server see Directory Server, [13](#page-18-0) specifying the port number, [29](#page-34-0) starting the Directory Server, [33](#page-38-0) stopping the Directory Server, [33](#page-38-0) System Management Hub Directory Server administration area, [37](#page-42-0)

#### **T**

target entries description, [21](#page-26-0) parameters, [24](#page-29-5) protocols, [23](#page-28-0) qualified URL structure, [22](#page-27-0) qualifiers, [23](#page-28-1) target name changing, [86](#page-91-0) target type setting, [84](#page-89-0) targets adding, [57](#page-62-0) deleting, [88](#page-93-0) listing, [56](#page-61-0) maintaining, [55](#page-60-0) trace parameter, [27](#page-32-0) truststore parameter, [27](#page-32-1) truststore\_passwd parameter, [27](#page-32-2) ttl parameter, [27](#page-32-3)

## **U**

URLs structure for Directory Server target entries, [22](#page-27-0)

## **V**

verify parameter, [27](#page-32-4) version parameter, [28](#page-33-0)

### **W**

Windows XP Personal Firewall, [19](#page-24-0)